## Service Guide

Publication Number 33120-90017 (*order as 33120-90104 manual set*) Edition 6, March 2002

© Copyright Agilent Technologies, Inc. 1994-2002

*For Safety information, Warranties, and Regulatory information, see the last page in this manual.*

Agilent 33120A 15 MHz Function / Arbitrary Waveform Generator

Download from Www.Somanuals.com. All Manuals Search And Download.

The Agilent Technologies 33120A is a high-performance 15 MHz synthesized function generator with built-in arbitrary waveform capability. Its combination of bench-top and system features makes this function generator a versatile solution for your testing requirements now and in the future.

## **Convenient bench-top features**

- 10 standard waveforms
- Built-in 12-bit 40 MSa/s arbitrary waveform capability
- Easy-to-use knob input
- Highly visible vacuum-fluorescent display
- Instrument state storage
- Portable, ruggedized case with non-skid feet

## **Flexible system features**

- Four downloadable 16,000-point arbitrary waveform memories
- GPIB (IEEE-488) interface and RS-232 interface are standard
- SCPI (Standard Commands for Programmable Instruments) compatibility
- Agilent *IntuiLink Arb Waveform Generation Software* for Microsoft® Windows®

**Warning** *The procedures in this manual are intended for use by qualified, service-trained personnel only.*

# Agilent 33120A 15 MHz Function / Arbitrary Waveform Generator

Download from Www.Somanuals.com. All Manuals Search And Download.

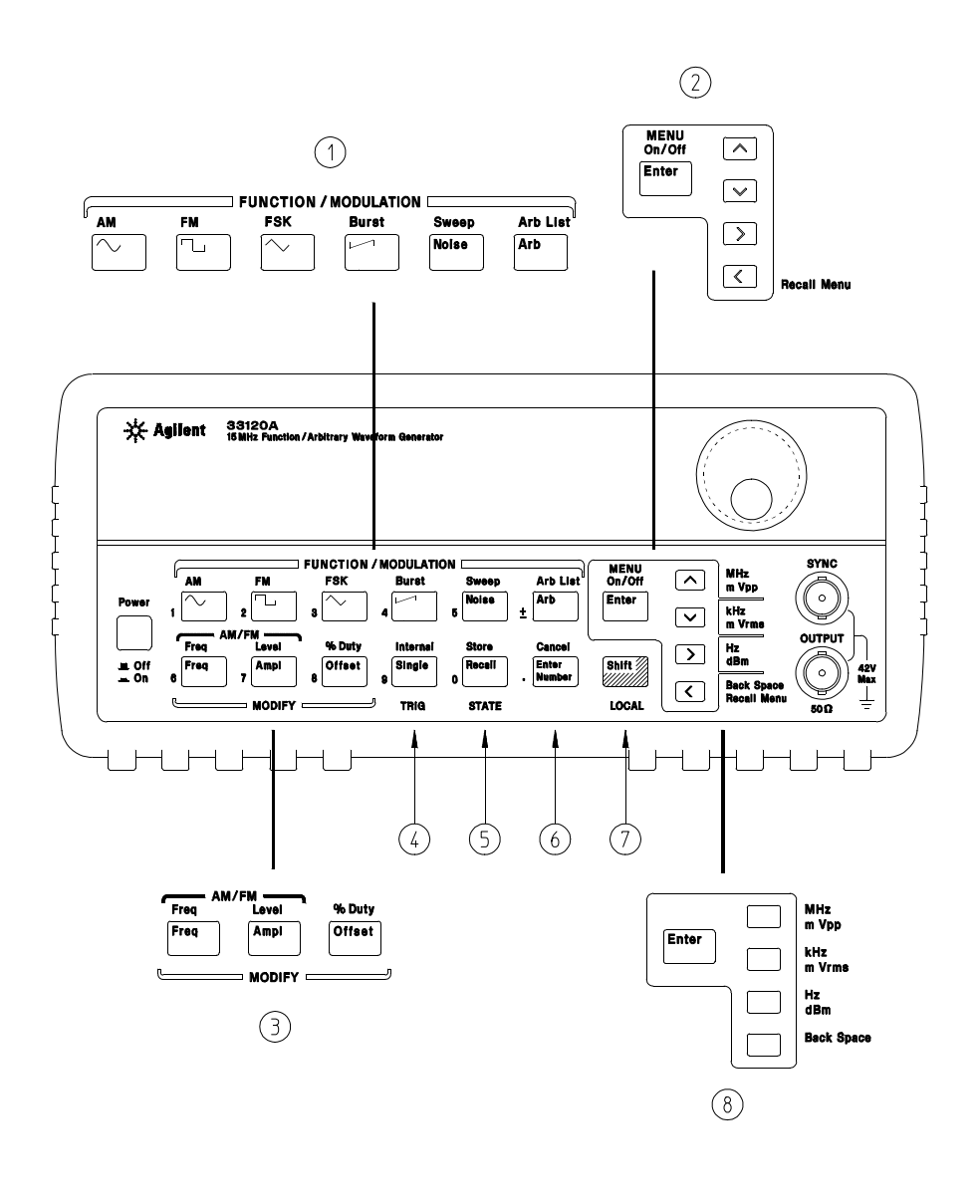

## The Front Panel at a Glance

- Function / Modulation keys
- Menu operation keys
- Waveform modify keys
- Single / Internal Trigger key (*Burst and Sweep only)*
- Recall / Store instrument state key
- Enter Number key
- Shift / Local key
- Enter Number "units" keys

## Front-Panel Number Entry

**You can enter numbers from the front-panel using one of three methods.**

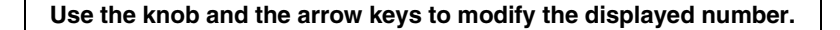

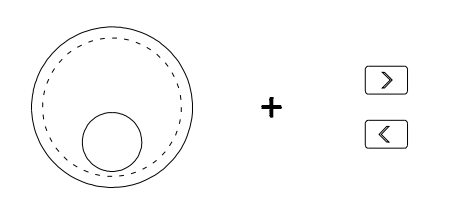

#### **Use the arrow keys to edit individual digits.**

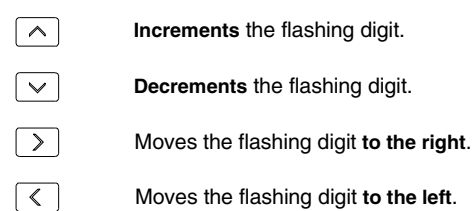

Moves the flashing digit **to the left**.

 **Use the "Enter Number" mode to enter a number with the appropriate units.** 

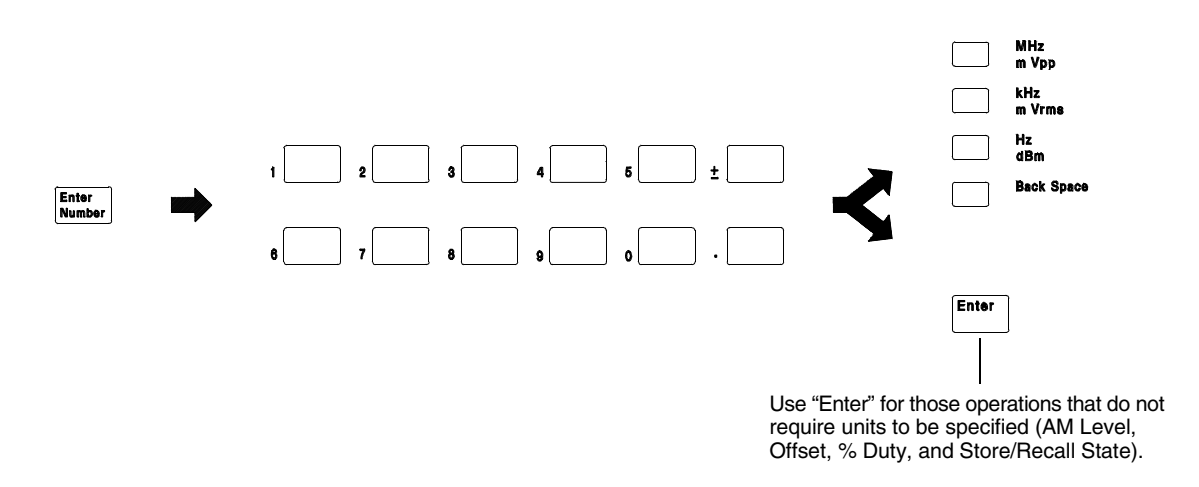

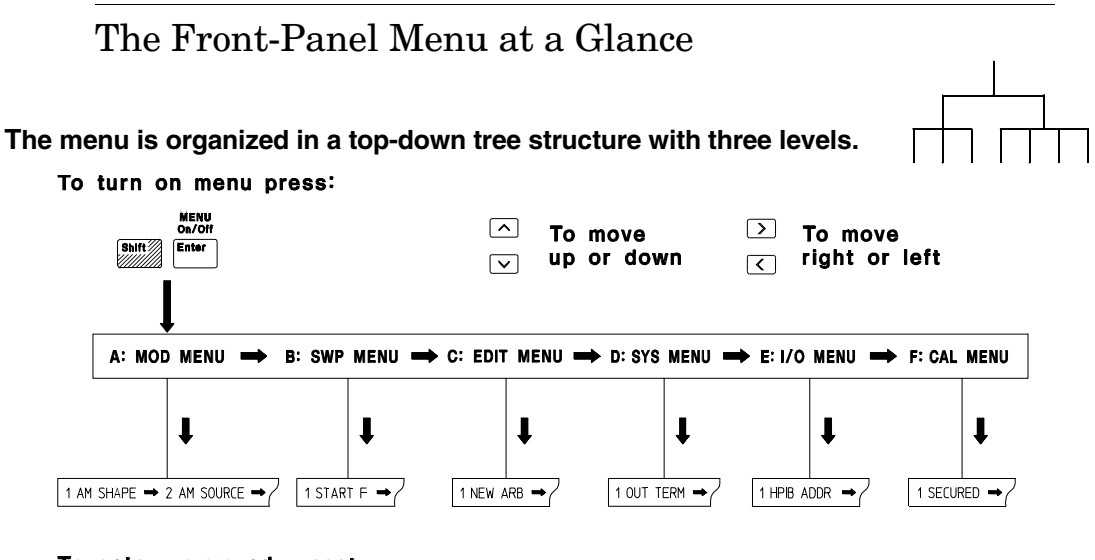

#### To enter command press:

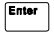

#### **A: MODulation MENU**

1: AM SHAPE  $\Rightarrow$  2: AM SOURCE  $\Rightarrow$  3: FM SHAPE  $\Rightarrow$  4: BURST CNT  $\Rightarrow$  5: BURST RATE  $\Rightarrow$ 

 $\Rightarrow$  6: BURST PHAS  $\Rightarrow$  7: BURST SRC  $\Rightarrow$  8: FSK FREQ  $\Rightarrow$  9: FSK RATE  $\Rightarrow$  10: FSK SRC

#### **B: SWP (Sweep) MENU**

1: START F  $\Rightarrow$  2: STOP F  $\Rightarrow$  3: SWP TIME  $\Rightarrow$  4: SWP MODE

#### **C: EDIT MENU**\*

1: NEW ARB  $\Rightarrow$  [ 2: POINTS ]  $\Rightarrow$  [ 3: LINE EDIT ]  $\Rightarrow$  [ 4: POINT EDIT ]  $\Rightarrow$  [ 5: INVERT ]  $\Rightarrow$  [ 6: SAVE AS ]  $\Rightarrow$  7: DELETE

\* The commands enclosed in square brackets ( [ ] ) are "hidden" until you make a selection from the NEW ARB command to initiate a new edit session.

#### **D: SYStem MENU**

1: OUT TERM  $\Rightarrow$  2: POWER ON  $\Rightarrow$  3: ERROR  $\Rightarrow$  4: TEST  $\Rightarrow$  5: COMMA  $\Rightarrow$  6: REVISION

#### **E: Input / Output MENU**

1: HPIB ADDR  $\Rightarrow$  2: INTERFACE  $\Rightarrow$  3: BAUD RATE  $\Rightarrow$  4: PARITY  $\Rightarrow$  5: LANGUAGE

#### **F: CALibration MENU**\*

1: SECURED or [1: UNSECURED ]  $\Rightarrow$  [2: CALIBRATE ]  $\Rightarrow$  3: CAL COUNT  $\Rightarrow$  4: MESSAGE

\* The commands enclosed in square brackets ( [ ] ) are "hidden" unless the function generator is UNSECURED for calibration.

#### 4

# Display Annunciators

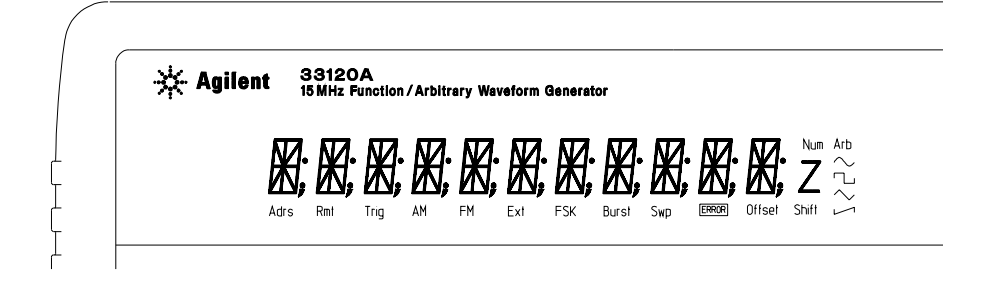

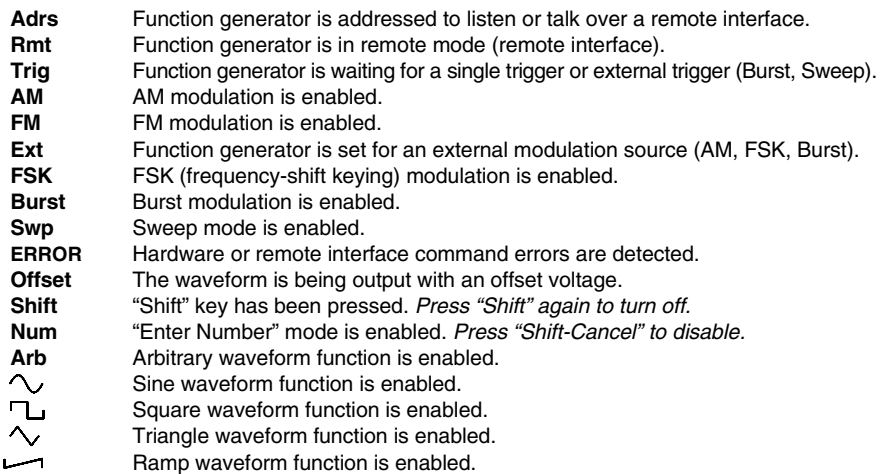

## **To review the display annunciators, hold down the** Shift **key as you turn on the function generator.**

## The Rear Panel at a Glance

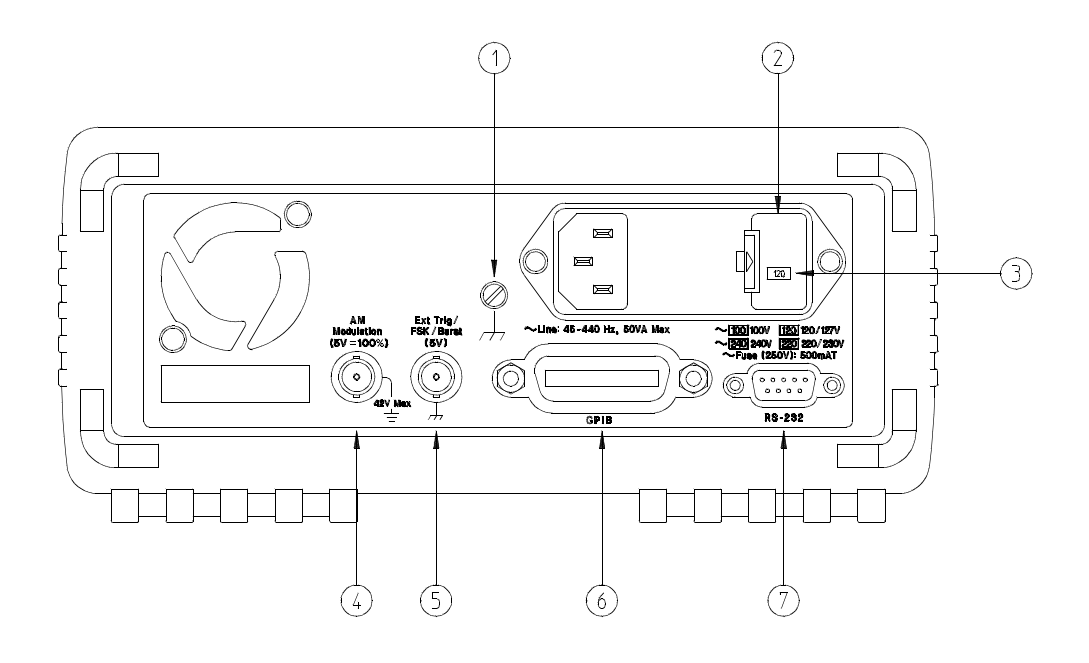

- **1** Chassis ground
- **2** Power-line fuse-holder assembly
- **3** Power-line voltage setting
- **4** AM modulation input terminal
- **5** External Trigger / FSK / Burst modulation input terminal
- **6** GPIB (IEEE-488) interface connector
- **7** RS-232 interface connector

#### **Use the front-panel Input / Output Menu to:**

- Select the GPIB or RS-232 interface (see chapter 4 in User's Guide).
- Set the GPIB bus address (see chapter 4 in User's Guide).
- Set the RS-232 baud rate and parity (see chapter 4 in User's Guide).

# In This Book

**Specifications** Chapter 1 lists the function generator's specifications and describes how to interpret these specifications.

**Quick Start** Chapter 2 prepares the function generator for use and helps you get familiar with a few of its front-panel features.

**Front-Panel Menu Operation** Chapter 3 introduces you to the front-panel menu and describes some of the function generator's menu features.

**Calibration Procedures** Chapter 4 provides calibration, verification, and adjustment procedures for the function generator.

**Theory of Operation** Chapter 5 describes block and circuit level theory related to the operation the function generator.

**Service** Chapter 6 provides guidelines for returning your function generator to Agilent for servicing, or for servicing it yourself.

**Replaceable Parts** Chapter 7 contains a detailed parts lists of the function generator.

**Schematics** Chapter 8 contains the function generator's block diagram, schematics, disassembly drawings, and component locator drawings.

*For information on using the Phase-Lock Option for the 33120A, refer to the User's and Service Guide included with the Option 001.*

*If you have questions relating to the operation of the 33120A, call 1-800-452-4844 in the United States, or contact your nearest Agilent Technologies Sales Office.*

*If you believe your 33120A has failed, refer to "Operating Checklist", "Types of Service Available", and "Repackaging for Shipment" at the beginning of chapter 6.*

## Contents

## **Chapter 1 Specifications**

## **Chapter 2 Quick Start**

To prepare the function generator for use 21 If the function generator does not turn on 22 To adjust the carrying handle 24 To set the output frequency 25 To set the output amplitude 26 To set a dc offset voltage 27 To set the duty cycle 28 To output a stored arbitrary waveform 29 To output a dc voltage 30 To store the instrument state 31 To rack mount the function generator 33

### **Chapter 3 Front-Panel Menu Operation**

Front-panel menu reference 37 A front-panel menu tutorial 39 To select the output termination 44 To output a modulated waveform 45 To unsecure the function generator for calibration 47

## **Chapter 4 Calibration Procedures**

Agilent Calibration Services 51 Calibration Interval 51 Time Required for Calibration 51 Automating Calibration Procedures 52 Recommended Test Equipment 52 Test Considerations 53 Performance Verification Tests 54 Frequency Verification 56 Function Gain and Linearity Verification 56 DC Function Offset Verification 57 AC Amplitude Verification 57 Amplitude Flatness Verification 60 AM Modulation Depth Verification 61 Optional Performance Verification Tests 62

## **Chapter 4 Calibration Procedures** *(continued)*

Calibration Security Code 64 Calibration Count 66 Calibration Message 66 General Calibration/Adjustment Procedure 67 Aborting a Calibration in Progress 69 Frequency and Burst Rate Adjustment 69 Function Gain and Linearity Adjustment 70 AC Amplitude Adjustment (High-Z) 70 Modulation Adjustment 72 AC Amplitude Adjustment  $(50\Omega)$  73 DC Output Adjustment 76 Duty Cycle Adjustment 77 AC Amplitude Flatness Adjustment 77 Output Amplifier Adjustment (Optional) 80 Error Messages 81

### **Chapter 5 Theory of Operation**

Block Diagram Overview 85 Output Attenuator 86 Output Amplifier 87 AM Modulation 89 Pre-attenuator 90 Square Wave and Sync 90 Filters 92 Waveform DAC/Amplitude Leveling/Waveform RAM 93 Direct Digital Synthesis (DDS ASIC) 95 System DACs 96 Floating Logic 97 Earth-Referenced Logic 98 Power Supplies 98 Display and Keyboard 100

## **Contents**

## **Chapter 6 Service**

Operating Checklist 103 Types of Service Available 104 Repackaging for Shipment 105 Cleaning 105 Electrostatic Discharge (ESD) Precautions 106 Surface Mount Repair 106 To Replace the Power-Line Fuse 107 To Replace the Output Protection Fuse (F801) 107 Troubleshooting Hints 108 Self-Test Procedures 110

## **Chapter 7 Replaceable Parts**

Replaceable Parts 113

## **Chapter 8 Schematics**

33120A Block Diagram 129 Mechanical Disassembly 130 Floating Logic Schematic 131 Digital Waveform Data Synthesis 132 System DAC Schematic 133 Waveform DAC Schematic 134 Filters Schematic 135 Sync, Square Wave, and Attenuator Schematic 136 Output Amplifier Schematic 137 Output Attenuator Schematic 138 Earth Reference Logic Schematic 139 Power Supplies Schematic 140 Display and Keyboard Schematic 141 33120-66521 Component Locator Diagram 142 33120-66502 Component Locator Diagram 143

1

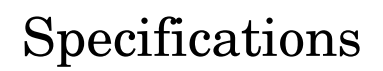

Download from Www.Somanuals.com. All Manuals Search And Download.

## **WAVEFORMS**

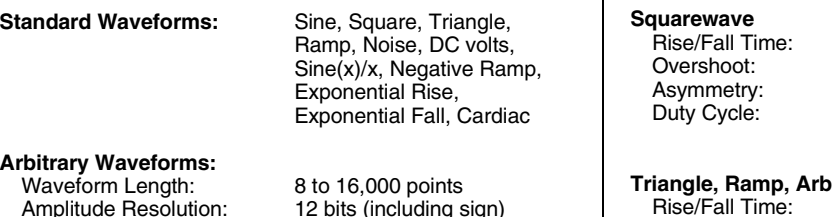

 Amplitude Resolution: Sample Rate: Non-Volatile Memory:

12 bits (including sign) 40 MSa / sec Four 16,000-point waveforms

## **FREQUENCY CHARACTERISTICS**

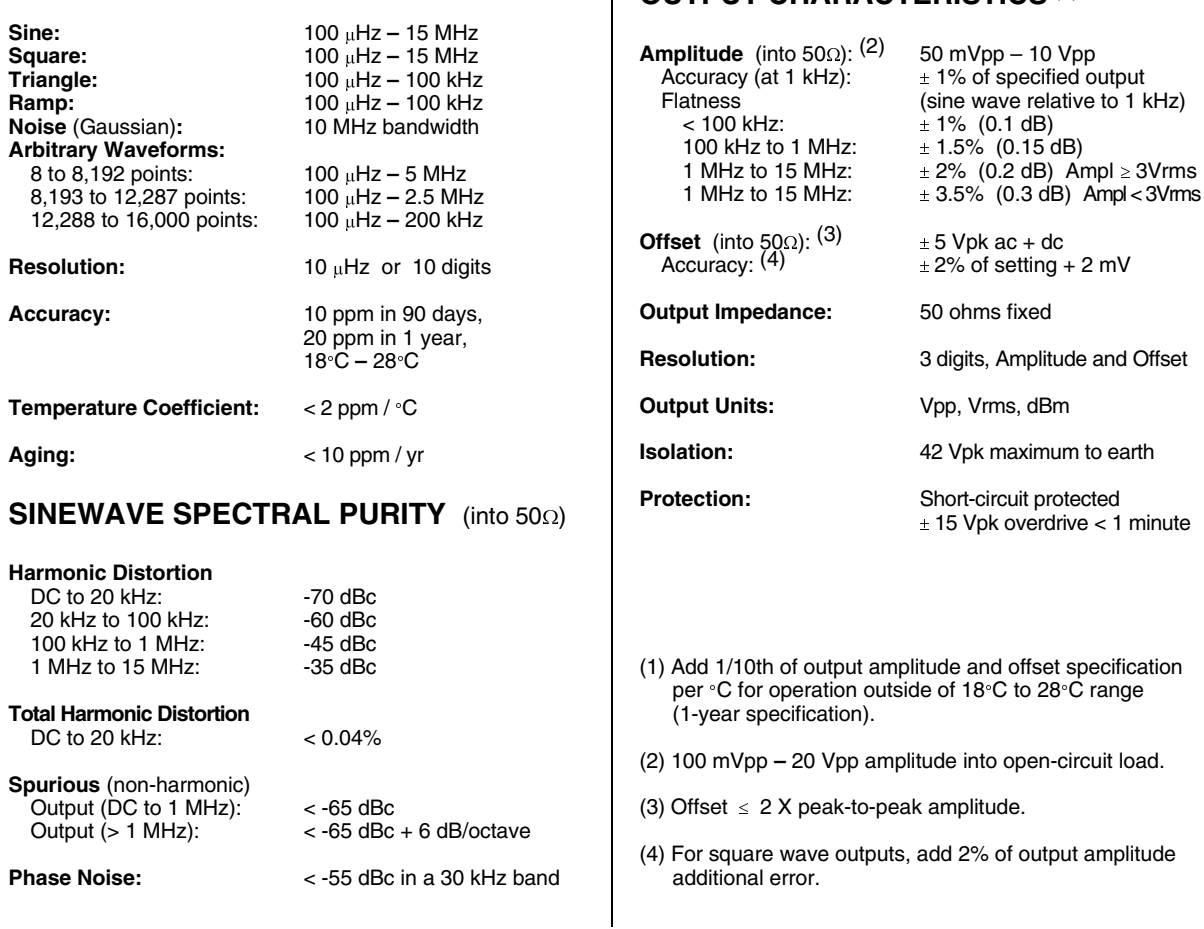

## **SIGNAL CHARACTERISTICS**

 $< 20$  ns  $< 4%$  $1% + 5$  ns 20% to 80% *(to 5 MHz)* 40% to 60% *(to 15 MHz)*

40 ns *(typical)* < 0.1% of peak output < 250 ns to 0.5% of final value  $< 25$  ns

Vpp

Ampl  $\geq$  3Vrms

## **OUTPUT CHARACTERISTICS** (1)

 Linearity: Settling Time: Jitter:

## Chapter 1 Specifications **Agilent 33120A Function Generator**

## **MODULATION CHARACTERISTICS SYSTEM CHARACTERISTICS**

### **AM Modulation**

Carrier -3 dB Freq: Modulation: Frequency:

 Depth: Source:

Source:

10 MHz *(typical)*  Any internal waveform plus Arb 10 mHz to 20 kHz ( $\pm$  0.05% to 2.5 kHz, then decreases linearly to  $\pm$  0.4% at upper limit) 0% to 120% Internal / External

Any internal waveform plus Arb 10 mHz to 10 kHz ( $\pm$  0.05% to

#### **FM Modulation**

 Modulation: Frequency:

 Peak Deviation: 600 Hz, then decreases linearly to  $\pm$  0.8% at upper limit) 10 mHz to 15 MHz Internal Only

#### **Burst Modulation**

 Carrier Frequency: Count: Start Phase: Internal Rate: Gate Source: Trigger Source:

5 MHz max. 1 to 50,000 cycles, or Infinite  $-360^\circ$  to  $+360^\circ$ 10 mHz to 50 kHz  $\pm 1\%$ Internal or External Gate (1) Single, External, or Internal Rate

#### **FSK Modulation**

 Internal Rate: Source:

Frequency Range:

10 mHz to 15 MHz ( $\pm$  0.05% to 600 Hz, then decreases linearly to  $\pm$  4% at upper limit) 10 mHz to 50 kHz Internal / External (1 MHz max.)

## **FREQUENCY SWEEP**

**Type: Direction: Start F / Stop F: Time: Source:**

Linear or Logarithmic Up or Down 10 mHz to 15 MHz 1 ms to 500 sec  $\pm 0.1\%$ Single, External, or Internal

 $+5$  Vpk = 100% Modulation 5 k $\Omega$  Input Resistance

## **REAR-PANEL INPUTS**

**External AM Modulation:**

Jitter:

**External Trigger/FSK Burst Gate:** (1) Latency:

TTL (low true)  $1.3<sub>u</sub>s$ 25 ns

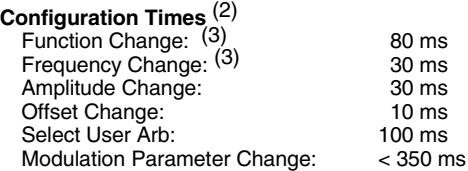

#### **Arb Download Times over GPIB:**

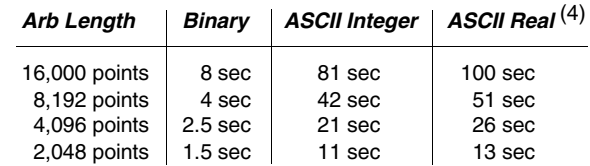

**Arb Download Times over RS-232 at 9600 Baud:** (5)

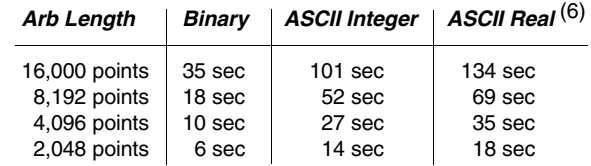

(1) Trigger source ignored when External Gate is selected.

(2) Time to change parameter and output the new signal.

- (3) Modulation or sweep off.
- (4) Times for 5-digit and 12-digit numbers.
- (5) For 4800 baud, multiply the download times by two; For 2400 baud, multiply the download times by four, etc.
- (6) Time for 5-digit numbers. For 12-digit numbers, multiply the 5-digit numbers by two.

## Chapter 1 Specifications **Agilent 33120A Function Generator**

## **GENERAL SPECIFICATIONS**

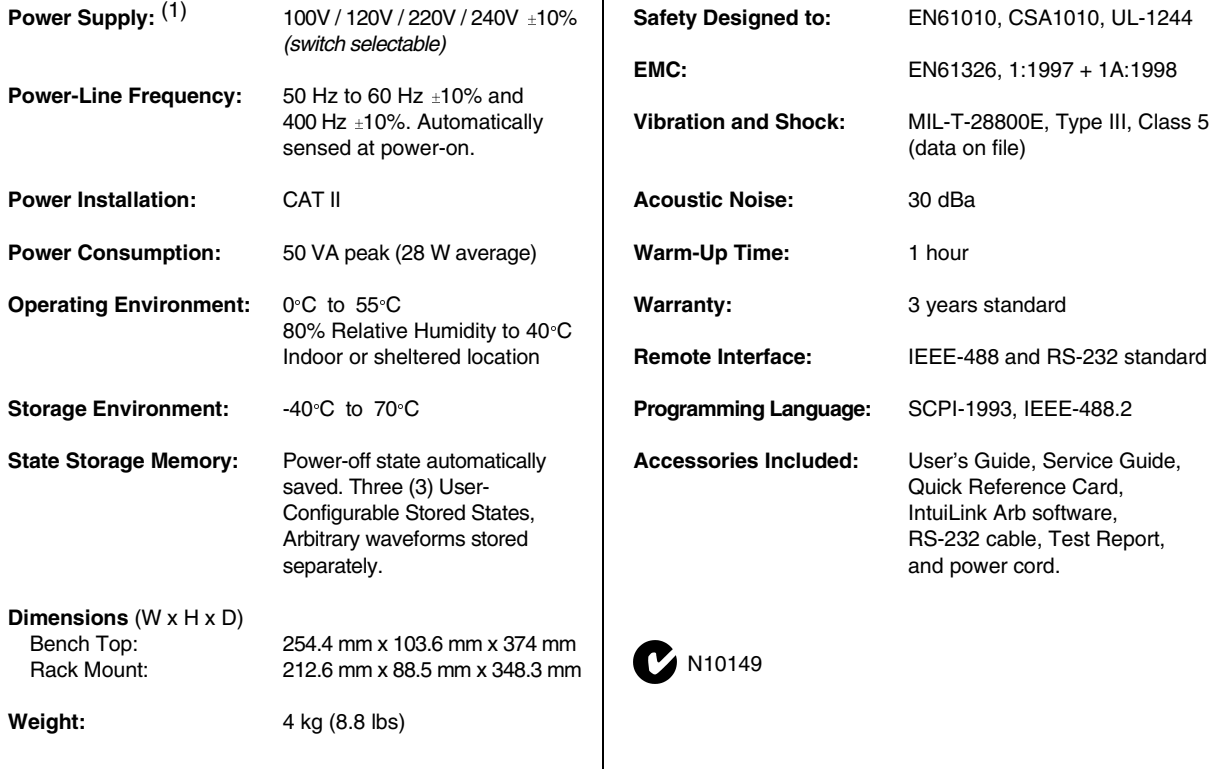

(1) For 400 Hz operation at 120 Vac, use the 100 Vac line-voltage setting.

## **PRODUCT DIMENSIONS**

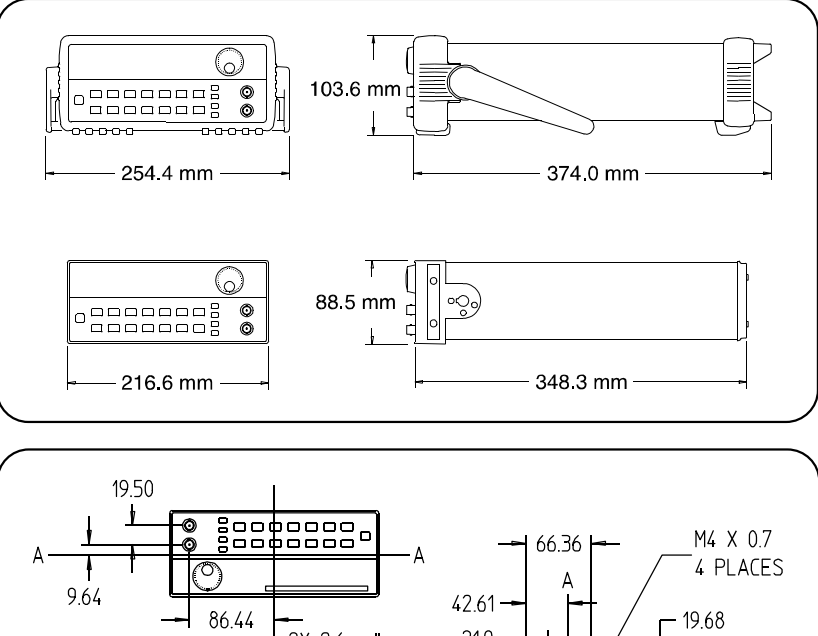

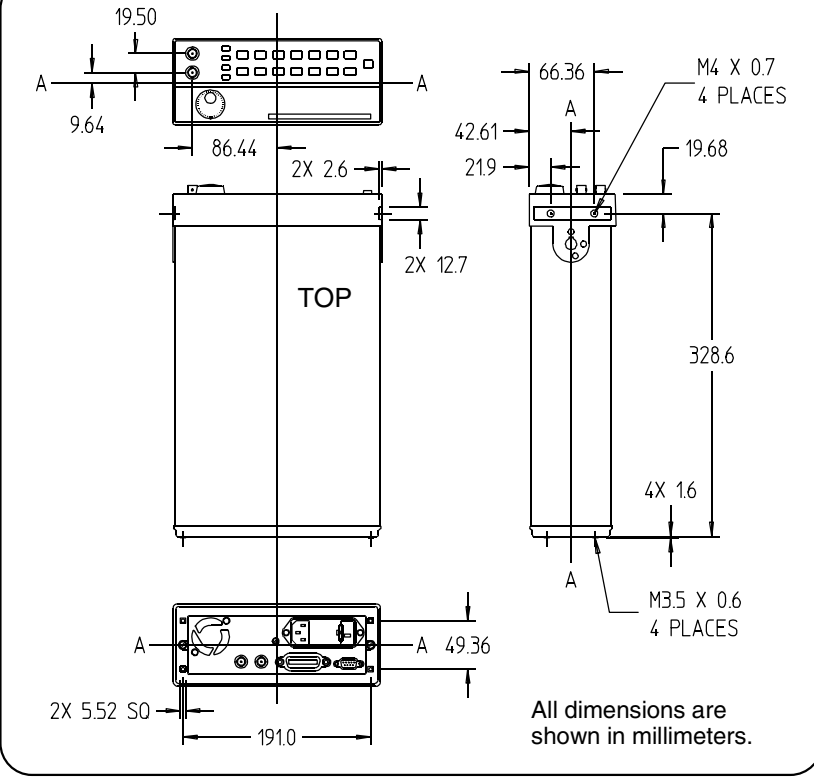

 **1**

2

# Quick Start

Download from Www.Somanuals.com. All Manuals Search And Download.

# Quick Start

One of the first things you will want to do with your function generator is to become acquainted with its front panel. We have written the exercises in this chapter to prepare the function generator for use and help you get familiar with some of the front-panel operations.

The front panel has two rows of keys to select various functions and operations. Most keys have a *shifted* function printed in *blue* above the key. To perform a shifted function, press Shift (the **Shift** annunciator will turn on). Then, press the key that has the desired label above it. For example, to select the AM (amplitude modulation) function, press  $|\text{Shift}||$  AM (the shifted version of the  $|\sim|$  key).

If you accidentally press Shift , just press it again to turn off the Shift annunciator.

Most keys also have a number printed in *green* next to the key. To enable the number mode, press Enter Number (the **Num** annunciator will turn on). Then, press the keys that have the desired numbers printed next to them. For example, to select the number "10", press Enter Number  $||\mathbf{1}||\mathbf{0}||$ (next to the  $|\sim|$  and Recall keys).

If you accidentally press Enter Number, just press Shift Cancel to turn off the **Num** annunciator.

## To prepare the function generator for use

The following steps help you verify that the function generator is ready for use.

## **1 Check the list of supplied items.**

Verify that you have received the following items with your function generator. If anything is missing, contact your nearest Agilent Technologies Sales Office.

- $\Box$  One power cord.
- $\Box$  One RS-232 serial cable.
- □ One *User's Guide*.
- This *Service Guide*.
	- One folded *Quick Reference* card.
	- $\Box$  Certificate of Calibration.
	- Agilent IntuiLink Arb Waveform Generation Software.

## **2 Connect the power cord and turn on the function generator.**

If the function generator does not turn on, see chapter 6 for troubleshooting information. The front-panel display will light up while the function generator performs its power-on self-test. The GPIB bus address is displayed. Notice that the function generator powers up in the *sine wave* function at 1 kHz with an amplitude of 100 mV peak-to-peak (into a  $50\Omega$ termination).

*To review the power-on display with all annunciators turned on, hold down* Shift *as you turn on the function generator.* 

## **3 Perform a** *complete* **self test.**

The *complete* self-test performs a more extensive series of tests than those performed at power-on. Hold down  $\vert$  Shift as you press the Power switch to turn on the function generator; *hold down the key for more than 5 seconds*. The self-test will begin when you release the key.

If the self-test is successful, "PASS" is displayed on the front panel. If the self-test is not successful, "FAIL" is displayed and the **ERROR** annunciator turns on. See chapter 6 for instructions on returning the function generator to Agilent for service.

 **2**

## If the function generator does not turn on

Use the following steps to help solve problems you might experience when turning on the function generator. If you need more help, see chapter 6 for instructions on returning the function generator to Agilent for service.

## **1 Verify that there is ac power to the function generator.**

First, verify that the function generator's Power switch is in the "On" position. Also, make sure that the power cord is firmly plugged into to the power module on the rear panel. You should also make sure that the power source you plugged the function generator into is energized.

## **2 Verify the power-line voltage setting.**

The line voltage is set to the proper value for your country when the function generator is shipped from the factory. Change the voltage setting if it is not correct. The settings are: 100, 120, 220, or 240 Vac (for 230 Vac operation, use the 220 Vac setting).

*See the next page if you need to change the line-voltage setting.*

## **3 Verify that the power-line fuse is good.**

The function generator is shipped from the factory with a 500 mAT fuse installed. This is the correct fuse for all line voltages.

*See the next page if you need to change the power-line fuse.*

*To replace the 500 mAT fuse, order Agilent part number 2110-0458.* 

## Chapter 2 Quick Start **If the function generator does not turn on**

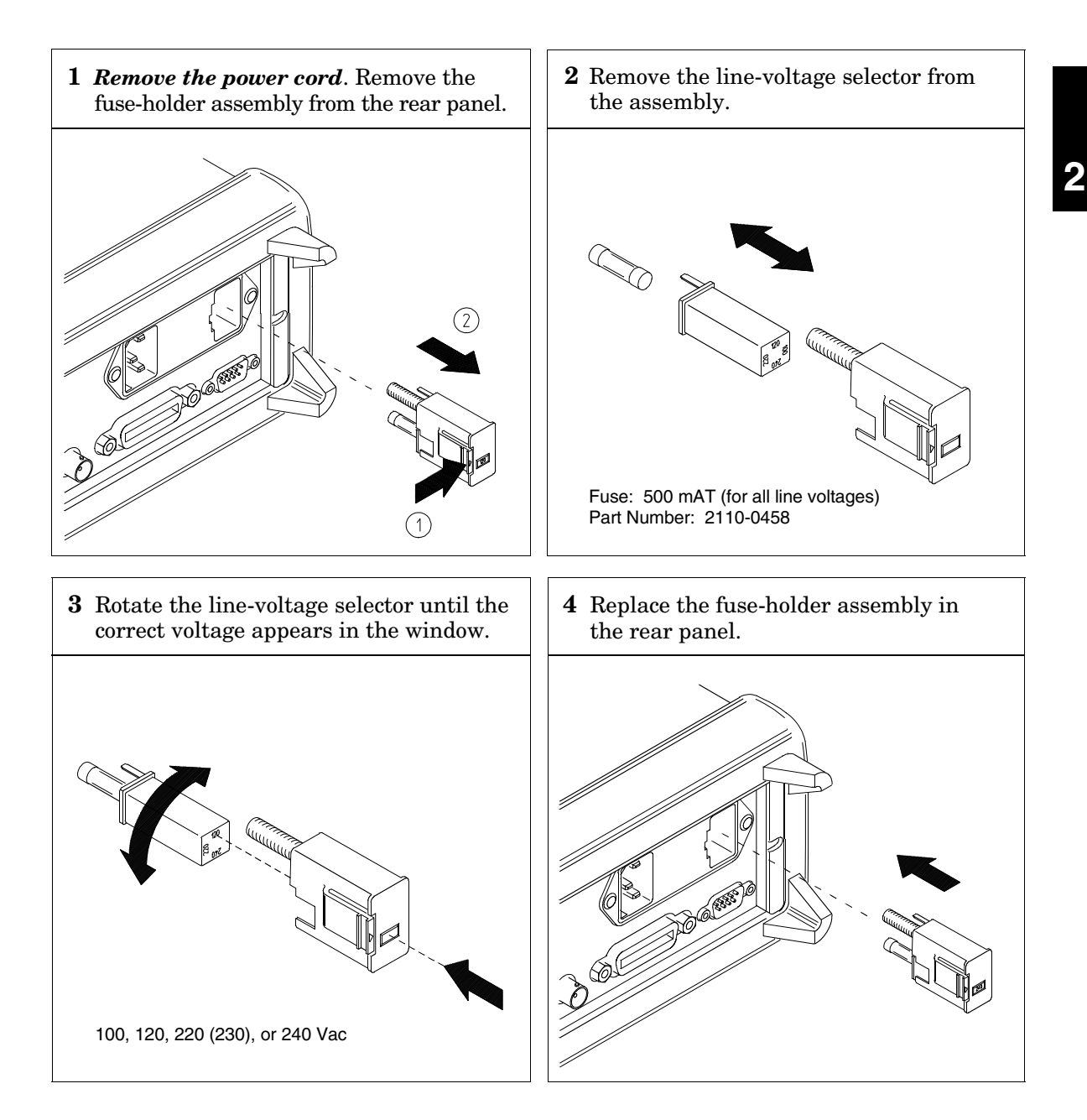

 **Verify that the correct line voltage is selected and the power-line fuse is good.** 

# To adjust the carrying handle

To adjust the position, grasp the handle by the sides and *pull outward*. Then, rotate the handle to the desired position.

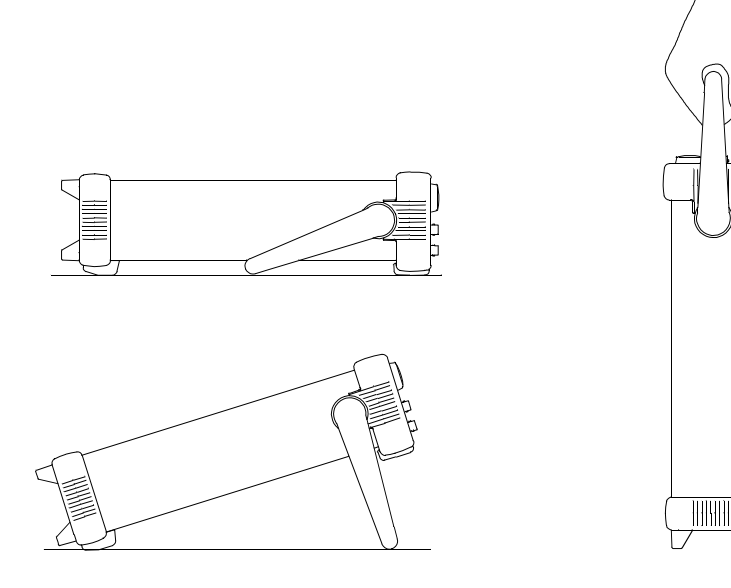

**Bench-top viewing positions Carrying position** 

## To set the output frequency

At power-on, the function generator outputs a sine wave at 1 kHz with an amplitude of 100 mV peak-to-peak (into a  $50\Omega$  termination). *The following steps show you how to change the frequency to 1.2 MHz.*

## Freq **1 Enable the** *frequency modify* **mode.**

The displayed frequency is either the power-on value or the previous frequency selected. When you change functions, the same frequency is used if the present value is valid for the new function.

1.**0**00,000,0 KHz

## **Enter Number 2 Enter the magnitude of the desired frequency.**  $\bigcirc$  <sup>1</sup>

 1 **.** 2 Notice that the **Num** annunciator turns on and "ENTER NUM" flashes on the display, indicating that the number mode is enabled.

1.2

*To cancel the number mode, press* Shift Cancel

 $\begin{array}{c} \begin{array}{c} \wedge \\ \hline \end{array} \end{array}$  MHz<br>m Vpp

## **3** Set the units to the desired value.

The units are selected using the arrow keys on the right side of the front panel. As soon as you select the units, the function generator outputs the waveform with the displayed frequency. *To turn off the flashing digit, move the cursor to the left of the display using the arrow keys.*

1.**2**00,000,0 MHz

<sup>1</sup> *You can also use the knob and arrow keys to enter a number.*

## To set the output amplitude

At power-on, the function generator outputs a sine wave with an amplitude of 100 mV peak-to-peak (into a  $50\Omega$  termination). *The following steps show you how to change the amplitude to 50 mVrms.*

### Ampl **1 Enable the** *amplitude modify* **mode.**

The displayed amplitude is either the power-on value or the previous amplitude selected. When you change functions, the same amplitude is used if the present value is valid for the new function.

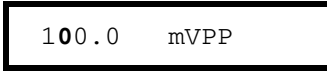

```
Enter Number 2 Enter the magnitude of the desired amplitude. \bigcirc <sup>1</sup>
```
 5 0 Notice that the **Num** annunciator turns on and "ENTER NUM" flashes on the display, indicating that the number mode is enabled.

50

*To cancel the number mode, press* Shift Cancel

 kHz m Vrms

 $\vee$ 

Shift **3 Set the units to the desired value.**

The units are selected using the arrow keys on the right side of the front panel. As soon as you select the units, the function generator outputs the waveform with the displayed amplitude. *To turn off the flashing digit, move the cursor to the left of the display using the arrow keys.*

5**0**.00 mVRMS

<sup>1</sup> *You can also use the knob and arrow keys to enter a number.*

## To set a dc offset voltage

At power-on, the function generator outputs a sine wave with a dc offset voltage of 0 volts (into a 50 $\Omega$  termination). *The following steps show you how to change the offset to* –*1.5 mVdc.*

## Offset **1 Enable the** *offset modify* **mode.**

The displayed offset voltage is either the power-on value or the previous offset selected. When you change functions, the same offset is used if the present value is valid for the new function.

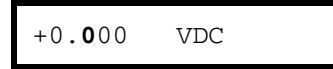

**Enter Number 2 Enter the magnitude of the desired offset.**  $\bigcirc$  <sup>1</sup>

 1 **.** 5 Notice that the **Num** annunciator turns on and "ENTER NUM" flashes on the display, indicating that the number mode is enabled. Notice that  $\vert$   $\pm$ toggles the displayed value between **+** and **–** .

 $-1.5$ 

*To cancel the number mode, press* Shift Cancel

 kHz m Vrms

 $\vee$ 

## Shift **3** Set the units to the desired value.

At this point, the function generator outputs the waveform with the displayed offset. Notice that the **Offset** annunciator turns on, indicating that the waveform is being output with an offset. The annunciator will turn on when the offset is any value other than 0 volts. *To turn off the flashing digit, move the cursor to the left of the display using the arrow keys.*

-0**1**.50 mVDC

<sup>1</sup> *You can also use the knob and arrow keys to enter a number.*

## To set the duty cycle

*Applies only to square waves.* At power-on, the duty cycle for square waves is 50%. You can adjust the duty cycle for a square waveform from 20% to 80%, in increments of 1% (for frequencies above 5 MHz, the range is 40% to 60%). *The following steps show you how to change the duty cycle to 45%.*

### **1 Select the square wave function.**

Notice that the  $\Box$  annunciator turns on, indicating that the square wave function is enabled.

#### **Shift**  $\sqrt{\frac{1}{2}}$  **2** Enable the *duty cycle modify* mode.

The displayed duty cycle is either the power-on value or the previous value selected.

$$
\begin{array}{|c|c|c|}\n\hline\n50 & 8 & DUTY\n\end{array}
$$

*This message appears on the display for approximately 10 seconds. Repeat this step as needed.* 

## **Enter Number 3 Enter the desired duty cycle.**  $\odot$  <sup>1</sup>

 $\overline{5}$  Notice that the **Num** annunciator turns on and "ENTER NUM" flashes on the display, indicating that the number mode is enabled.

45

*To cancel the number mode, press* Shift Cancel.

## **Enter 4 Output the waveform with the displayed duty cycle.**

4**5** % DUTY

<sup>1</sup> *You can also use the knob and arrow keys to enter a number.*

There are five built-in arbitrary waveforms stored in non-volatile memory for your use. You can output these waveforms directly from non-volatile memory. *The following steps show you how to output an "exponential rise" waveform from memory.*

## Shift **Arb List** 1 Display the list of arbitrary waveforms.

The list contains the five built-in arbitrary waveforms (sinc, negative ramp, exponential rise, exponential fall, and cardiac). The list may also contain up to four user-defined arbitrary waveform names. The first choice on this level is "SINC".

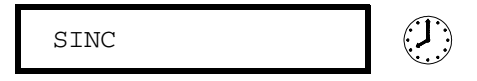

*This message appears on the display for approximately 10 seconds. Repeat this step as needed.* 

 $\boxed{\triangleright}$   $\boxed{\triangleright}$  **2** Move across to the EXP\_RISE choice.  $\boxed{\odot}$ <sup>1</sup>

EXP\_RISE

## Enter **3 Select and output the displayed arbitrary waveform.**

Notice that the **Arb** annunciator turns on, indicating that the output is an arbitrary waveform. The waveform is output using the present settings for frequency, amplitude, and offset unless you change them.

*The selected waveform is now assigned to the* | Arb | key. Whenever you *press this key, the selected arbitrary waveform is output.*

<sup>1</sup> *You can also use the knob to scroll left or right through the choices in the list.*

## To output a dc voltage

In addition to generating waveforms, you can also output a dc voltage in the range  $\pm$  5 Vdc (into a 50 $\Omega$  termination). *The following steps show you how to output +155 mVdc.*

**1** Press the *Offset* key and *hold it down for more than 2 seconds*.

To enter the dc voltage mode, press the Offset key or any key in the top row of function keys and *hold it down for more than 2 seconds*. The displayed voltage is either the power-on value or the previous offset voltage selected.

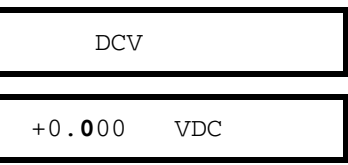

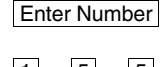

## 2 Enter the magnitude of the desired voltage.  $\bigcirc$ <sup>1</sup>

 1 5 5 Notice that the **Num** annunciator turns on and "ENTER NUM" flashes on the display, indicating that the number mode is enabled.

155

*To cancel the number mode, press* Shift Cancel

 kHz m Vrms

 $\vee$ 

**Shift** 3 Set the units to the desired value.

At this point, the function generator outputs the displayed dc voltage. Notice that the **Offset** annunciator turns on (all other annunciators are off), indicating that a dc voltage is being output. The annunciator will turn on when the offset is any value other than 0 volts.

+1**5**5.0 mVDC

<sup>1</sup> *You can also use the knob and arrow keys to enter a number.*

You can store up to three different instrument states in non-volatile memory. This enables you to recall the entire instrument configuration with just a few key presses from the front panel. *The following steps show you how to store and recall a state.*

## **1 Set up the function generator to the desired configuration.**

The state storage feature "remembers" the function, frequency, amplitude, dc offset, duty cycle, as well as any modulation parameters.

### Shift Store 2 Turn on the state storage mode.

Three memory locations (numbered 1, 2, and 3) are available to store instrument configurations. The instrument configuration is stored in *non-volatile* memory and is remembered when power has been off.

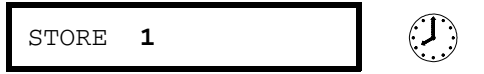

*This message appears on the display for approximately 10 seconds. Repeat this step as needed.* 

**1 1 3** Store the instrument state in memory location "2".  $\bigcirc$  <sup>1</sup>

Use the up and down arrow keys to select the memory location.

STORE **2**

*To cancel the store operation, press* Shift Store *again or let the display time-out after 10 seconds.*

## **Enter** 4 Save the instrument state.

*The instrument state is now stored. To recall the stored state, turn to the next page.*

<sup>1</sup> *You can also use the knob or "enter number" mode to enter a memory location.*

*To verify that the state was stored properly, you can turn the power off before recalling the state.*

## Recall **5 Recall the stored instrument state.**

To recall the stored state, you must use the same memory location used previously to store the state. Use the up and down arrow keys to change the displayed storage location.

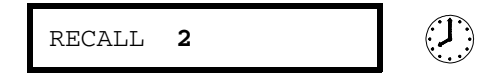

*To cancel the restore operation, press* Recall *again.* 

*This message appears on the display for approximately 10 seconds. Repeat this step as needed.*

## **Enter 6 Restore the instrument state.**

The function generator should now be configured in the same state as when you stored the setup on the previous page.

*When power is turned off, the function generator automatically stores its state in memory location "0". You can recall the power-down state, but you cannot store the state to location "0" from the front panel.*

*Use the POWER ON ENABLE command in the SYS MENU to automatically recall the power-down state when power is turned on. See chapter 3 for more information on using the front-panel menus.* 

## To rack mount the function generator

You can mount the function generator in a standard 19-inch rack cabinet using one of three optional kits available. Instructions and mounting hardware are included with each rack-mounting kit. Any Agilent *System II* instrument of the same size can be rack-mounted beside the 33120A Function Generator.

*Remove the carrying handle, and the front and rear rubber bumpers, before rack-mounting the function generator.*

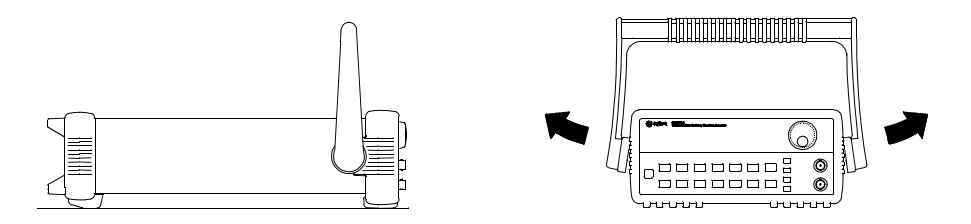

**To remove the handle, rotate it to the vertical position and pull the ends outward.**

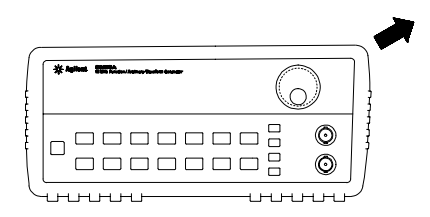

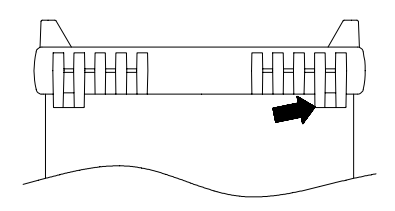

Front Front Rear (bottom view)

**To remove the rubber bumper, stretch a corner and then slide it off.** 

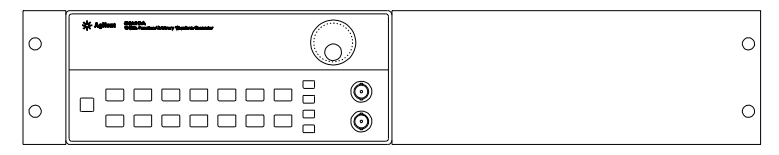

**To rack mount a single instrument, order adapter kit 5063-9240.** 

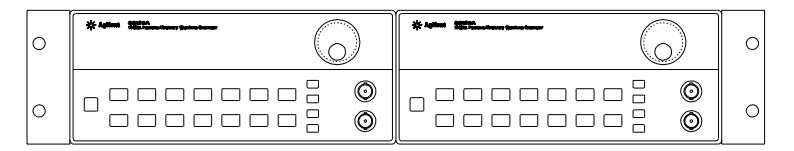

**To rack mount two instruments side-by-side, order lock-link kit 5061-9694 and flange kit 5063-9212.** 

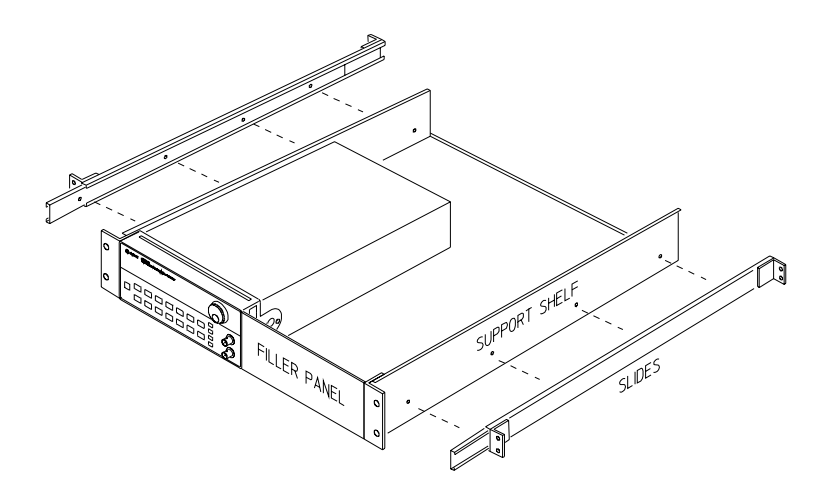

**To install one or two instruments in a sliding support shelf, order shelf 5063-9255, and slide kit 1494-0015 (for a single instrument, also order filler panel 5002-3999).**
3

Download from Www.Somanuals.com. All Manuals Search And Download.

# Front-Panel Menu Operation

By now you should be familiar with some of the basic features of the front panel. Chapter 2 shows you how to prepare the function generator for use and describes a few of the front-panel features. If you are not familiar with this information, we recommend that you read chapter 2, "Quick Start," starting on page 19.

Chapter 3 introduces you to the use of the front-panel menu. This chapter *does not* give a detailed description of every front-panel key or menu operation. It does, however, give you an overview of front-panel menu operations related to verification, adjustment and service. See chapter 3 "Features and Functions" in the *User's Guide* for a complete discussion of the function generator's capabilities and operation.

*If you purchased the Phase-Lock Option for the 33120A, an additional menu* (**G: PHASE MENU**) *is available from the front panel. For information on using the Phase-Lock Option, refer to the User's and Service Guide included with Option 001.* 

## Front-panel menu reference

#### **A: MODulation MENU**

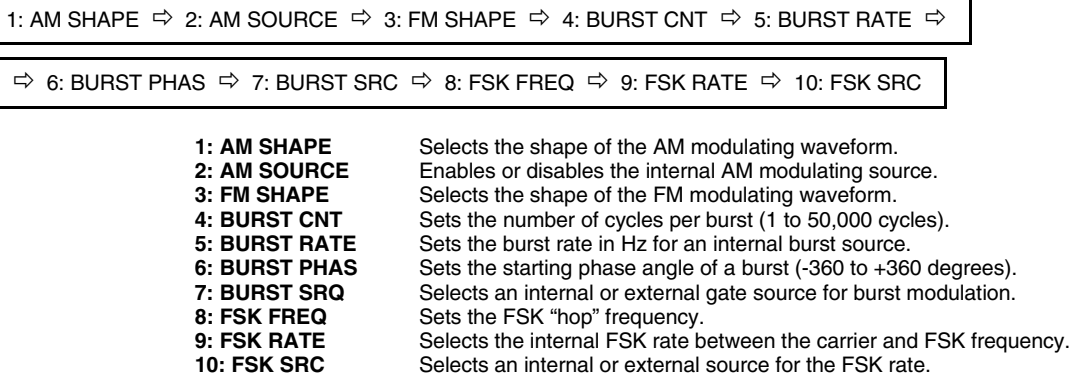

#### **B: SWP (Sweep) MENU**

1: START F  $\Rightarrow$  2: STOP F  $\Rightarrow$  3: SWP TIME  $\Rightarrow$  4: SWP MODE

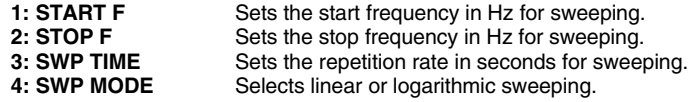

#### **C: EDIT MENU \***

1: NEW ARB  $\Rightarrow$  2: POINTS  $\Rightarrow$  [3: LINE EDIT]  $\Rightarrow$  [4: POINT EDIT]  $\Rightarrow$  [5: INVERT]  $\Rightarrow$  [6: SAVE AS]  $\Rightarrow$  7:DELETE

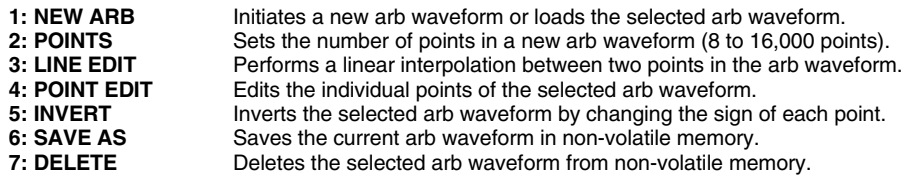

\* The commands enclosed in square brackets ( [ ] ) are "hidden" until you make a selection from the NEW ARB command to initiate a new edit session.

#### **D: SYStem MENU**

1: OUT TERM  $\Rightarrow$  2: POWER ON  $\Rightarrow$  3: ERROR  $\Rightarrow$  4: TEST  $\Rightarrow$  5: COMMA  $\Rightarrow$  6: REVISION

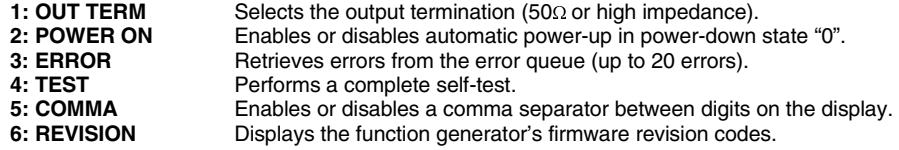

#### **E: Input / Output MENU**

1: HPIB ADDR  $\Rightarrow$  2: INTERFACE  $\Rightarrow$  3: BAUD RATE  $\Rightarrow$  4: PARITY  $\Rightarrow$  5: LANGUAGE

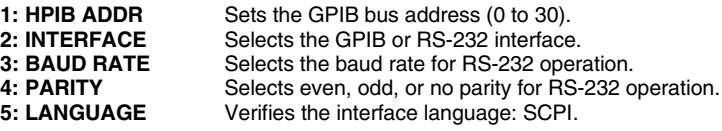

#### **F: CALibration MENU \***

1: SECURED  $\Rightarrow$  [1: UNSECURED]  $\Rightarrow$  [2: CALIBRATE]  $\Rightarrow$  3: CAL COUNT  $\Rightarrow$  4: MESSAGE

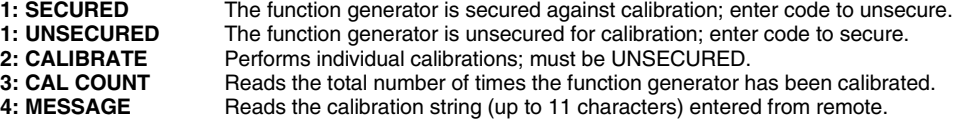

\* The commands enclosed in square brackets ( [ ] ) are "hidden" unless the function generator is UNSECURED for calibration.

## A front-panel menu tutorial

This section is a step-by-step tutorial which shows you how to use the front-panel menu. We recommend that you spend a few minutes with this tutorial to get comfortable with the structure and operation of the menu before attempting verification, calibration, or adjustments.

The menu is organized in a top-down tree structure with three levels (*menus, commands,* and *parameters*). You move down  $\boxed{\vee}$  or up  $\boxed{\wedge}$ the menu tree to get from one *level* to the next. Each of the three levels has several horizontal *choices* which you can view by moving left  $\vert \langle \rangle$ or right  $| \rangle$ 

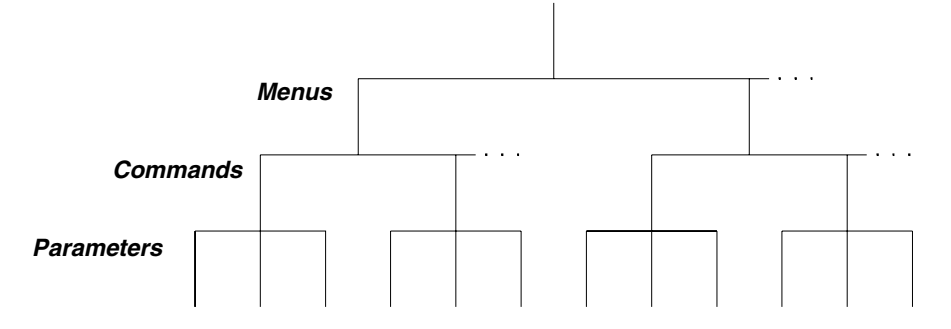

#### **The menu is organized in a top-down tree structure with three levels.**

- To *turn on* the menu, press Shift | Menu On/Off
- $\bullet$  To *turn off* the menu, press Shift  $\parallel$  Menu On/Off
- To *execute* a menu command, press Enter .
- To *recall* the last menu command that was executed, press | Shift || Recall Menu |.
- To *turn off* the menu at any time without saving changes, press | Shift | Cancel | .

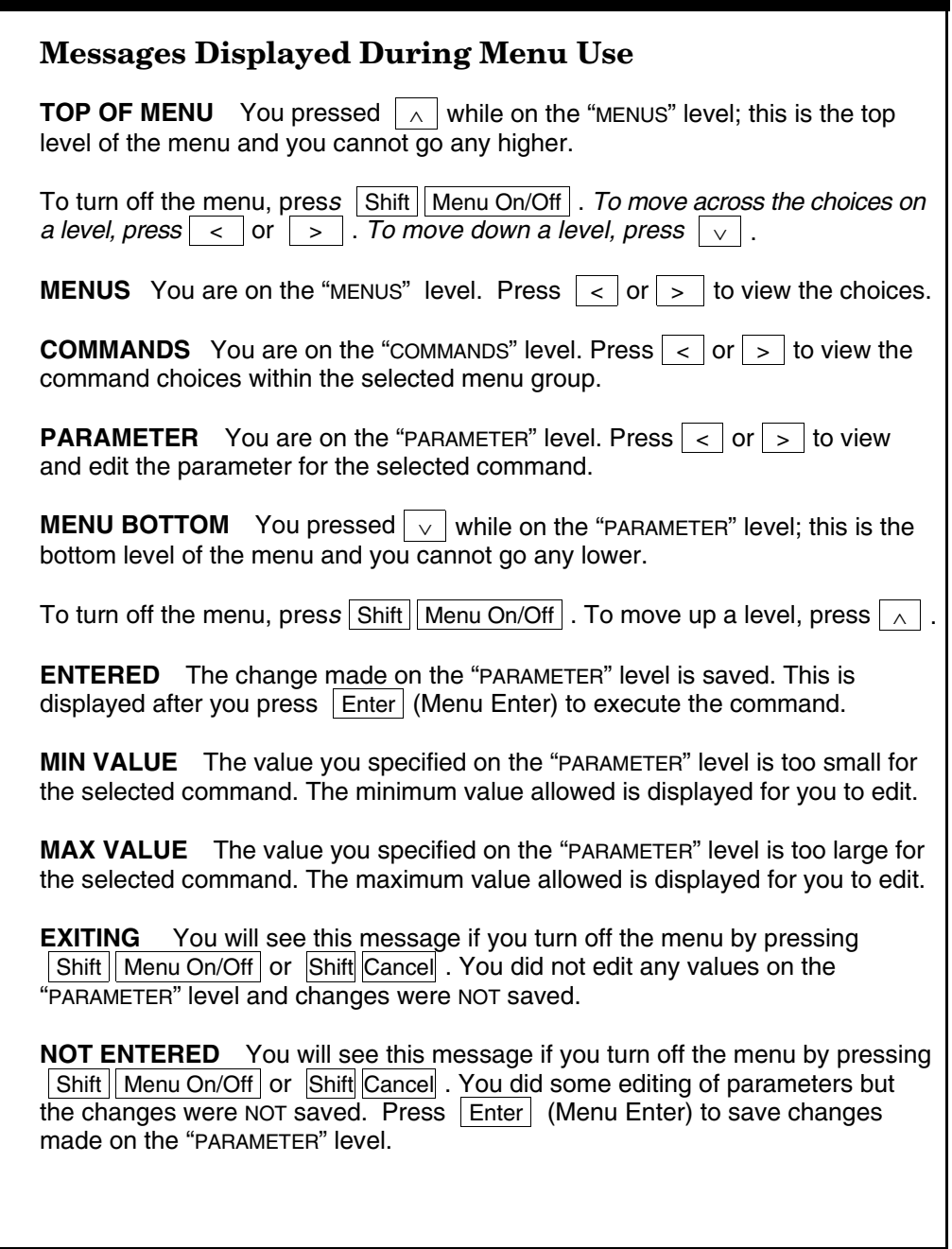

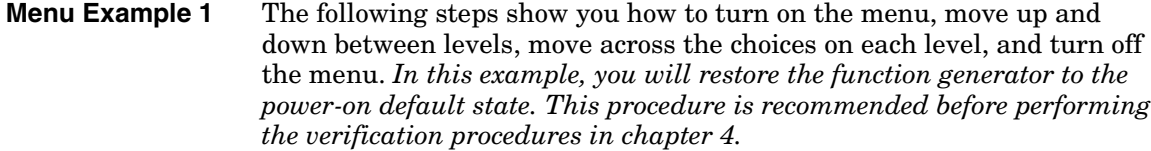

#### **1 Turn on the menu.**

Menu On/Off You enter the menu on the "MENUS" level. The MOD MENU is your first choice on this level.

**A**: MOD MENU

 $-\sqrt{2}$ 

## $\boxed{\rightarrow}$   $\boxed{\rightarrow}$   $\boxed{\rightarrow}$  2 Move across to the SYS MENU choice on this level.  $\odot$  <sup>1</sup>

There are six menu group choices available on the "MENUS" level. Each choice has a letter prefix for easy identification (**A:** , **B:** , etc.).

**D**: SYS MENU

## **3 Move down to the "COMMANDS" level within the SYS MENU.**

The OUT TERM command is your first choice on this level.

**1**: OUT TERM

## $\overline{a}$  **4** Move across to the POWER ON command on this level.  $\overline{a}$  <sup>1</sup>

There are six command choices available in the SYS MENU. Each choice on this level has a number prefix for easy identification (**1:** , **2:** , etc.).

**2**: POWER ON

<sup>1</sup> *You can also use the knob to scroll left or right through the choices on each level of the menu.*

#### **5 Move down a level to the "PARAMETER" choices.**

The first parameter choice is "DEFAULT" for the POWER ON command ("DEFAULT" is the factory setting and is stored in non-volatile memory).

DEFAULT

 $\vert \vee \vert$ 

## $\boxed{\phantom{1}}$  **6** Move across to the "LAST STATE" choice.  $\boxed{\odot^1}$

There are two parameter choices for POWER ON.

LAST STATE

#### **Enter 7 Save the change and turn off the menu.**

The function generator beeps and displays a message to show that the change is now in effect. You are then exited from the menu.

ENTERED

#### **8 Cycle the power to restore the default values.**

Turn the function generator OFF and then ON. The default output state will now be in effect (1 kHz sine wave, 100 mV peak-to-peak,  $50\Omega$  termination).

<sup>1</sup> *You can also use the knob to scroll left or right through the choices on each level of the menu.*

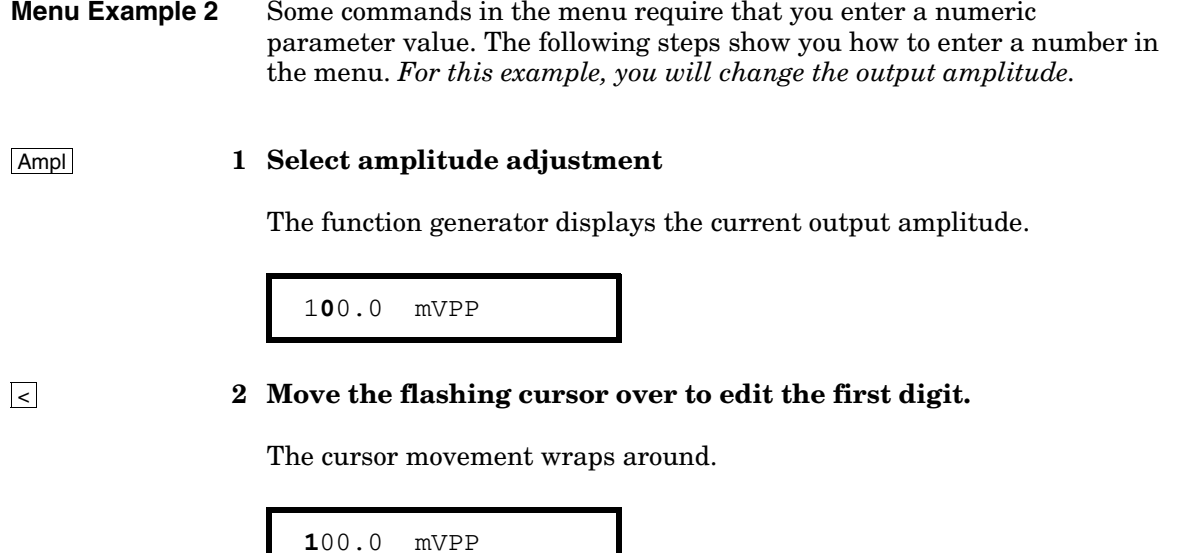

 $\boxed{\wedge}$   $\boxed{\wedge}$  **3** Increment the first digit until 300.0 mVPP is displayed.  $\boxed{\odot^1}$ 

The output amplitude of the function changes as you adjust the displayed value.

**3**00.0 mVPP

 **3**

<sup>1</sup> *You can also use the knob and arrow keys to enter a number.*

## To select the output termination

The function generator has a fixed output impedance of 50 ohms on the *OUTPUT* terminal. You can specify whether **you** are terminating the output into a  $50\Omega$  load or an open circuit. Incorrect impedance matching between the source and load will result in an output amplitude or dc offset which does not match the specified value.

#### **Shift 1 Turn on the menu.**

Menu On/Off **A**: MOD MENU

 $\vee$ 

 $\sqrt{}$ 

## $\overline{P}$  >  $\overline{P}$  2 Move across to the SYS MENU choice on this level.  $\mathbb{O}^1$

**D**: SYS MENU

#### **3 Move down a level to the OUT TERM command.**

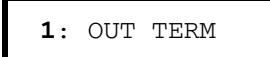

## $\overline{\mathbf{a}}$  **4** Move down a level and then across to the HIGH Z choice.  $\mathbb{Q}^1$

With the output termination set to "HIGH Z", the function generator allows you to set the unloaded (open circuit) output voltage.

HIGH Z

#### **Enter** 5 Save the change and turn off the menu.

The function generator beeps and displays a message to show that the change is now in effect. You are then exited from the menu.

<sup>1</sup> *You can also use the knob to scroll left or right through the choices on each level of the menu.*

## To output a modulated waveform

A modulated waveform consists of a *carrier* and a *modulating* waveform. In AM (amplitude modulation), the amplitude of the carrier is varied by the amplitude of the modulating waveform. *For this example, you will output an AM waveform with 80% modulation depth. The carrier will be a 5 kHz sine wave and the modulating waveform will be a 200 Hz sine wave.*

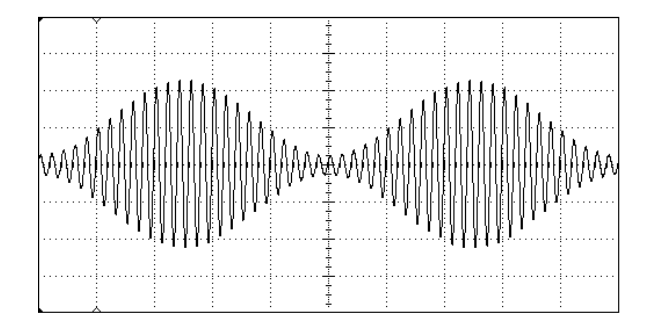

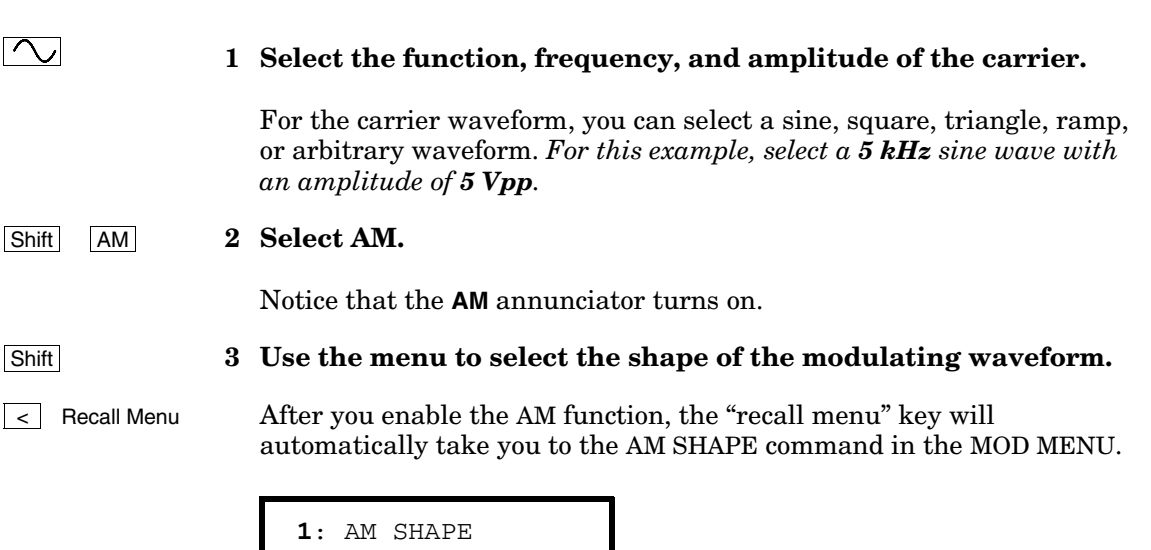

#### **4 Move down a level verify that "SINE" is selected.**

For the modulating waveform, you can select a sine, square, triangle, ramp, noise, or arbitrary waveform. *For this example, you will modulate the carrier with a sine waveform.* Notice that the **AM** annunciator flashes, indicating that the displayed parameter is for AM.

SINE

 $\sqrt{\phantom{a}}$ 

#### **Enter** 5 Save the change and turn off the menu.

The modulating waveform is now a sine waveform.

ENTERED

#### Shift Freq **6 Set the modulating frequency to 200 Hz.**

Notice that the **AM** annunciator flashes, indicating that the displayed frequency is the modulating frequency. Also notice that the modulating frequency is displayed with fewer digits than the carrier frequency.

MOD 2**0**0.0 Hz

*This message appears on the display for approximately 10 seconds. Repeat this step as needed.* 

#### Shift Level **7 Set the modulation depth to 80%.**

Notice that the **AM** annunciator flashes, indicating that the displayed percentage is the AM depth (also called *percent modulation*).

0**8**0 % DEPTH

*This message appears on the display for approximately 10 seconds. Repeat this step as needed.*

At this point, the function generator outputs the AM waveform with the specified modulation parameters.

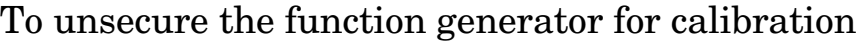

The function generator can use a calibration security code to prevent unauthorized or accidental calibration. This procedure shows you how to unsecure the function generator for calibration.

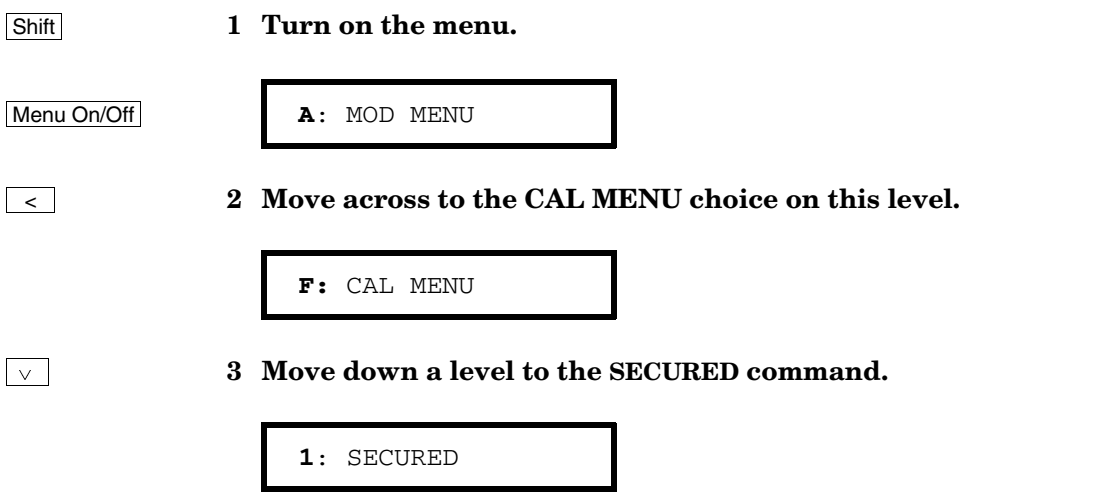

*If the display shows UNSECURED, you do not need to perform this procedure to execute a calibration.*

Chapter 3 Front-Panel Menu Operation **To unsecure the function generator for calibration** 

**4 Move down to the "parameters" level.**

^000000:CODE

0 3 3

 $\sqrt{\phantom{a}}$ 

1 2 0 **5 Unsecure the function generator by entering the security code.**

ENTER ^033120:CODE

The security code is set to "HP33120" when the function generator is shipped from the factory. The security code is stored in *non-volatile* memory and *does not* change when the power has been off or after a remote interface reset.

To enter the security code from the front panel, enter only the six digits. To enter the security code from the remote interface, you may enter up to 12 characters. Use the knob or arrow keys to move left or right between digits. Use the up or down arrow keys to change the digits.

*To re-secure the function generator following a calibration, perform this procedure again.*

*Additional information about the calibration security feature is given on page 64.* 

# **Calibration** Procedures

# Calibration Procedures

This chapter contains procedures for verification of the function generator's performance and adjustment (calibration). The chapter is divided into the following sections:

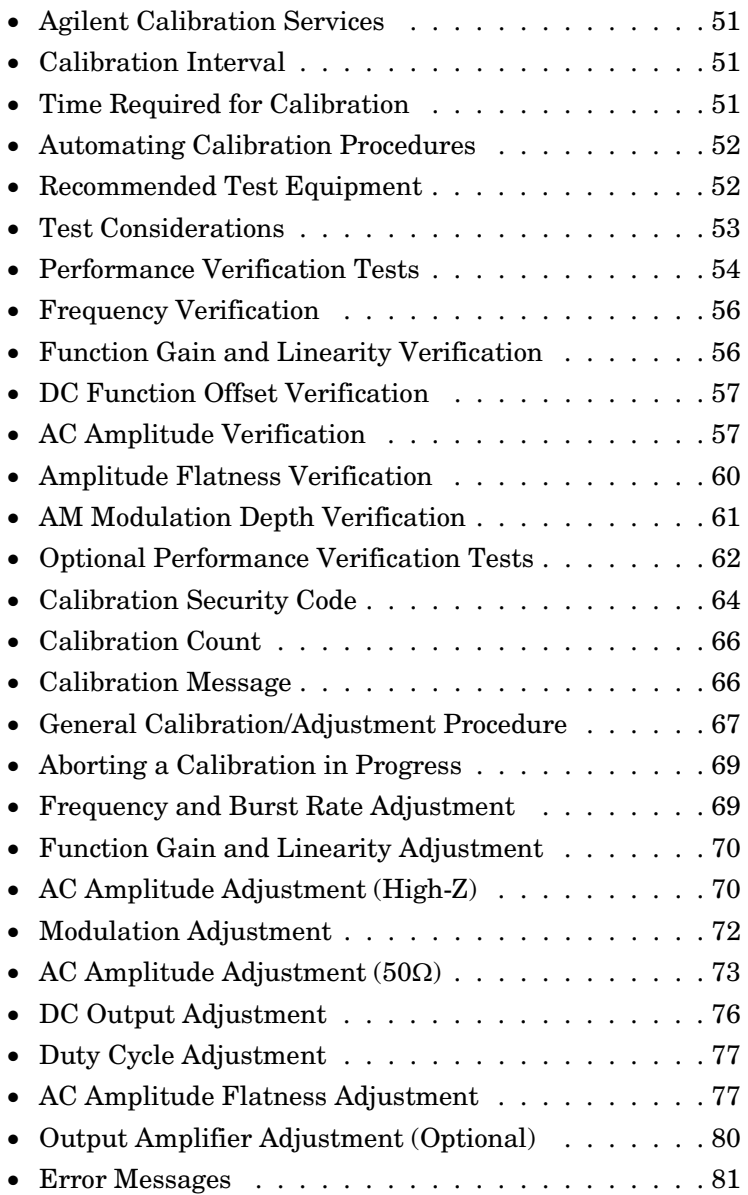

#### Chapter 4 Calibration Procedures **Agilent Calibration Services**

*Closed-Case Electronic Calibration* The function generator features closed-case electronic calibration since no internal mechanical adjustments are required for normal calibration. The function generator calculates correction factors based upon the input reference value you set. The new correction factors are stored in non-volatile memory until the next calibration adjustment is performed (non-volatile memory does not change when power has been off or after a remote interface reset).

## Agilent Calibration Services

When your function generator is due for calibration, contact your local Agilent Service Center for a low-cost recalibration. The 33120A Function Generator is supported on automated calibration systems which allow Agilent to provide this service at competitive prices. Calibrations to MIL-STD-45662 are also available at competitive prices.

## Calibration Interval

The function generator should be calibrated on a regular interval determined by the measurement accuracy requirements of your application. A 1- or 2-year interval is adequate for most applications. Agilent does not recommend extending calibration intervals beyond two years for any application.

Whatever calibration interval you select, Agilent recommends that complete re-adjustment should always be performed at the calibration interval. This will increase your confidence that the 33120A will remain within specification for the next calibration interval. This criteria for re-adjustment provides the best long-term stability. Performance data measured using this method can be used to extend future calibration intervals.

## Time Required for Calibration

The 33120A can be automatically calibrated under computer control. With computer control you can perform the complete calibration procedure and performance verification tests in less than 15 minutes. Manual calibrations using the recommended test equipment will take approximately 45 minutes.

## Automating Calibration Procedures

You can automate the complete verification and adjustment procedures outlined in this chapter if you have access to programmable test equipment. You can program the instrument configurations specified for each test over the remote interface. You can then enter readback verification data into a test program and compare the results to the appropriate test limit values.

You can also enter calibration constants from the remote interface. Remote operation is similar to the local front-panel procedure. You can use a computer to perform the adjustment by first selecting the required setup. The calibration value is sent to the function generator and then the calibration is initiated over the remote interface. The function generator must be unsecured prior to initiating the calibration procedure. For further detailing on programming the function generator, see chapters 3 and 4 in the *Agilent 33120A User's Guide*.

## Recommended Test Equipment

The test equipment recommended for the performance verification and adjustment procedures is listed below. If the exact instrument is not available, use the accuracy requirements shown to select substitute calibration standards.

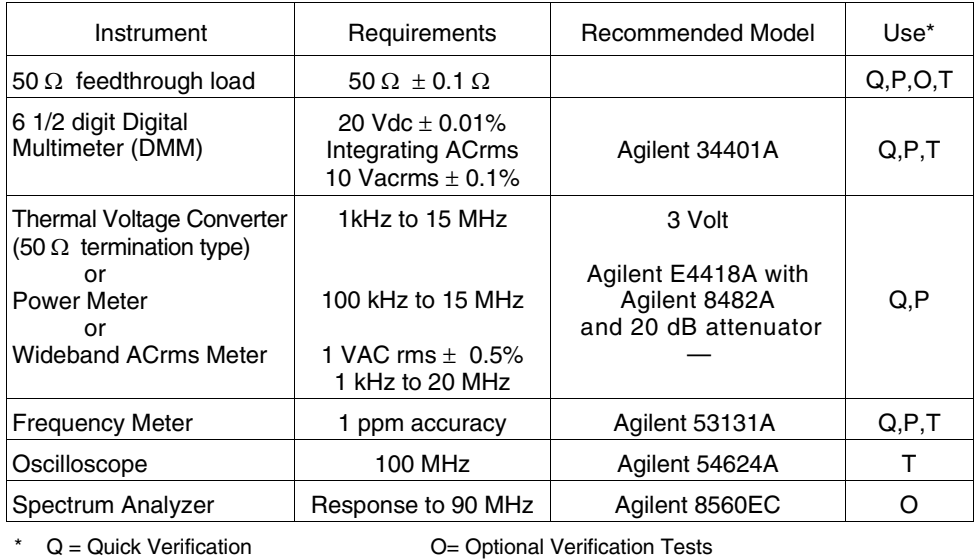

 $P =$  Performance Verification Tests  $T =$  Troubleshooting

## Test Considerations

To ensure proper instrument operation, verify that you have selected the correct power line voltage prior to attempting any test procedure in this chapter. See page 22 in chapter 2 for more information.

For optimum performance, all test procedures should comply with the following recommendations:

- Verify the function generator is set to the default power on state (power on default). A procedure is given on page 41.
- Make sure that the calibration ambient temperature is stable and between  $18^{\circ}$ C and  $28^{\circ}$ C.
- Make sure ambient relative humidity is less than 80%.
- Allow a 1-hour warm-up period before verification or adjustment.
- Use only RG-58 or equivalent  $50\Omega$  cable.
- Keep cables as short as possible, consistent with the impedance requirements.

## Performance Verification Tests

The performance verification tests use the function generator's specifications listed in chapter 1, "Specifications," starting on page 13.

You can perform four different levels of performance verification tests:

- **Self-Test** A series of internal verification tests that give a high confidence that the function generator is operational.
- **Quick Verification** A combination of the internal self-tests and selected verification tests. **Q**
- **Performance Verification Tests** An extensive set of tests that are recommended as an acceptance test when you first receive the function generator or after performing adjustments. **P**
- **Optional Verification Tests** Tests *not* performed with every calibration. These tests can can be used to verify additional instrument specifications following repairs to specific circuits. **O**

## **Self-Test**

A brief power-on self-test occurs automatically whenever you turn on the function generator. This limited test assures that the function generator is capable of operation.

To perform a complete self-test hold down the  $|\text{Shift}|$  key as you press the Power switch to turn on the function generator; *hold down the key for more than 5 seconds* (a complete description of these tests can be found in chapter 6). The function generator will automatically perform the complete self-test procedure when you release the key. The self-test will complete in approximately 5 seconds.

You can perform many tests individually (or all tests at once) using the TEST command in the SYS MENU. You can also perform a self-test from the remote interface (*see chapter 3 in the Agilent 33120A User's Guide*).

- If the self-test is successful, "PASS" is displayed on the front panel.
- If the self-test fails, "FAIL" is displayed and the **ERROR** annunciator turns on. If repair is required, see chapter 6, "Service," for further details.
- If all tests pass, you have a high confidence  $(90\%)$  that the function generator is operational.

## **Quick Performance Check**

The quick performance check is a combination of internal self-test and an abbreviated performance test (specified by the letter **Q** in the performance verification tests). This test provides a simple method to achieve high confidence in the function generator's ability to functionally operate and meet specifications. These tests represent the absolute minimum set of performance checks recommended following any service activity. Auditing the function generator's performance for the quick check points (designated by a **Q**) verifies performance for "normal" accuracy drift mechanisms. *This test does not check for abnormal component failures.*

To perform the quick performance check, do the following:

- Set the function generator to the default power on state (power on default). A procedure is given on page 41.
- Perform a complete self-test. A procedure is given on page 21.
- Perform only the performance verification tests indicated with the letter **Q**.

*If the function generator fails the quick performance check, adjustment or repair is required.*

## **Performance Verification Tests**

The performance verification tests are recommended as acceptance tests when you first receive the function generator. The acceptance test results should be compared against the 1 year test limits. After acceptance, you should repeat the performance verification tests at every calibration interval.

*If the function generator fails performance verification, adjustment or repair is required.*

## Frequency Verification

This test verifies the frequency accuracy of the two sources in the function generator. All output frequencies are derived from a single generated frequency, and only one frequency point is checked. The second test verifies the burst rate frequency.

Set the function generator for each output indicated in the table below. Use a frequency meter to measure the output frequency. Compare the measured results to the test limits shown in the table. This is a  $50\Omega$ output termination test.

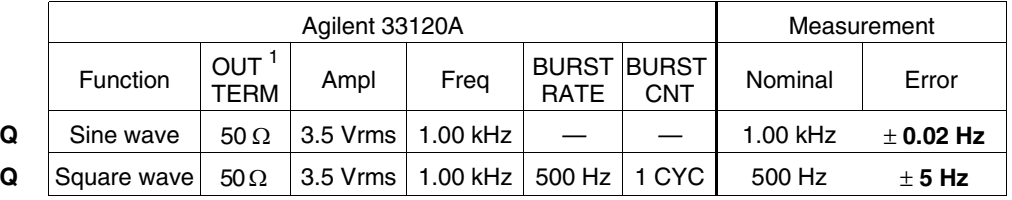

## Function Gain and Linearity Verification

This test verifies the output amplitude accuracy specification for sine wave, triangle wave, ramp, and square wave outputs.

Set the function generator for each output indicated in the table below. Use a DMM to measure the function generator ACrms output voltage. Compare the measured results to the test limits shown in the table. This is a HIGH Z output termination test.

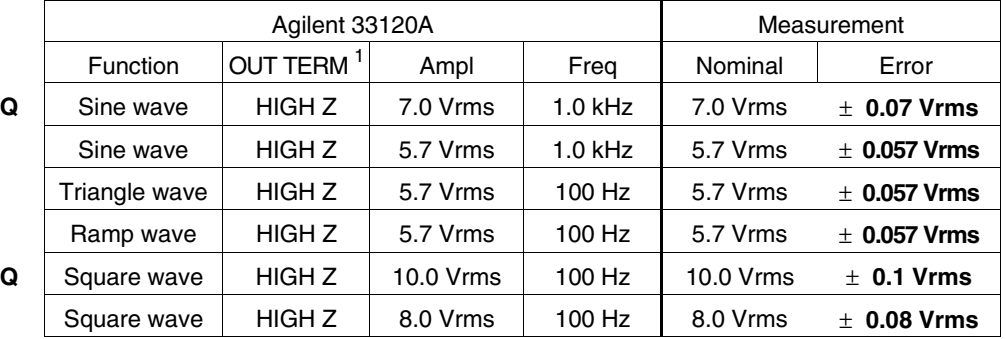

## DC Function Offset Verification

This test verifies the DC offset and DC output specifications.

Set the function generator for each output indicated in the table below. Use a DMM to measure the function generator dcV output. Compare the measured results to the test limits shown in the table. This is a HIGH Z output termination test.

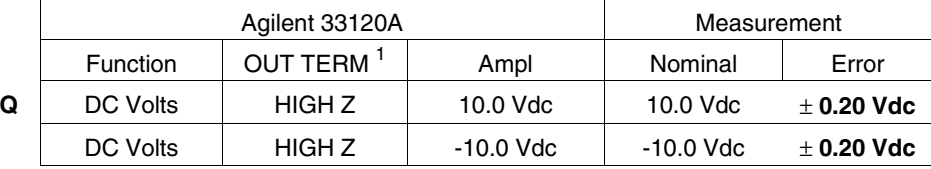

## AC Amplitude Verification

This procedure is used to check the output amplitude calibration of the function generator. Verification checks are performed to check the accuracy of the pre-attenuator and post attenuator. *Make sure you have read "Test Considerations" on page 53.*

Set the function generator for each output indicated in the table on the next page. Use a DMM to measure the ACrms output voltage of the function generator. Compare the measured results to the test limits shown in the table. This is a HIGH Z output termination test.

#### Chapter 4 Calibration Procedures **AC Amplitude Verification**

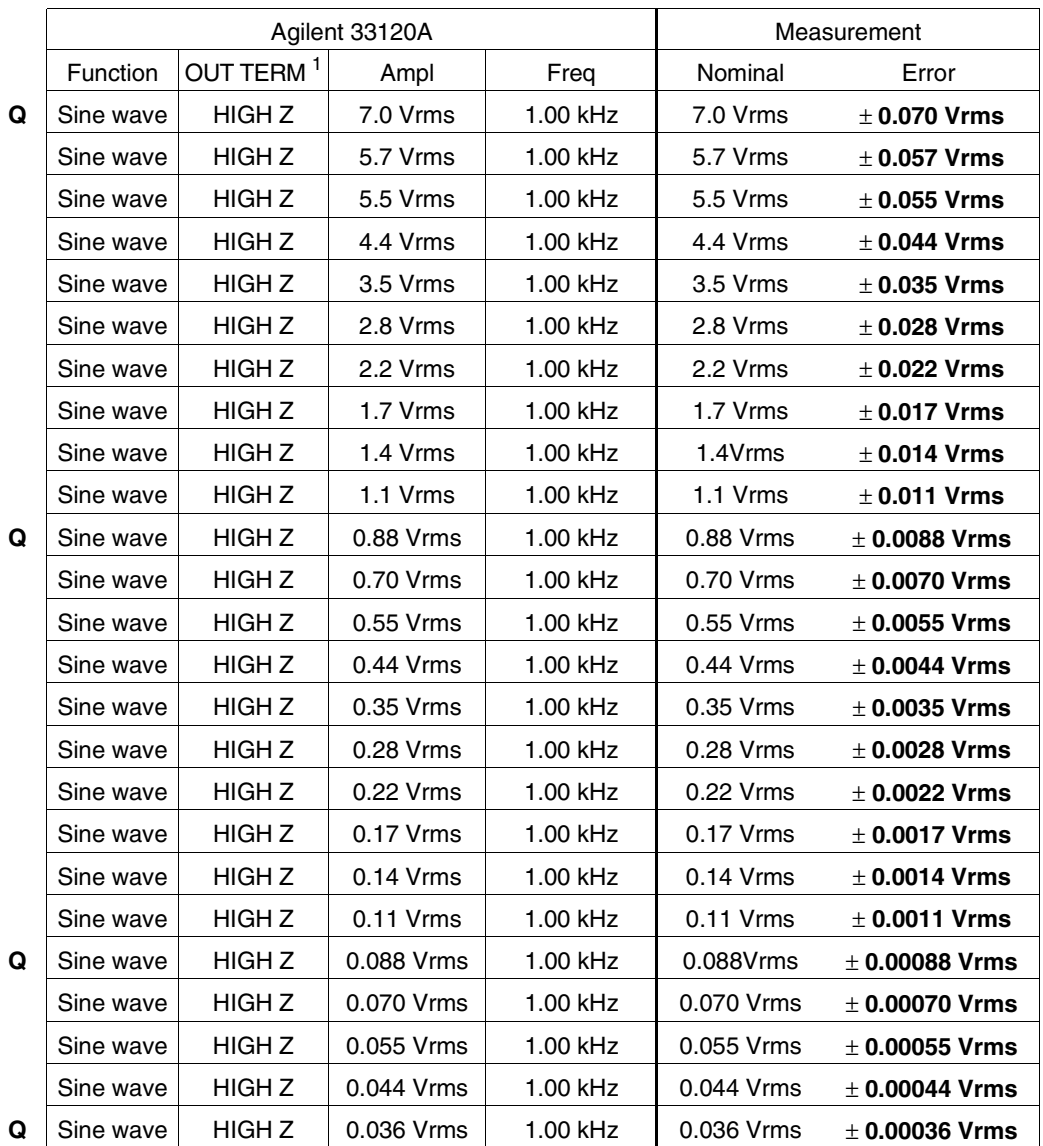

#### Chapter 4 Calibration Procedures **AC Amplitude Verification**

Install the  $50\Omega$  feedthrough load between the DMM and the function generator output. Set the function generator for each output indicated in the table on the next page. Use a DMM to measure the ACrms output voltage of the function generator. Compare the measured results to the test limits shown in the table. This is a  $50\Omega$  output termination test.

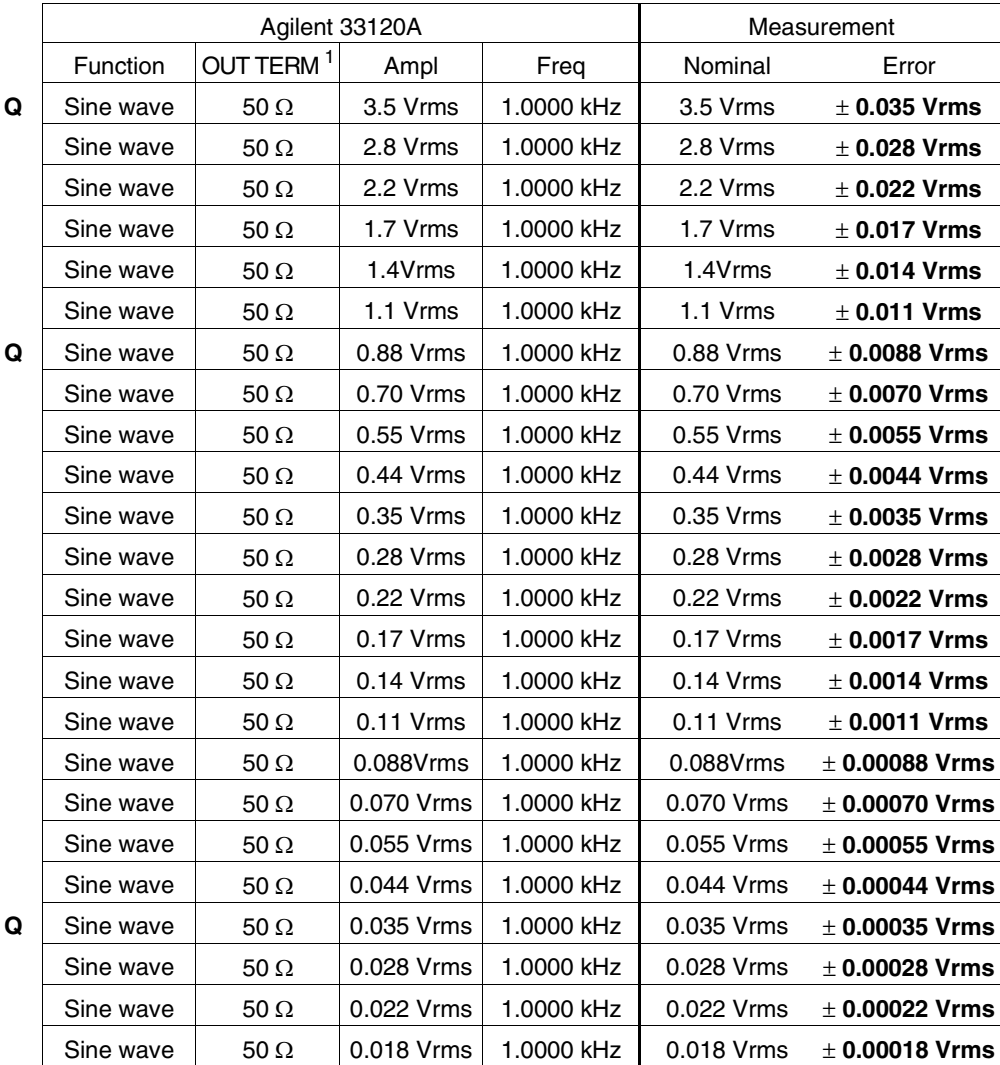

## Amplitude Flatness Verification

This test verifies the output amplitude flatness specification at selected frequencies. If you use a TVC (recommended) or a wide band ACrms voltmeter (with a  $50\Omega$  feed through load), perform this procedure as described. If you are using a measurement device that requires a transfer measurement (for example, a power meter), make the transfer in the reference measurement at 100 kHz.

Set the function generator to the first output indicated in the table below and make a reference measurement. Select each function generator output in the table below and adjust the function generator output amplitude until the measured output is at the reference measurement. Compare the amplitude level set on the front panel to the test limits shown in the table. This test is a  $50\Omega$  output termination test.

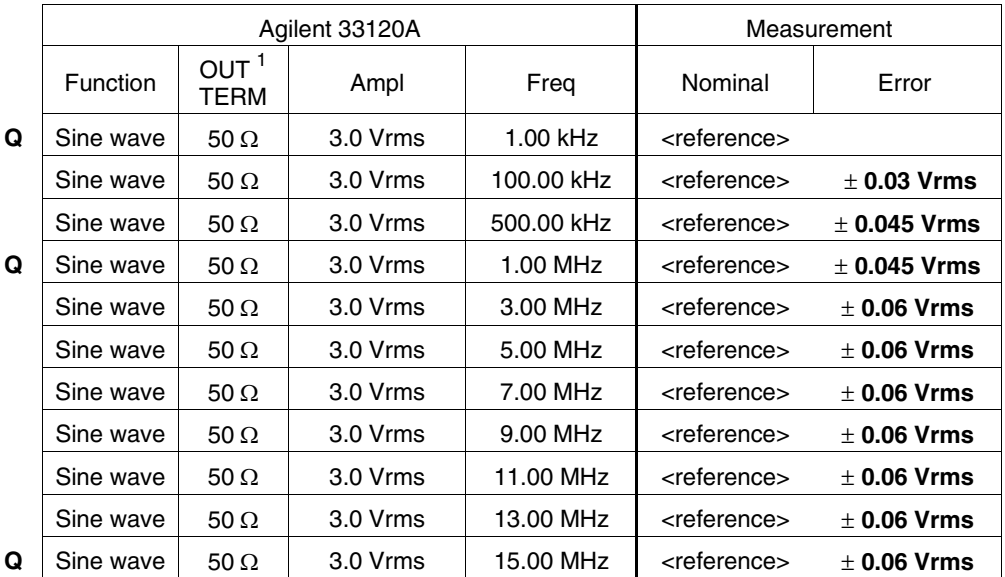

<sup>1</sup> *Output termination set using front panel controls. HIGH Z assumes no load on*  $output. 50\Omega$  assumes a  $50\Omega \pm 0.1\Omega$  load on output.

## AM Modulation Depth Verification

This test verifies the modulation depth specification.

Select each function generator output in the table below. Use a DMM to measure the function generator ACrms output voltage. Compare the measured results to the test limits shown in the table. This is a HIGH Z output termination test.

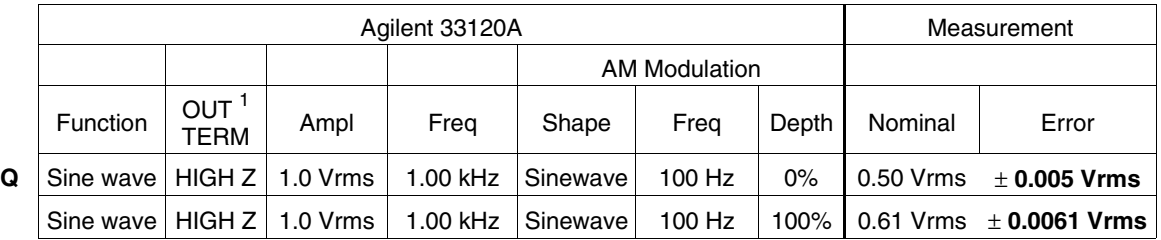

<sup>1</sup> *Output termination set using front panel controls. HIGH Z assumes no load on*  $output. 50\Omega$  assumes a  $50\Omega \pm 0.1\Omega$  load on output.

## Optional Performance Verification Tests

These tests are *not* intended to be performed with every calibration. They are provided as an aid for verifying additional instrument specifications.

## **Square Wave Duty Cycle Verification**

This test verifies the duty cycle specification of the squarewave output.

Select each function generator output in the table below. Use an *integrating* DMM to measure the Vdc output of the function generator. Compare the measured results to the test limits shown in the table. This is a HIGH Z output termination test.

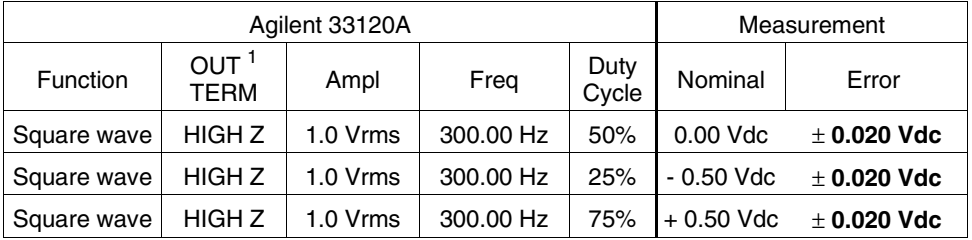

*The DMM used for this test must be an integrating multimeter. If the first step does not measure 0 Vdc, use an oscilloscope for this test.*

*Do not use an auto-ranging function on the DMM for this test. Fix the DMM measurement range at 10 Vdc.* 

<sup>1</sup> *Output termination set using front panel controls. HIGH Z assumes no load on*  $output. 50\Omega$  assumes a  $50\Omega \pm 0.1\Omega$  load on output.

#### Chapter 4 Calibration Procedures **Optional Performance Verification Tests**

## **Distortion Verification**

This test checks the Harmonic Distortion at selected frequencies and harmonics. This test requires the use of a spectrum analyzer with dynamic range, frequency range, and resolution bandwidth adequate for the measurement.

Select each function generator output in the table below. Use a spectrum analyzer connected to the function generator output. Set the fundamental frequency reference to 0 dB and measure the 2nd through 5th harmonic frequencies relative to this reference. This test is a  $50\Omega$  output termination test.

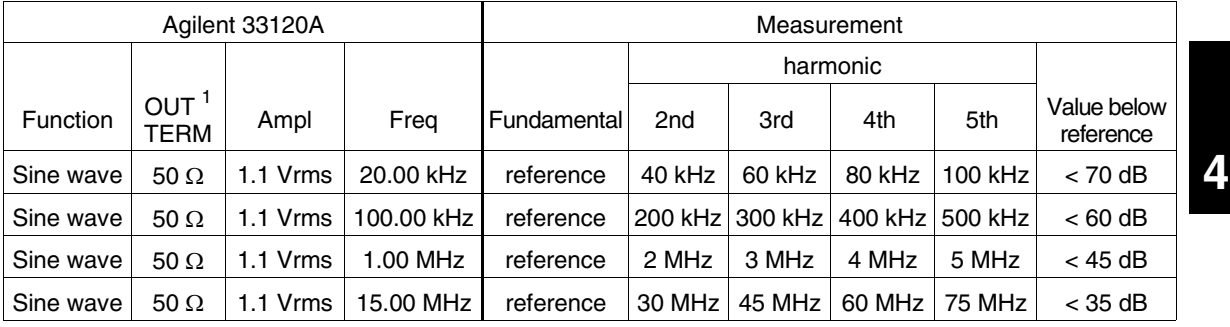

## Calibration Security Code

This feature allows you to enter a security code (electronic key) to prevent accidental or unauthorized calibrations of the function generator. When you first receive your function generator, it is secured. Before you can adjust calibration constants you *must* unsecure the function generator by entering the correct security code. A procedure to unsecure the function generator is given on page 47.

- The security code is set to "HP033120" when the function generator is shipped from the factory. The security code is stored in *non-volatile* memory, and *does not* change when power has been off or after a remote interface reset.
- To secure the function generator from the remote interface, the security code may contain up to 12 alphanumeric characters as shown below. The first character *must* be a letter, but the remaining characters can be letters or numbers. You do not have to use all 12 characters but the first character must always be a letter.

 $A_{-} = (12 \text{ characters})$ 

 To secure the function generator from the remote interface but allow it to be unsecured from the front panel, use the eight-character format shown below. The first two characters must be "HP" and the remaining characters must be numbers. *Only the last six characters are recognized from the front panel, but all eight characters are required*. (To unsecure the function generator from the front panel, omit the "HP" and enter the remaining numbers.)

**H P** \_ \_ \_ \_ \_ \_ *(8 characters)* 

 *If you forget your security code*, you can disable the security feature by adding a jumper inside the function generator, and then entering a new code. *See the procedure on the following page.*

## **To Unsecure the Function Generator Without the Security Code**

To unsecure the function generator without the correct security code, follow the steps below. A procedure to unsecure the function generator is given on page 47. Also see "Electrostatic Discharge (ESD) Precautions" in chapter 6 before beginning this procedure.

#### **WARNING** *SHOCK HAZARD. Only service-trained personnel who are aware of the hazards involved should remove the instrument covers. The procedures in this section require that you connect the power cord to the instrument with the covers removed. To avoid electrical shock and personal injury, be careful not to touch the power-line connections.*

- **1** Disconnect the power cord and all input connections (front and rear terminals).
- **2** Remove the instrument cover. Refer to the disassembly drawing on page 130.
- **3** Connect the power cord and turn on the function generator.
- **4** Apply a short between the two exposed metal pads on JM101 (located near U106 and U205) as shown in the figure below.

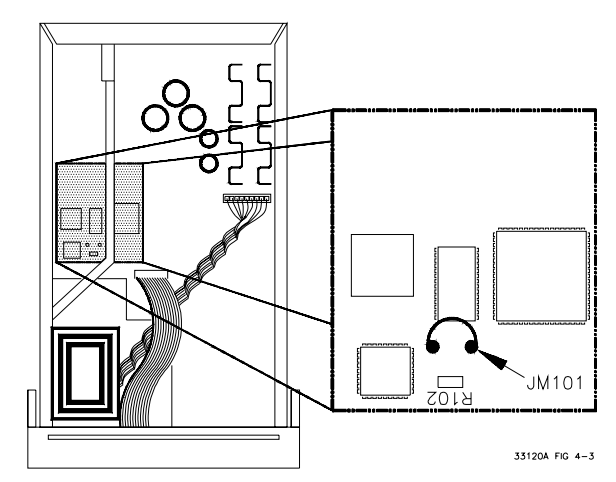

- **5** While maintaining the short, enter any unsecure code. The function generator is now unsecured.
- **6** Remove the short at JM101.
- **7** Turn off and reassemble the function generator.
- **8** The function generator is now unsecured and you can enter a new security code. Be sure you take note of the new security code.

## Calibration Count

The calibration count feature provides an independent "serialization" of your calibrations. You can determine the number of times that your function generator has been calibrated. By monitoring the calibration count, you can determine whether an unauthorized calibration has been performed. Since the value increments by one for each calibration, a complete calibration increases the value by approximately 85 counts.

- The calibration count is stored in *non-volatile* memory and *does not* change when power has been off or after a remote interface reset. Your function generator was calibrated before it left the factory. When you receive your function generator, read the calibration count to determine its value.
- The calibration count increments up to a maximum of 32,767 after which it wraps around to 0. There is no way provided to program or reset the calibration count. It is an independent electronic calibration "serialization" value.

## Calibration Message

You can use the calibration message feature to record calibration information about your function generator. For example, you can store such information as the last calibration date, the next calibration due date, the function generator's serial number, or even the name and phone number of the person to contact for a new calibration.

*You can record information in the calibration message only from the remote interface. You can read the message from either the front-panel menu or the remote interface.* 

- The calibration message may contain up to 40 characters. The function generator can display up to 11 characters of the message on the front panel; any additional characters are truncated.
- The calibration message is stored in *non-volatile* memory, and *does not* change when power has been off or after a remote interface reset.

## General Calibration/Adjustment Procedure

The adjustment procedures described in chapter 4 use the CAL MENU to generate and set internal calibration constants. The general menu procedure is the same for all calibration setups. *The following example demonstrates making the Frequency and Burst Rate adjustments.*

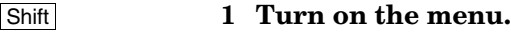

Menu On/Off **A**: MOD MENU

 $\overline{z}$  **2** Move across to the CAL MENU choice on this level.  $\mathbb{Q}^1$ 

**F**: CAL MENU

**3 Move down a level to the UNSECURED command.**

**1**: UNSECURED

*If the display shows SECURED, you will have to unsecure the function generator to perform the calibration procedures. A procedure is given on page 47.*

 $\vert \vee \vert$ 

 $\vert \vee \vert$ 

 $\sqrt{3}$  **4** Move across to the CALIBRATE choice.  $\odot$  <sup>1</sup>

**2**: CALIBRATE

#### **5 Move down one level.**

The display indicates the calibration setup number. You can change this number to perform individual specification adjustments.

SETUP 0**0**

Enter **6 Begin the Frequency and Burst Rate adjustment procedure.**

Chapter 4 Calibration Procedures **General Calibration/Adjustment Procedure** 

- $\boxed{\leq}$  **5** 7 Move the flashing cursor over the digit to be edited.  $\boxed{\circ}$ <sup>1</sup>
	- **8 Change the value in the display to match the measured frequency.**

1.000,00**4**0KHz

 $\overline{\phantom{a}}$   $\overline{\phantom{a}}$ 

Enter **9 Calculate and save the new value.** 

CALIBRATING

#### **10 Perform the next adjustment procedure.**

The setup number and function generator output is automatically set for the next adjustment procedure.

SETUP **^**0**1**

*You will press ENTER twice for each calibration step, once to select the setup (as described in step 6) and once to enter the adjustment (as described in step 9).*

<sup>1</sup> *You can also use the knob to scroll left or right through the choices on each level of the menu*

## Aborting a Calibration in Progress

Sometimes it may be necessary to abort a calibration after the procedure has already been initiated. You can abort a calibration at any time by pressing any front-panel key (except Shift-Cancel ). When performing a calibration from the remote interface, you can abort a calibration by issuing a remote interface device clear message or by pressing the front-panel LOCAL key.

## Frequency and Burst Rate Adjustment

The function generator stores two calibration constants related to frequency and burst rate output. The constants are calculated from the adjustment value entered and are stored at the completion of each setup.

**1** Use a frequency meter to measure the function generator output frequency for each setup in the following table. These adjustments use a  $50\Omega$  output termination.

|              | <b>Nominal Output</b> |                  |                                                              |
|--------------|-----------------------|------------------|--------------------------------------------------------------|
| <b>SETUP</b> | <b>FREQUENCY</b>      | <b>AMPLITUDE</b> |                                                              |
| $00*$        | 1.00 kHz              | 10 Vpp           | Adjustment for main frequency<br>generator, sine wave output |
| 01           | 500 Hz                | 10 Vpp           | Adjustment for burst rate timing,<br>pulse output.           |

<sup>\*</sup> A new calibration (SETUP 86 – Rev 4.0) has been added as an alternative to SETUP 00. The new calibration outputs a 10 MHz sine wave, rather than the 1 kHz signal used for SETUP 00. The new calibration reduces slew rate dependent errors in the frequency measurement and is especially important when calibrating the Phase-Lock Assembly (Option 001). Note that either setup is sufficient to calibrate the carrier frequency and you don't need to perform both.

- **2** Use the CALIBRATE menu to adjust the displayed frequency at each setup to match the measured frequency and enter the value.
- **3** Perform the Frequency Verification procedures on page 56.

## Function Gain and Linearity Adjustment

The function generator stores six calibration constants related to function gain and linearity. The constants are calculated from the adjustment value entered. *If the calibration procedure is aborted before all setup steps have been completed, no calibration constants are stored.* 

**1** Use a DMM to measure the function generator ACrms output voltage for each setup in the following table. These adjustments use a HIGH Z output termination.

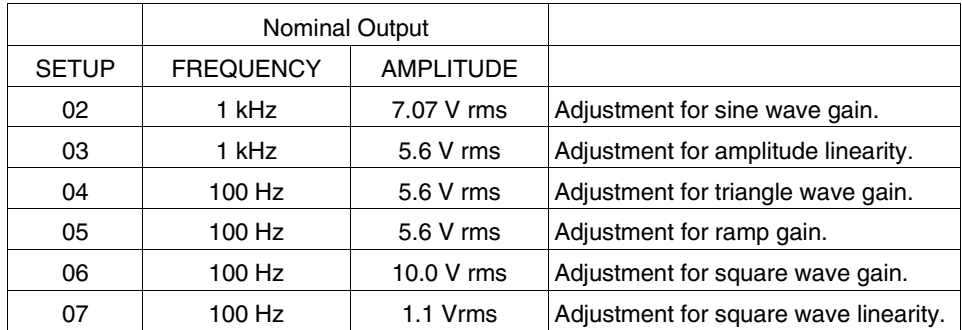

- **2** Use the CALIBRATE menu to adjust the displayed amplitude at each setup to match the measured amplitude and enter the value.
- **3** Perform the Function Gain and Linearity Verification procedures on page 56.

## AC Amplitude Adjustment (High-Z)

The function generator stores twenty-two calibration constants related to HIGH Z output, and sixteen calibration constants related to  $50\Omega$  output. The constants are calculated from the adjustment value entered. The calibration constants are stored following completion of setup 22 (HIGH Z output) and the calibration procedure may be aborted after that point. No calibration constants are stored if the procedures are aborted at any other setup.

**1** Use a DMM to measure the function generator ACrms output voltage for each setup in the following table. These adjustments use a HIGH Z output termination.
#### Chapter 4 Calibration Procedures **AC Amplitude Adjustment (High-Z)**

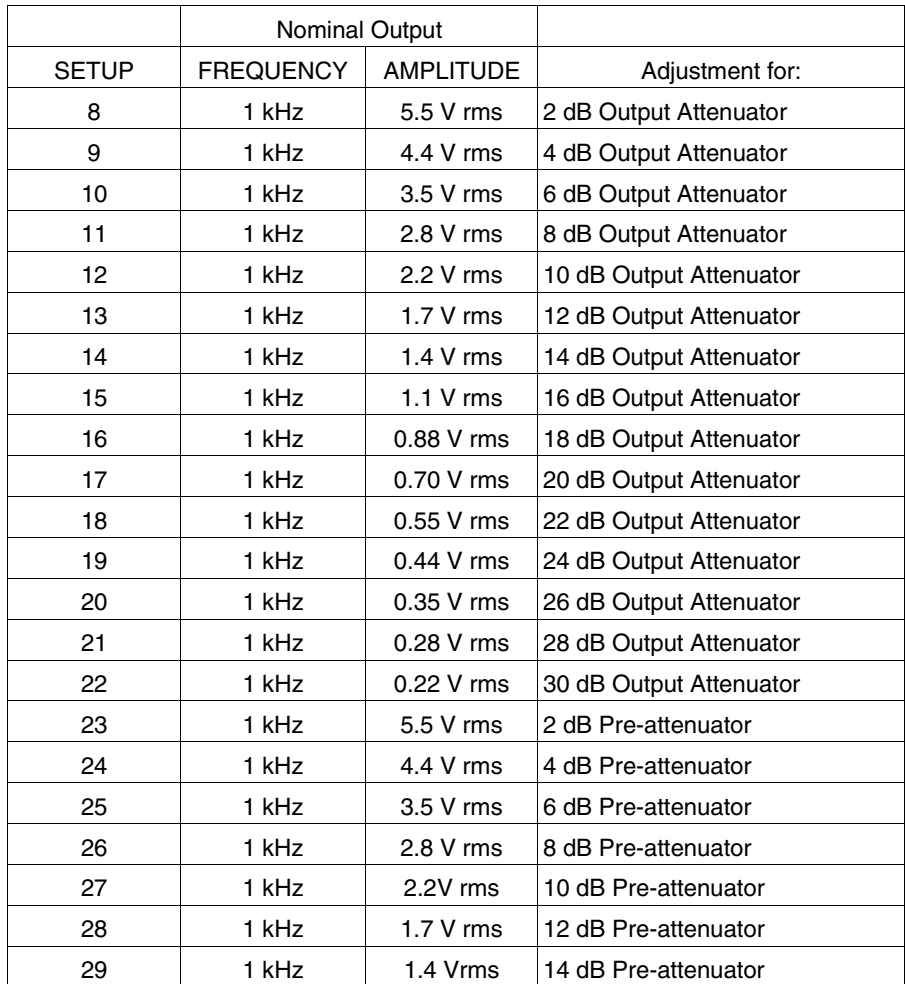

- **2** Use the CALIBRATE menu to adjust the displayed amplitude at each setup to match the measured amplitude and enter the value.
- **3** Perform the AC Amplitude Verification procedures on page 57.

Download from Www.Somanuals.com. All Manuals Search And Download.

### Modulation Adjustment

The function generator stores three calibration constants related to amplitude modulation depth. The constants are calculated from the adjustment value entered. *If the calibration procedure is aborted before all setup steps have been completed, no calibration constants are stored.* 

**1** Use a DMM to measure the function generator ACrms output voltage for each setup in the following table. These adjustments use a HIGH Z output termination.

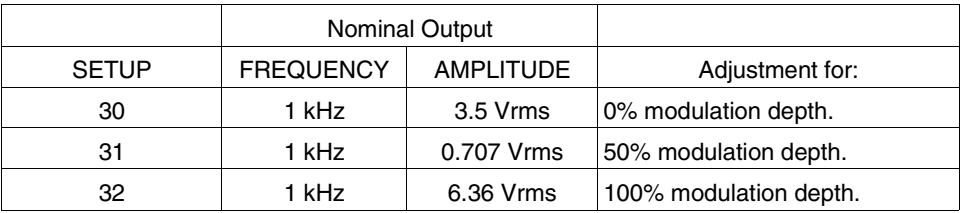

- **2** Use the CALIBRATE menu to adjust the displayed amplitude at each setup to match the measured amplitude and enter the value.
- **3** Perform the AM Modulation Depth Verification procedures on page 61.

**NEW CALIBRATION:** *A new calibration (SETUP 85* **–** *Rev 4.0) has been added to eliminate a small residual error in the AM amplitude system which could potentially cause a failure of the AM amplitude verification. The new calibration operates just like the other AM calibrations (SETUP 30, 31, 32) in that the external measurement is AC Vrms with no load. The new calibration is not allowed until the other AM gain calibrations (SETUP 30, 31, 32) are performed.* 

*The new algorithm is designed such that the calibration should not be required again once the function generator has been calibrated at the factory. However, if you change any critical analog components which determine amplitude in AM modulation, you should perform the calibration again.*

### $\rm AC$  Amplitude Adjustment (50 $\Omega$ )

- **1** The function generator stores 16 calibration constants related to  $50\Omega$ output. The constants are calculated from the adjustment value entered. The calibration constants are stored following completion of setup 49 and the calibration procedure may be aborted after that point. No calibration constants are stored if the procedures are aborted at any other setup.
- **2** Use the DMM to measure the resistance of a  $50\Omega$  feedthrough load. Record the measurement for step 3. You can measure the load and cable resistance (recommended procedure) or just the load as shown below.

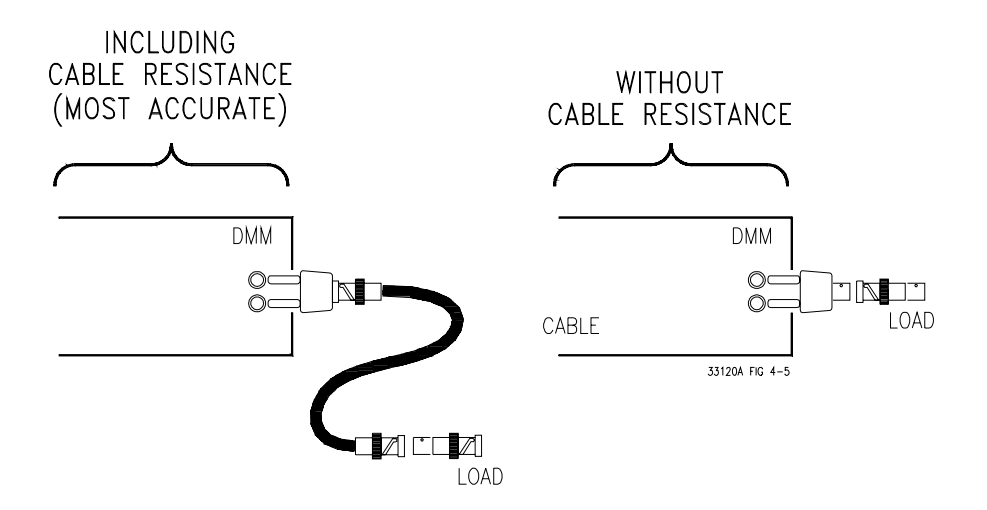

**3** Enter the following setup and use the calibrate menu to enter the measured value of the  $50\Omega$  feedthrough load (and cable). This number will be used to calculate the  $50\Omega$  output amplitude calibration constants.

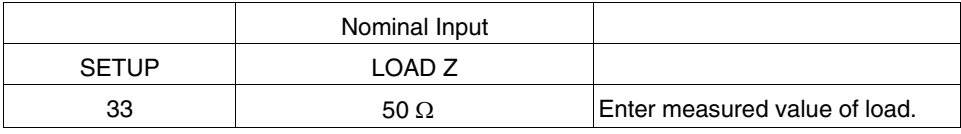

 $O$ nce the value of the 50 $\Omega$  load and cable are entered, use the  $SAME$  $load$  and cable for all  $50\Omega$  tests.

 **4**

Chapter 4 Calibration Procedures **AC Amplitude Adjustment (50** $\Omega$ **)** 

**4** Use the DMM to measure the function generator ACrms output voltage for each setup in the table on the next page. These adjustments use the  $50\Omega$  load and cable measured in step 2 and connected as shown below.

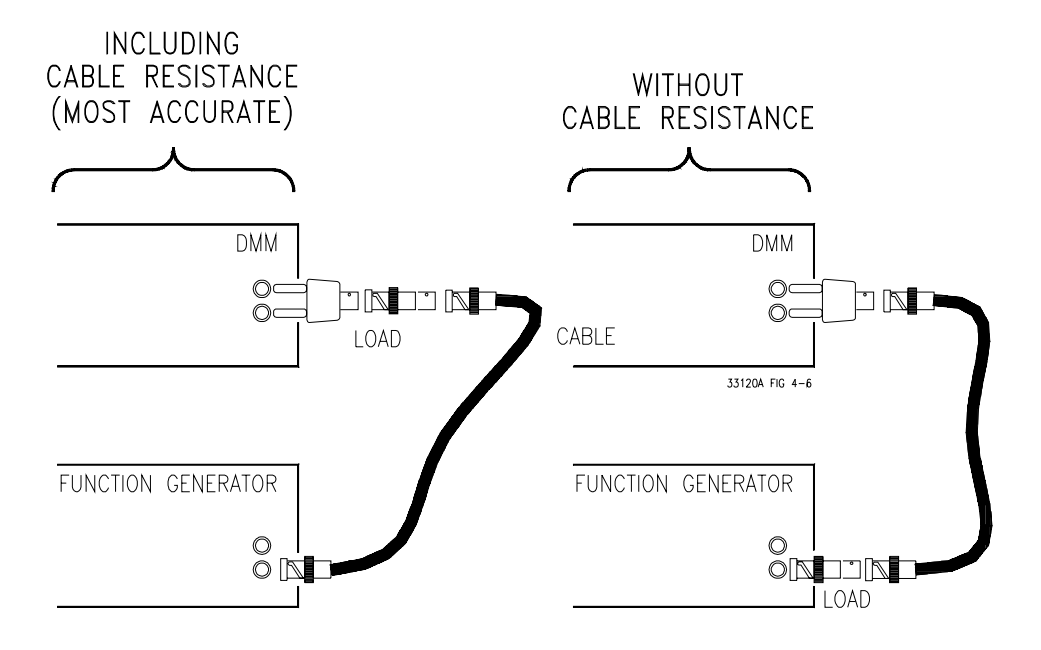

#### Chapter 4 Calibration Procedures AC Amplitude Adjustment  $(50\Omega)$

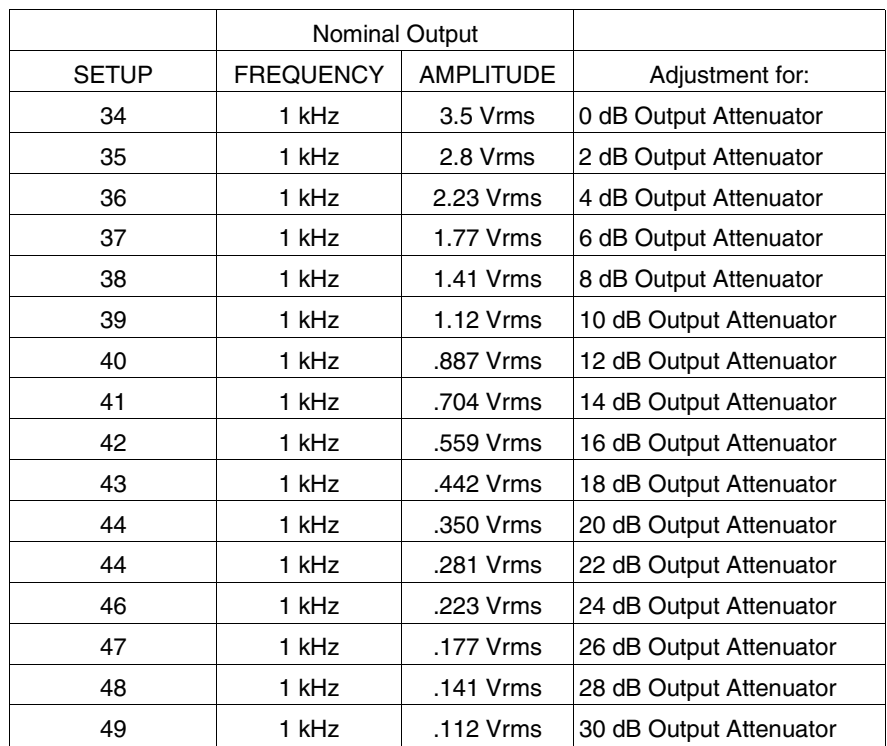

- **5** Use the CALIBRATE menu to adjust the displayed amplitude at each setup to match the measured amplitude and enter the value.
- **6** Perform the AC Amplitude Verification procedures beginning on page 57.

### DC Output Adjustment

The function generator stores nine calibration constants related to DC volts output. The constants are calculated from the adjustment value entered. The calibration constants are stored following completion of setup 59. *No calibration constants are stored if the procedures are aborted at any other setup.*

**1** Use a DMM to measure the function generator dcV output voltage for each setup in the following table. These adjustments use a HIGH Z output termination.

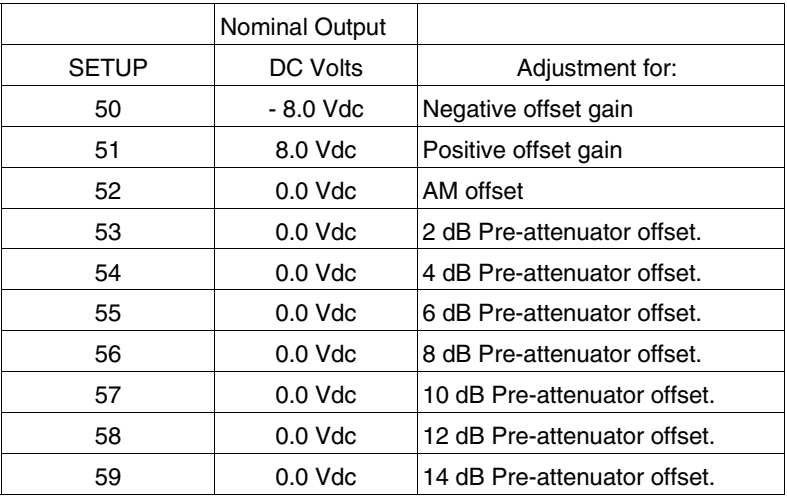

- **2** Use the CALIBRATE menu to adjust the displayed output voltage at each setup to match the measured voltage and enter the value.
- **3** Perform the DC Function Offset Verification procedures on page 57.

### Duty Cycle Adjustment

The function generator stores two calibration constants related to squarewave offset and two calibration constants related to squarewave duty cycle. The constants are calculated from the adjustment value entered. The calibration constants are stored following completion of setup 63. *No calibration constants are stored if the procedures are aborted at any other setup.*

**1** Use a DMM to measure the function generator dcV output voltage for each setup in the following table. These adjustments use a HIGH Z output termination.

*For this test, the DMM must be set to a fixed range capable of measuring from +10 V to -10 V. Do not use an auto-ranging function for this test.*

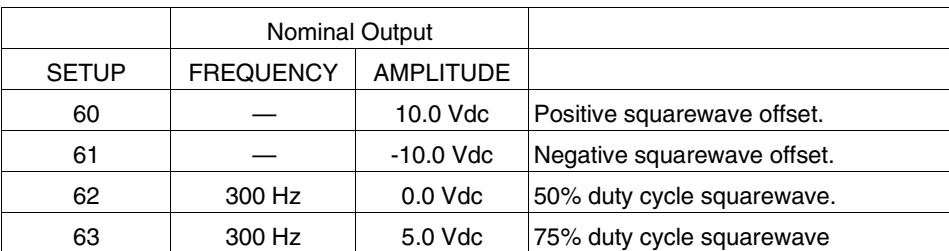

- **2** Use the CALIBRATE menu to adjust the displayed output voltage at each setup to match the measured voltage and enter the value.
- **3** Perform the Squarewave Duty Cycle Verification procedures on page 62.

#### AC Amplitude Flatness Adjustment

The function generator stores eleven calibration constants related to AC Amplitude Flatness from 1 kHz to 15 MHz. The constants are calculated from the adjustment value entered and one of two calculation constants related to the type of measurement device you are using. The calibration constants are stored following completion of setup 82. *No calibration constants are stored if the procedures are aborted at any other setup.*

 **4**

This procedure can be performed with one of three types of measurement device; a broadband ACrms voltmeter, a power meter, or a thermal voltage converter. The procedure differs slightly depending upon the type of measurement device used. These adjustments us a  $50\Omega$  output termination.

**1** Use a DMM to measure the ACrms output voltage of the function generator and enter the measurement value for the setup in the table below.

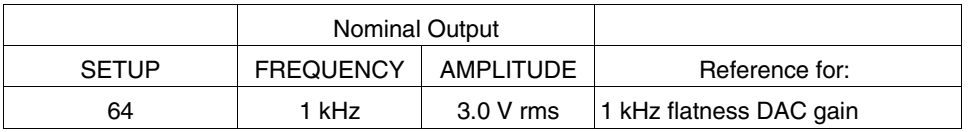

- **2 a.** If you are using a broadband ACrms voltmeter, proceed to step 3.
	- **b.** If you are using a power meter capable of measurements at 1 kHz, use the power meter to measure the function generator output and enter the value for the setup in the table below. (If your power meter does not measure to 1 kHz, see the transfer measurement procedure below.)

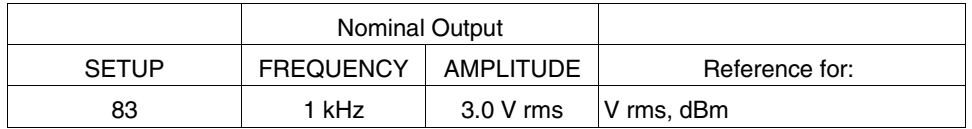

#### *Transfer Measurement Procedure*

If you are using a power meter not capable of measurement to 1 kHz, you can perform the transfer measurement at a different frequency. For example, the Agilent E4418A Power Meter with the Agilent 8482A probe and 20 dB attenuator are specified to a low frequency of 100 kHz. To use this measurement device, perform step 1, then use setup 65 to obtain a 100 kHz output. Measure the output with the power meter and record the measured value. Perform setup 83 and enter the recorded value (not a new measurement). Then, perform step 3 (you will use setup 65 twice). *This procedure assumes the output of the function generator is flat from 1 kHz to 100 kHz.*

**c.** If you are using a Thermal Voltage Converter (TVC), use the TVC to measure the function generator output and enter the measurement for the setup in the table below (TVC values entered are in mVdc).

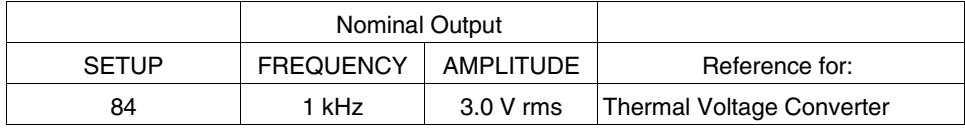

#### Chapter 4 Calibration Procedures **AC Amplitude Flatness Adjustment**

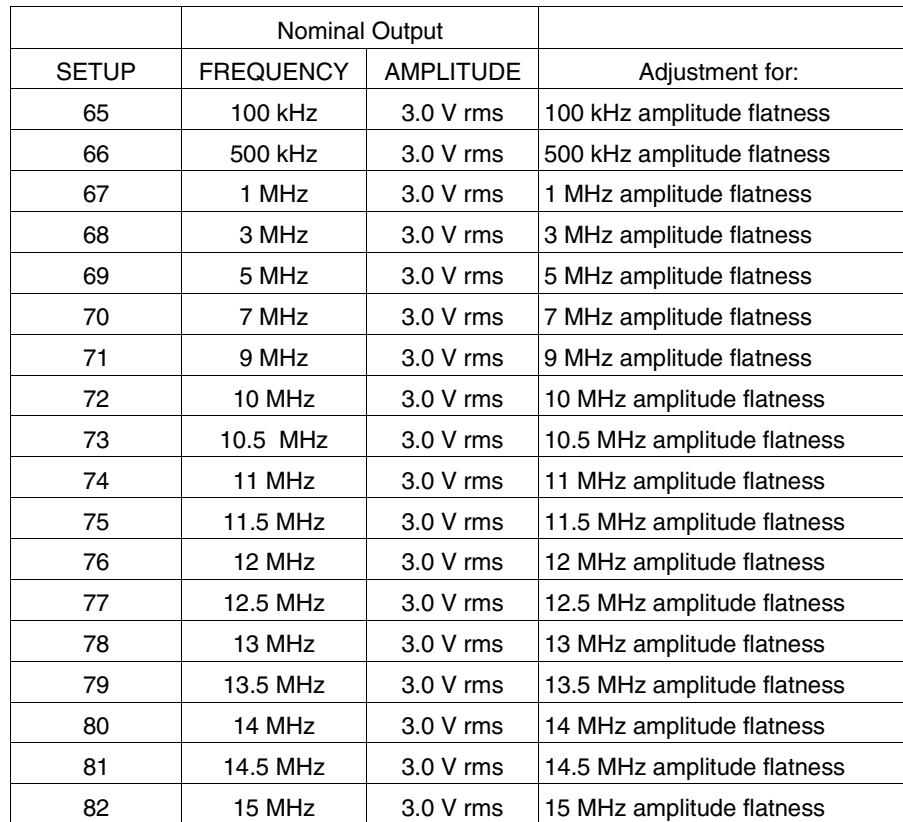

**3** For each setup in the table below, use the CALIBRATE command to change the displayed amplitude to match the measured amplitude.

**4** Perform the Amplitude Flatness Verification procedures on page 60.

**Shift** Menu On/Off **Completion of adjustment procedures.** Return the function generator to the normal operating mode.

EXITING

### Output Amplifier Adjustment (Optional)

This adjustment procedure should only be performed following repairs to the Output Amplifier circuitry. The adjustment improves the high frequency performance of the Output Amplifier.

- **1** Remove the function generator power and cover as described on page 130.
- **2** Use a DMM to measure the ACrms voltage across J701 as shown below.

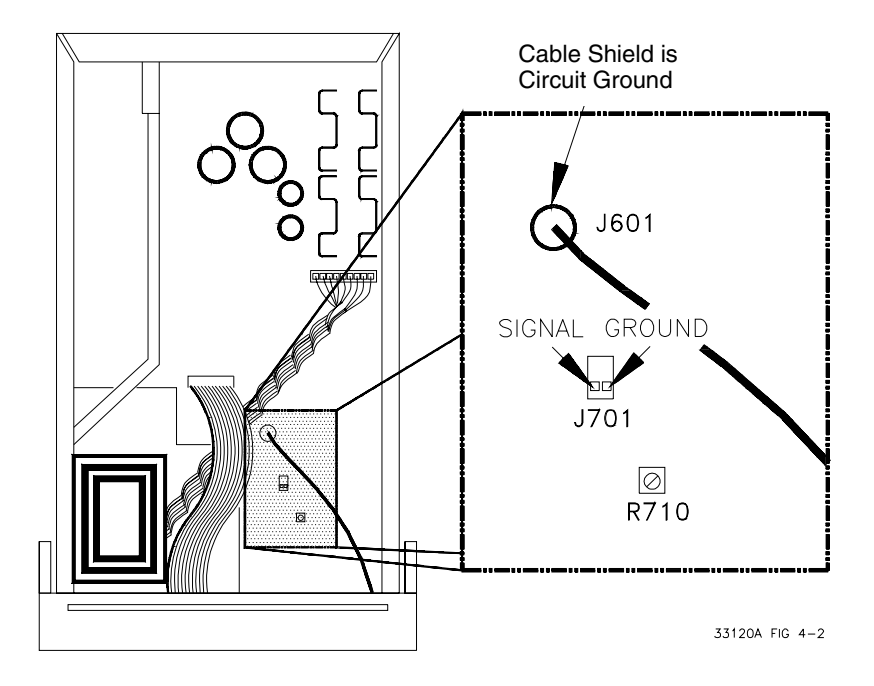

- **3** Turn on the function generator.
- **4** Set the function generator for a 1 kHz, 1V rms, sine wave output.
- **5** Adjust R710 for a *minimum* reading on the voltmeter. Typical readings are less than 0.005 Vrms.
- **6** Replace the covers as described on page 130.

#### Error Messages

The following tables are abbreviated lists of function generator's error messages. They are intended to include errors which are likely to be encountered during the procedures described in this chapter. For a more complete list of error messages and descriptions, see chapter 5 in the *Agilent 33120A User's Guide*.

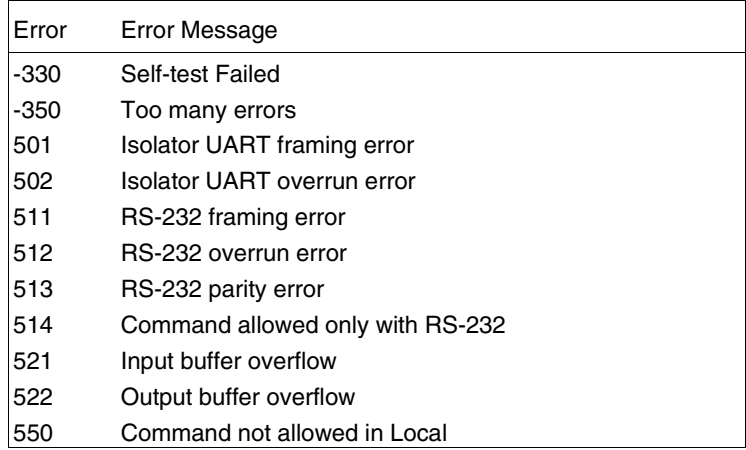

#### **System Error Messages**

#### **Self-Test Error Messages**

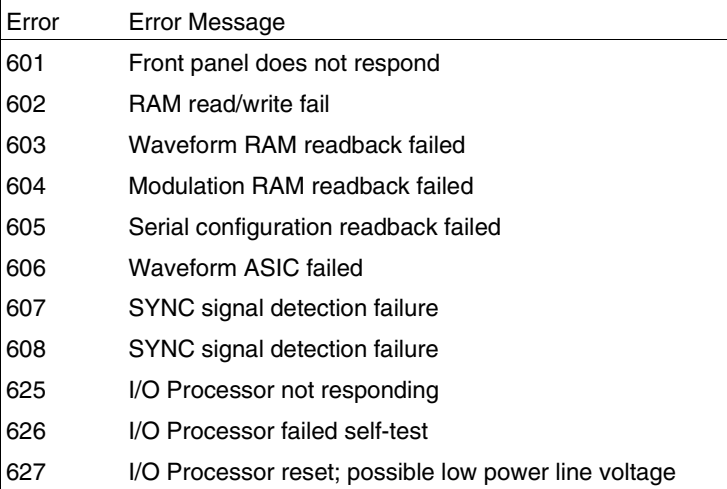

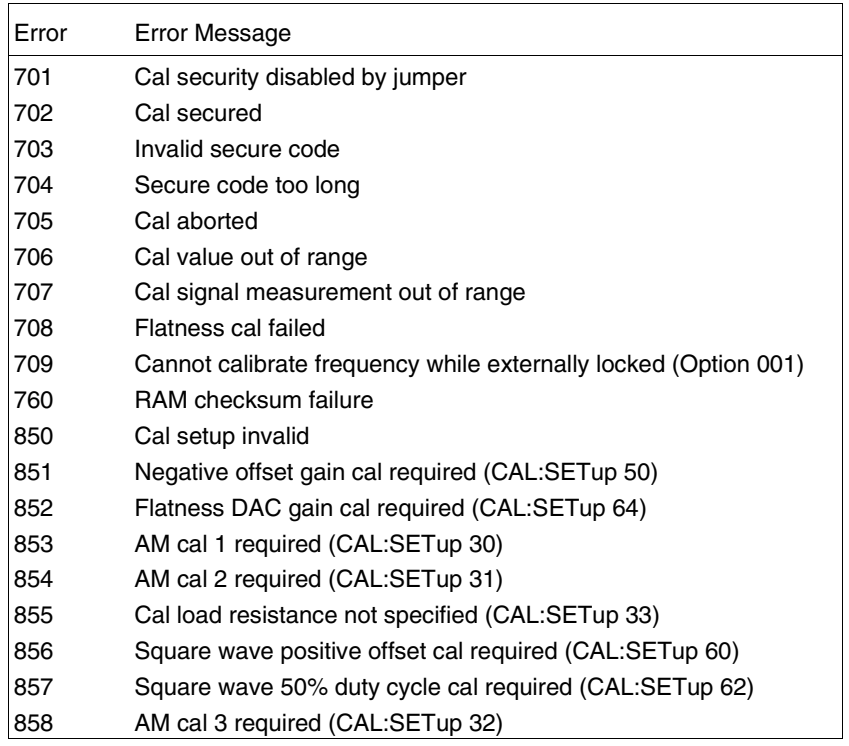

#### **Calibration Error Messages**

5

# Theory of **Operation**

Download from Www.Somanuals.com. All Manuals Search And Download.

# Theory of Operation

This chapter is organized to provide descriptions of the circuitry contained on the schematics shown in chapter 8. A block diagram overview is provided followed by more detailed descriptions of the circuitry contained in the schematics chapter.

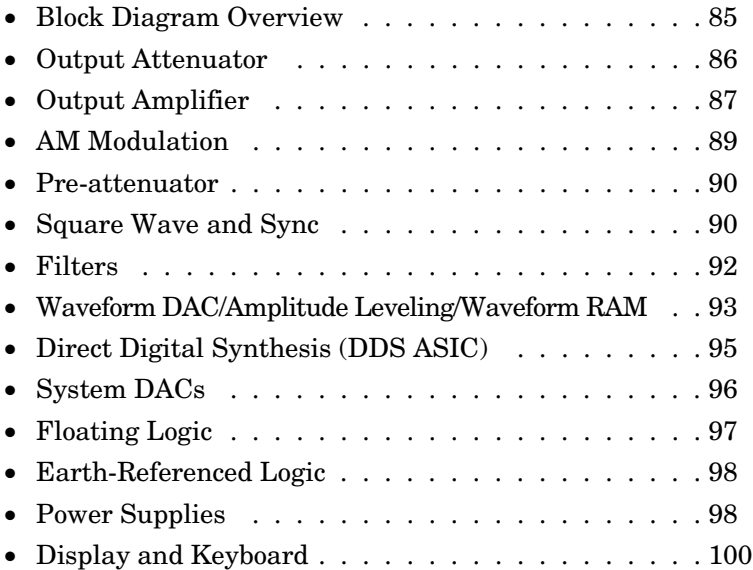

*The self-test procedures are described in chapter 6.*

#### Block Diagram Overview

*This discussion pertains to the block diagram shown on page 129.* 

The function function generator's circuitry is divided into two major blocks: the *floating section* and the *earth (ground) reference section*. All signal generation, control, and display functions are contained in the floating section. This section also contains the function generator's main CPU.

The floating section can be viewed in two pieces; the analog signal conditioning section (System DAC, Filters, Sync, Square wave, Pre-Attenuator, Output Amp, and Output Attenuator) and the digital logic section (Floating Logic, Digital Waveform Data Synthesis, and Waveform DAC).

All signal generation, level control, and modulation functions are performed in the floating section. The waveform DAC generates two outputs, normal and inverted, between approximately 800 mVp-p and 1 Vp-p. The DAC outputs are routed through anti-alias low-pass filters to eliminate higher frequency sampling products. The nominal x10 gain of the output amplifier, combined with preattenuator and output attenuator settings, are chosen such that the desired output amplitude is produced.

The ground reference section uses a processor configured as a slave to the main CPU. This processor establishes external I/O communication with the main CPU through a bi-directional, optically isolated, serial communications link. The earth referenced processor controls low-level GPIB (IEEE-488) and RS-232 interface operation. The ground referenced, rear panel external trigger input uses a dedicated optical isolator to couple a trigger signal to the main CPU in the floating section.

Separate power supplies are provided for the floating and ground reference sections. The front panel operates from the floating section with its logic common different from the CPU logic common.

#### Output Attenuator

*Block 8 on block diagram page 129; Schematic on page 138.*

The Output Attenuator provides 0 to 30 dB of signal attenuation between the output amplifier section and the output BNC connector. Output signal levels are controlled by combining coarse amplitude control from the output attenuator section and pre-attenuator section with fine amplitude control from the Waveform DAC AMP\_CTL signal.

Four switched output attenuator pads are combined to achieve the desired signal attenuation as shown in the table below. Relays K801 through K804 either bypass an attenuator pad or select that attenuator. K801 selects a 2 dB attenuator, K802 selects a 4 dB attenuator, K803 selects a 8 dB attenuator, and K804 selects a 16 dB attenuator. Relays are sequenced to provide signal attenuation in 6 dB steps. Intermediate amplitude levels are controlled by selecting 0 dB, 2 dB or 4 dB of signal attenuation through the pre-attenuator solid state switches in combination with reducing the output level of the waveform DAC itself. The AMP\_CTL signal provides smoothly varying control of the Waveform DAC output level over a 0 dB to -2 dB range. This operation is described further in the Waveform DAC and System DAC discussions.

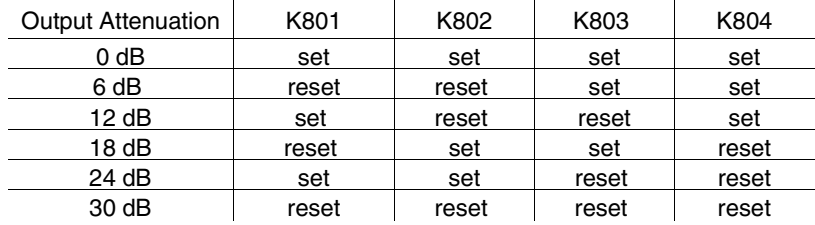

K801 through K804 are latching relays. Their set or reset state is selected by momentarily pulsing the appropriate coil of the relay. Relay coils are pulsed with 5 volts for 15 ms through relay drivers U301 and U302. The main controller, U102, writes data bytes to ASIC U103 which transmits this data to the relay drivers via the internal 3-wire serial data bus (SERCLK, SERDAT, and SERSTB) to accomplish the relay state changes.

A 30 MHz filter, composed of L801, C801, and C802, eliminates wideband noise from the function generator output. The output amplifier and output attenuators are protected from damage by clamps CR801 and CR802 and by fuse F801. The function generator is protected from accidental application of voltages <10 volts for short durations.

### Output Amplifier

*Block 7 on block diagram page 129; Schematic on page 137.*

The output amplifier drives the function generator's signal output through the output attenuator section. The output amplifier exhibits an approximate  $35$  MHz bandwidth and  $1000$  V/ $\mu$ s slew rate. AC signals originating from the DAC+ and DAC- signal paths are combined at the input of the amplifier. The output amplifier exhibits a nominal  $x(-10)$ voltage gain from its -AMP\_IN input and a nominal x12 voltage gain from its +AMP\_IN input. A dc offset signal, related to the front panel output offset value, is also summed with the ac signal at the input of the amplifier. A simplified block diagram of the output amplifier is shown below.

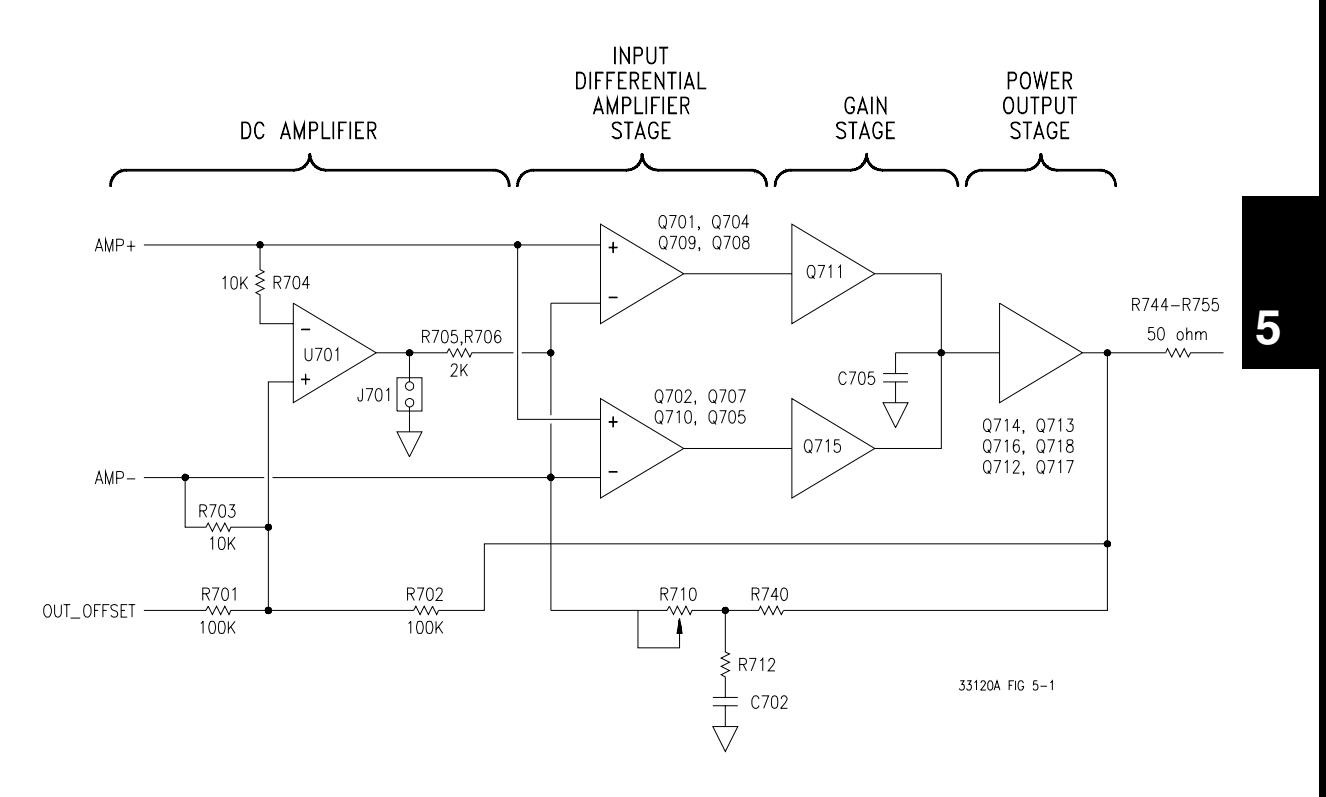

The block diagram shows four basic stages: dc amplifier, input differential amplifier, gain, and power output. The amplifier's input differential amplifier stage and gain stage are symmetrical. The +AMP\_IN and -AMP\_IN inputs are both amplified through complementary amplifiers whose outputs are summed together at the input of the power output stage. Transistors Q701, Q702, Q704 and Q707 form the complementary input differential amplifiers. Q708 and Q705 are current sources which provide bias to the input differential amplifiers. Q709 and Q710 are emitter follower amplifiers used to couple the respective differential amplifier outputs to the gain stage transistors Q711 and Q715 which provide virtually all of the amplifiers open loop gain  $(\sim x1000)$ .

The power output stage is a wideband, class C buffer amplifier. Emitter followers Q714 and Q716 buffer the gain stage output from loading by the power output emitter follower transistors Q713 and Q718. Idle current bias for these power output transistors is set by the ratios of R732, R726 and transistor matching between Q713, Q714 and their equivalents in the other half of the stage: R734, R727 and Q718, Q716. Transistors Q712 and Q717 are current sources which provide bias to emitter followers Q714 and Q716 respectively.

The low frequency and dc performance of the amplifier is controlled by U702. This amplifier is used to sense the dc offset present at the +AMP\_IN and -AMP\_IN inputs and servo the output amplifier dc offset to zero volts; to the limit of U702's own dc offset performance. U702 also provides a means to add a desired dc offset value into the output signal path through the x (-1) gain of the OUT\_OFFSET signal.

The output amplifier employs a current feedback technique to set the closed-loop gain. The emitters of Q701 and Q702 are the virtual summing node points in the amplifier. Amplifier closed loop gain is controlled predominately by the following ratios:

 $2 * (R740 + R710) + R717$  $\frac{R740 + R710 + R717}{R715 + R716}$  and  $\frac{2 * (R740 + R710) + R711}{R719 + R720}$  $(R719 + R720)$ 

Variable resistor R710 is used to match the gain through the high frequency feedback path (described above) and the dc feedback path summed through resistors R705, R706. The feedback signal current is injected into the amplifier through the emitters of Q701 and Q702 respectively.

### AM Modulation

*Blocks 3 and 6 on block diagram page 129; Schematics on pages 136 and 133.*

Amplitude modulation is performed by analog multiplier U603 combining the AM\_IN and +FUNCTION and -FUNCTION signals. Modulation depths from 0% to 120% are set by varying the signal at AM\_IN.

When the amplitude modulation function is selected, the output of U603 is switched into the +AMP\_IN signal path by K602. At the same time, the -AMP\_IN signal path is grounded, *cutting the output signal amplitude in half,* to accommodate the more than two times peak signal levels required by >100% modulation depth.

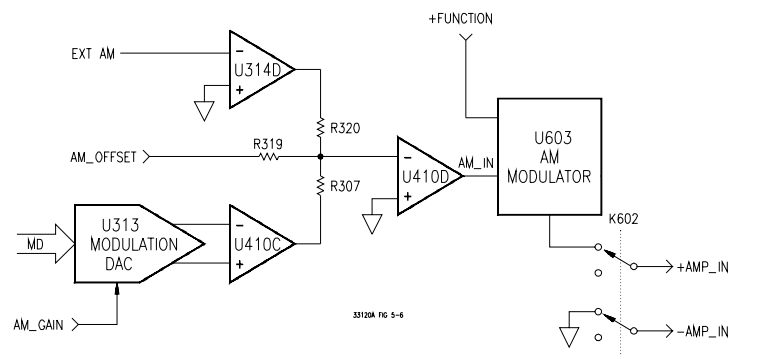

The AM\_IN signal is a combination of any external modulation inputs applied to the rear panel BNC connector and the internally generated AM signals. The function generator can internally synthesize an 8-bit modulation wave shape through DAC U313. Data from any standard or arbitrary wave shape can be used as the modulating wave shape. Modulating wave shapes are automatically expanded or compressed in length, as required, to meet the specified modulating frequency setting. Changes in the function generator output will lag changes in the modulating frequency because new modulation data must be computed and downloaded internally for every frequency change.

The AM GAIN and AM OFFSET dc signals are used to calibrate and vary the am modulation depth settings. AM\_GAIN controls the peak-to-peak output level from U313 in response to modulation depth setting changes. Likewise, the AM\_OFFSET signal varies inversely to the AM\_GAIN signal, as the AM depth setting is varied, to produce a constant signal offset in the composite AM\_IN modulation signal. The net AM\_IN offset is independent of the modulating ac signal component or AM depth setting.

#### Pre-attenuator

*Block 6 on block diagram page 129; Schematic on page 136.*

All signals, except square waves, pass through the preattenuator. The preattenuator multiplexes eight resistive 2 dB attenuators to provide attenuation from 0 dB to 14 dB in 2 dB steps. The 0 dB, 2 dB, and 4 dB attenuation steps are used for level settings between the 6 dB steps selected in the output attenuator section. Amplitude settings between these 2 dB steps are set by smoothly varying the Waveform DAC output level from 0 dB to -2 dB of its nominal level via the AMP\_CTL signal. Output attenuator 6 dB steps, preattenuator 0 dB, 2 dB, and 4 dB steps, and small variations  $(0 \text{ dB to } 2 \text{ dB})$  of the Waveform DAC output level are combined to produce each amplitude setting.

In the preattenuator, U601 and U602 are operated as 8-to-1 multiplexers, each providing selectable 2 dB attenuation steps. Because of the gain imbalance of the output amplifier  $(x 12$  on  $+AMP$  IN and  $x (-10)$  on -AMP\_IN), the +signal path U601 has an additional 2 dB attenuation always present (R601 and R602) to equalize the nominal gains in both the plus and minus signal paths.

#### Square Wave and Sync

*Block 6 on block diagram page 129, schematic on page 136.*

During square wave outputs, a sine wave signal is generated internally and squared-up by comparator U620. Square wave amplitude control is accomplished by variable gain amplifier Q603 and Q604 and switched into the output signal path through relay K601. A simplified diagram of the square wave generator is shown below.

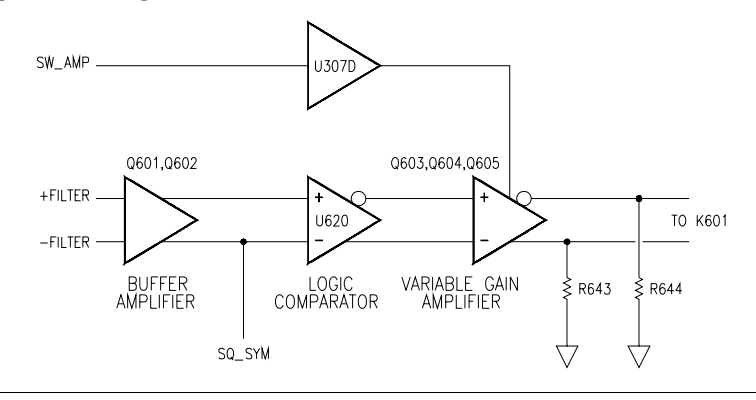

#### Chapter 5 Theory of Operation **Square Wave and Sync**

Transistors Q601 and Q602 buffer the output of the sine wave anti-alias filter to the input of comparator U620. Square wave duty cycles are controlled by the SQ\_SYM input on the inverting input of the comparator. The squarewave outputs of U620 are amplified by variable gain amplifiers Q603 and Q604.

The amplifier gain output level is controlled by the variable current source Q605 and U307D in response to the System DAC dc signal SW\_AMP. Squarewave variable gain amplifier output signal levels are unbalanced by resistors R643 and R644 to correct for the output amplifier + and - gain differences as discussed in the preattenuator section on page 90.

Latching relay K601 connects the square wave into the +FUNCTION and -FUNCTION paths. The relay set or reset state is selected by momentarily pulsing the appropriate coil. Relay coils are pulsed with 5 volts for 15 ms through relay driver U301. The main controller, U102, writes data bytes to ASIC U103 which transmits this data to the relay drivers via the internal 3-wire serial data bus (SERCLK, SERDAT, and SERSTB) to accomplish relay state changes.

Multiplexer U604 selects one of five sources for the SYNC output: off, modulation sync, square wave comparator output, RUN\*, or Arbitrary waveform sync. ARB SYNC is derived from the WA14 line through U210B. U215B and U210C control the pulse width of the ARB\_SYNC (arbitrary waveform sync) signal. Square wave sync is taken from the inverting output of square wave comparator U620. U620 also generates the MOD\_SYNC (modulation sync) through U217. Buffer U621 inverts the sync signal and provides the output current drive to the SYNC output BNC connector.

#### Filters

*Block 5 on block diagram page 129; Schematic on page 135.*

The output of the Waveform DAC passes through one of two anti-alias filters. A 17 MHz 9th order elliptical filter is used for the sine wave and square wave output functions. A 10 MHz 7th order Bessel filter is used for filtering all other output functions, including all arbitrary waveshapes. The diagrams below show the typical frequency response of these filters.

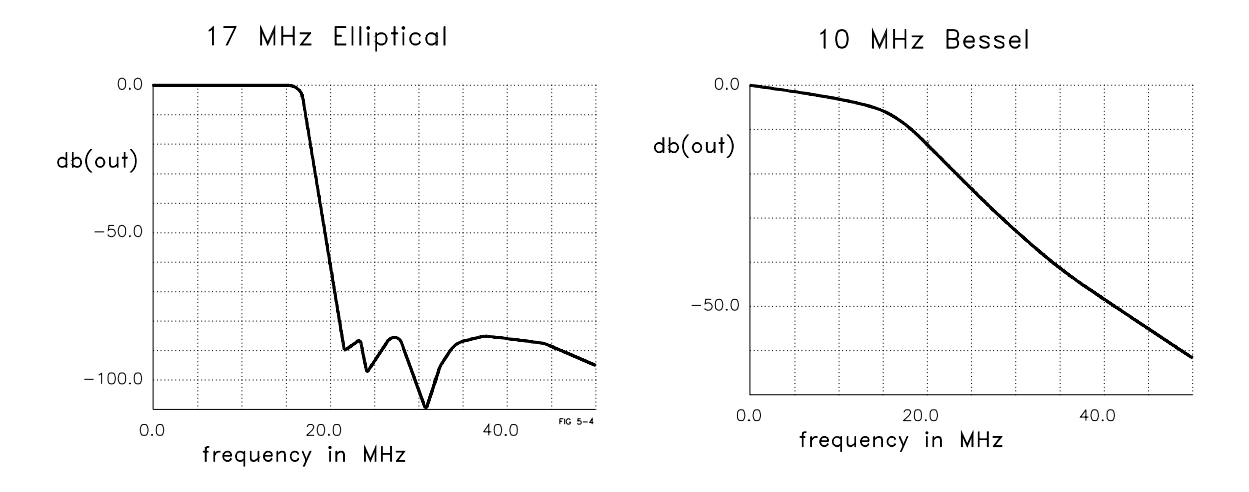

The filters are switched in or out of the signal path by latching relays K501 and K502. Their set or reset state is selected by momentarily pulsing the appropriate coil of the relay. Relay coils are pulsed with 5 volts for 15 ms through relay drivers U301 and U302. The main controller, U102, writes data bytes to ASIC U103 which transmits this data to the relay drivers via the internal 3-wire serial data bus (SERCLK, SERDAT, and SERSTB) to accomplish these relay state changes. When K501 and K502 are set, the 10 MHz Bessel filter is selected.

#### Waveform DAC/Amplitude Leveling/Waveform RAM

*Block 4 on block diagram page 129; Schematic on page 134.*

The Waveform DAC, U407, converts 12-bit digital data from waveform RAM's U404 and U405 into positive and negative analog voltages. A simplified diagram of the Waveform DAC circuitry is shown below.

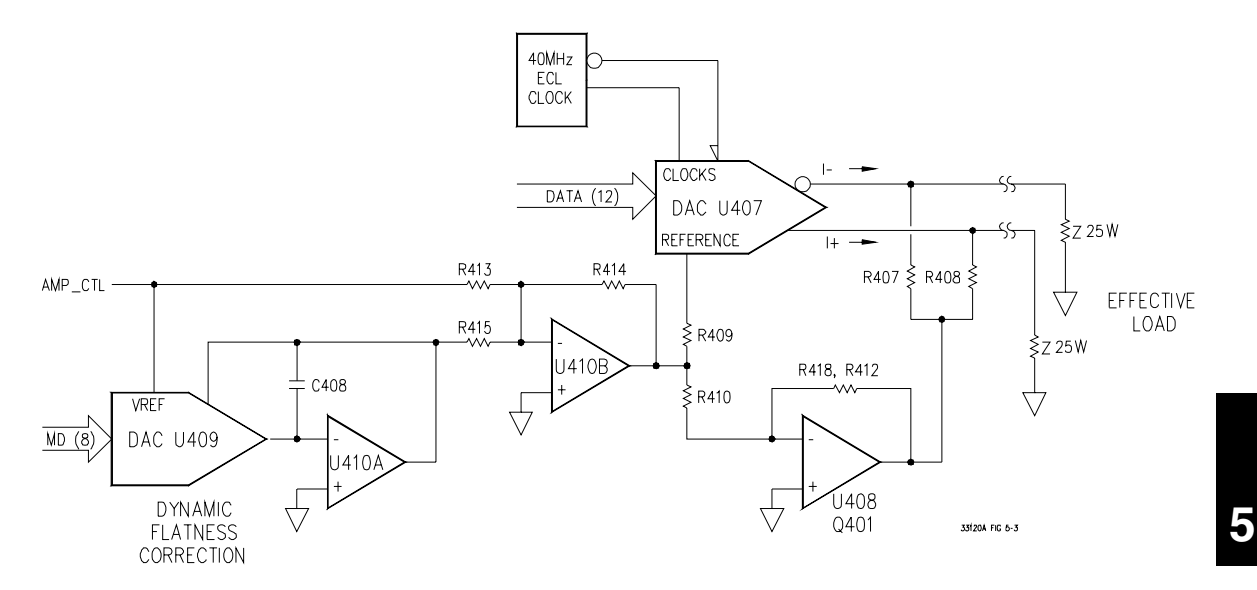

The preattenuator, filters, and associated circuits in the output signal path provide an approximate  $25\Omega$  load for the Waveform DAC. The Waveform DAC nominally produces a 40 mA differential output current — yielding differential 1 Vac output signals. Wave shape (amplitude) data is loaded into the waveform RAM by the main controller CPU U102. Once loaded, these data are addressed by the DDS ASIC. The rate at which addresses are incremented determines the output waveform frequency. Waveform RAM output data is latched and shifted to ECL levels by U402 and U403 for input to the waveform digital-to-analog converter (DAC) U407. DDS ASIC U206, waveform data latches U402 and U403, and the Waveform DAC U407 are clocked at 40 MHz. The 40 MHz clock is generated by oscillator U413 and ECL level-shifter U401.

#### Chapter 5 Theory of Operation **Waveform DAC/Amplitude Leveling/Waveform RAM**

The Waveform DAC voltage reference is driven by U410B. This reference controls the magnitude of the nominal 0 to -40 mA DAC output current. The reference level is varied to produce 0 to -2 dB fine amplitude level control via dc signal AMP CTL and  $\pm 2$  dB of dynamic amplitude flatness correction for static and swept frequency operation via flatness correction dac U409. These reference voltage adjustments are summed together in amplifier U410B. Amplitude flatness correction data are stored in calibration memory during calibration. These data are used to produce a modulation program with corresponding 8-bit amplitude correction data values which are gated to latch U412 during operation. These data provide real-time correction of the output amplitude level as frequency changes are made. Amplifier U408 and Q401 use the waveform DAC reference voltage to center the waveform DAC output signal near 0 volts.

U404 and U405 are the high-speed waveform RAM. Together, U404 and U405 form a 16383 x 12-bit RAM. Each RAM stores and outputs 6 bits of the waveform DAC 12-bit WD data bus. RAM U404 drives the least significant 4 bits and U405 drive the most significant 8 bits of the WD data bus. Note that DAC U407 calls D1 the most-significant bit (MSB) and D12 it's least-significant bit (LSB). Waveform RAM addresses are controlled by the DDS ASIC's WA (waveform address) bus.

#### Direct Digital Synthesis (DDS ASIC)

*Block 2 on block diagram page 129; Schematic on page 132.*

The DDS ASIC, U206, controls the WA (waveform address) and MA (modulation address) busses. The waveform address is used by the waveform RAMs U404 and U405. The modulation data bus is used by the modulation RAM U205.

The DDS ASIC is comprised of several internal registers and addressing state machines. Instructions are written to the DDS ASIC by the main CPU via memory mapped control registers U108 and U202. When loading data into Waveform RAM or Modulation RAM, addresses on the WA and MA busses are incremented by ASIC U206. ASIC addresses are incremented by each rising edge of the TRIG line while writing data into these RAM. The state of the HOST\_RQ\* line controls whether the main CPU or the modulation RAM U205 is sourcing instructions to the DDS ASIC internal state machines. The Modulation RAM is loaded with frequency values and amplitude flatness correction values or AM modulation data for latch U309 and AM dac U313. Data multiplexer U217 and flip-flop U215 are used to preselect and synchronize the modulation sync source available to the SYNC output terminal multiplexer U604.

The external trigger input OGEXT is optically isolated by U213 and applied to an input of trigger source multiplexer U214. The external trigger input is used for triggering the start of a frequency sweep or burst output and for externally gating the output signal on and off asynchronously. U214 selects one of seven trigger sources for use by U206 for initiating its internal program.

### System DACs

*Block 3 on block diagram page 129; Schematic on page 133.*

All output amplitudes are derived from the internal voltage reference of System DAC U303. The system dac track/hold amplifier outputs are used to provide controllable bias voltages to various analog circuits including AM modulation depth, square wave amplitude, square wave duty cycle, output dc offset, and output amplitude level. The System DAC is programmed and responds to the main controller via the internal 3-wire serial data bus SERCLK, SERRBK, and SERSTB. The System DAC is multiplexed to 7 track/hold amplifiers through U304. Each track/ hold amplifier is refreshed approximately every 3 ms to maintain its output setting. Changes to track/hold amplifier outputs are accomplished by dwelling on that position for an extended period.

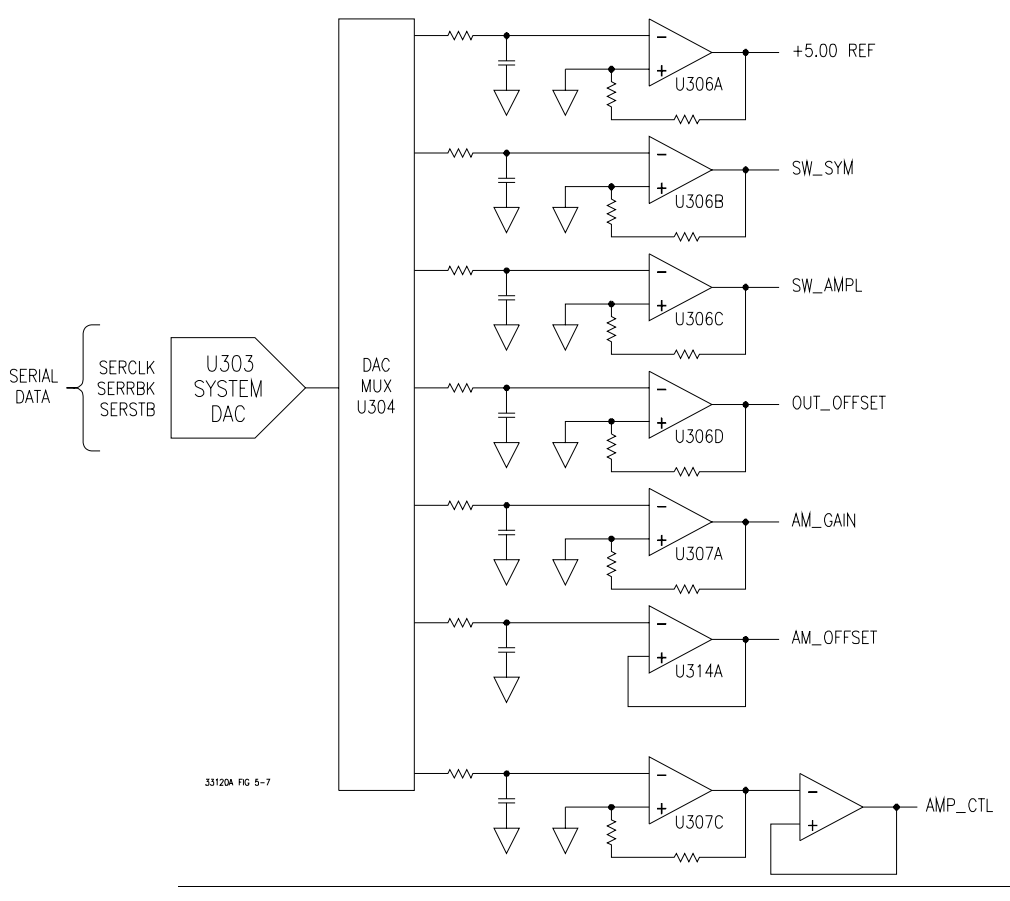

96

### Floating Logic

*Block 1 on block diagram page 129; Schematic on page 131.*

The floating logic controls the operation of the entire function function generator. All output functions and bus command interpretation is performed by the main CPU, U102. The front panel and earth referenced logic operate as slaves to U102. The main CPU portion of the floating logic section is clocked from a 12 MHz ceramic resonator, Y101. Non-volatile EEPROM U106 stores arbitrary waveform data, calibration constants, calibration secure code, calibration count, and last instrument state.

The main CPU, U102, is a 16-bit micro controller. The 16-bit A (address) bus and 8-bit AD (address/data) bus are used to provide digital communication with the 256k byte program ROM U104, 32k byte RAM U105, 128k byte non-volatile EEPROM U106, 32k byte high speed Modulation RAM U205, 16k x 12-bit high speed waveform RAM U404 and U405 and DDS ASIC U206.

Gate array U103 provides CPU address latching and memory mapping functions. There are four internal registers in U103: a configuration register, an 8-bit counter register, a serial transmit/receive register, and an internal status register. RAM chip select signal RAMCE\* and CPU port bits RAMA13 and RAMA14 are used to access 4 - 8k byte banks of program data RAM. Similarly, 4 banks of 56k non-volatile EEPROM and 2 banks of 56k non-volatile RAM are gated from CPU port bits PRG16, PRG17, and WAVA16 and U103 signal ROMCE\*. Addresses on the CPU address bus are valid when the ALE line is high. Memory mapping of control of registers U107 and U202, DDS ASIC U206, data transceivers U201, U203, U204, and write enables for RAM U404 and U405 and U205 are controlled by data selector U108.

The U103 serial register controls the front panel, relay drivers U301 and U302, and System DAC U303 through a serial data bus. Front panel signals are FPDI, FPSK\*, and FPDO. Interrupts from the front panel are detected by U103 and signaled to U102 by CHINT. The FPINT line from U102 signals the front panel that U103 has data to send. The internal 3-bit serial data bus (U102) uses SERCK, SERDAT, and SERSTB to send data to various registers. SERRBK (serial read back) is used by self test to verify operation of U103, relay drivers U301, U302, and System DAC shift register U305.

Chapter 5 Theory of Operation **Earth-Referenced Logic** 

The main CPU, U102, communicates with the earth referenced logic through an optically isolated asynchronous serial data link. U101 isolates the incoming data (OG\_RXD\*) from the earth referenced logic. Similarly, U901 isolates the data from U102 (OG\_TXD) to the earth reference logic. Data is sent in an 11-bit frame at a rate of 187.5 k bits/second. When the RS-232 interface is selected, data is sent across the serial link at 93.75 k bits/second. The 11-bit internal data frame is configured for one start bit, eight data bits, one control bit, and one stop bit.

#### Earth-Referenced Logic

*Block 9 on block diagram page 129; Schematic on page 139.*

The earth referenced section provides all rear panel input/output capability. Microprocessor U903 handles GPIB (IEEE-488) control through bus interface chip U904 and bus receiver/driver chips U907 and U908. The RS-232 interface is also controlled through U903. RS-232 transceiver chip U906 provides the required level shifting to approximate  $\pm$  9 volt logic levels through on-chip charge-pump power supplies using capacitors C904 and C906. Communication between the earth referenced logic interface circuits and the floating logic is accomplished through an optically-isolated bi-directional serial interface. Isolator U101 couples data from U903 to microprocessor U102. Isolator U901 couples data from U102 to microprocessor U903.

#### Power Supplies

*Block 10 on block diagram page 129; Schematic on page 140.*

The power supply section, is divided into two isolated blocks similar to the floating logic and earth referenced logic sections discussed earlier. The floating supply outputs are  $\pm$  18 Vdc, +5 Vdc, -5.2 Vdc (VEE), and a 6 Vrms center tapped filament supply for the vacuum fluorescent display. All earth referenced logic is powered from a single +5 Vdc supply. Power-on reset signals are provided by both the floating and earth referenced power supplies. In addition, the floating section +5 Vdc supply incorporates a power failure detection circuit which provides a priority interrupt signal to the main CPU (U102).

#### Chapter 5 Theory of Operation **Power Supplies**

The ac mains are connected by a fused power entry module, P1. This module incorporates the functions of mains connection, on/off switching, fusing, and line voltage selection (100/120/220 (230)/240). The line voltage selection function of module P1 selects which primary winding of power transformer T1 is energized. The transformer secondary windings are connected to the main pc board through connector J1001.

The floating +5 Vdc and -5.2 Vdc supplies are produced by a bridge rectifier formed by diodes CR1006 through CR1009, filter capacitors C1005 and C1009, and voltage regulators U1003 and U1004. U1005 and CR1011 form a clamp circuit to provide over voltage protection in the event of a mains or transformer failure. The PFAIL and PONRST\* signals are derived from the floating +5 Vdc supply. PFAIL is asserted when the raw 5 Vdc supply drops below 6.4 V signaling an unstable power supply condition to the main CPU (U102). Current instrument state information is copied to non-volatile RAM, U106 for future recall if needed. The PONRST\* signal holds the main CPU and other logic in a reset state until after the +5 Vdc logic power supply is fully operational. This signal is generally active only following application of line power to the instrument.

The floating  $\pm 18$  volt supplies are produced by bridge rectifier CR1001, filter capacitors C1001 and C1003, and regulators U1001 and U1002. These supplies are used to power all analog circuits in the function generator. In addition, the vacuum fluorescent display is driven from the  $\pm$  18 volt supplies. A separate winding of T1 provides a center tapped 6 Vrms filament supply for the display. Bias circuit CR1010, R1009, and C1011 generate the required cathode dc bias for the display filament supply.

The 5 volt earth referenced supply is produced by rectifier CR1051, C1053, and regulator U1051. This supply is earth referenced through the screw used to mount the PC board to the instrument chassis. The GPIB (IEEE-488) and RS-232 computer interfaces and the rearpanel EXT Trigger circuits are powered from this supply. A controlled power-on reset signal for processor U903 is generated by U1052.

### Display and Keyboard

*Block 11 on block diagram page 129; Schematic on page 141.*

The front panel circuits consist of vacuum fluorescent display control, display high voltage drivers, and keyboard scanning. Communication between the front panel and floating logic circuits is accomplished through a 4-wire bi-directional serial interface. The main CPU, U102, can cause a hardware reset to processor U1101 by signal IGFPRES. The front panel logic operates from -13 volts (logic 1) and -18 volts (logic 0). The four serial communication signals are level shifted by comparator U1301 from the floating logic 0 V to 5 V levels to the -18 V to -13 V levels present on the front panel assembly. The front panel logic high supply  $(-13 \text{ volts})$  is produced from the  $-18 \text{ volt supply by voltage}$ regulator U1102.

Display anode and grid voltages are +18 volts for an on segment and -18 volts for an off segment. The -12 V cathode bias for the display is provided by the main pc board's filament winding center tap bias circuit CR1010, R1009, and C1011 shown on the power supply schematic (*see page 140*).

Keyboard scanning is accomplished through a conventional scanned row-column key matrix. Keys are scanned by outputting data at microprocessor U1101 port pins P0.0 through P0.4 to poll each key column for a key press. Column read-back data are read by the microprocessor at port pins P1.0 through P1.3 for decoding and communication to the floating logic circuits. Rotary knob quadrature inputs are read directly by the microprocessor port pins P1.6 and P1.7. 6

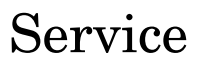

# Service

This chapter discusses the procedures involved for returning a failed function generator to Agilent for service or repair. Subjects covered include the following:

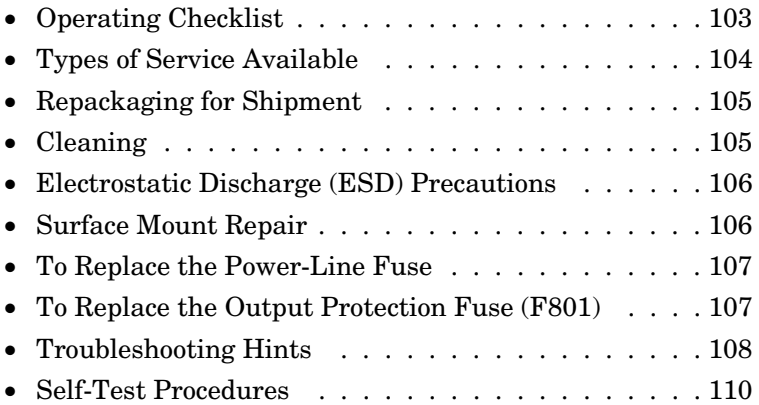

### Operating Checklist

Before returning your function generator to Agilent for service or repair, check the following items:

#### **Is the function generator inoperative?**

- $\Box$  Verify that the ac power cord is connected to the function generator.
- $\Box$  Verify that the front-panel Power switch is depressed.
- $\Box$  Verify that the power-line fuse is good (see page 22). *The function generator is shipped from the factory with a 500 mAT fuse installed. This is the correct fuse for all line voltages.*
- $\Box$  Verify the power-line voltage setting. *See "To prepare the function generator for use" on page 21.*

#### **Does the function generator fail self-test?**

 $\Box$  Verify that the correct power-line voltage is selected. *See "To prepare the function generator for use" on page 21.*

#### **Is the function generator's output inoperative?**

 $\Box$  Turn off the function generator and remove the power cord. Using an ohmmeter, measure the resistance between the output BNC center conductor and case. If the ohmmeter measures >100 $\Omega$ , the internal output protection fuse, F801, may be open.

### Types of Service Available

If your function generator fails during the warranty period (within three years of original purchase), Agilent will replace or repair it free of charge. After your warranty expires, Agilent will repair or replace it at a competitive price. The standard repair process is "whole unit exchange". The replacement units are fully refurbished and are shipped with new calibration certificates.

#### **Standard Repair Service (worldwide)**

Contact your nearest Agilent Technologies Service Center. They will arrange to have your function generator repaired or replaced.

#### **Agilent Express Unit Exchange (U.S.A. only)**

You will receive a refurbished, calibrated replacement Agilent 33120A in 1 to 4 days.

### $\boldsymbol{\mathcal{B}}$

#### **1 Call 1-877-447-7278 and ask for "Agilent Express".**

- You will be asked for your serial number, shipping address, and a credit card number to guarantee the return of your failed unit.
- If you do not return your failed unit within 15 business days, your credit card will be billed for the cost of a new 33120A.

#### **2 Agilent will immediately send a replacement 33120A directly to you.**

- The replacement unit will come with instructions for returning your failed unit. Please retain the shipping carton and packing materials to return the failed unit to Agilent. If you have questions regarding these instructions, please call 1-877-447-7278.
- The replacement unit will have a different serial number than your failed unit. If you need to track your original serial number, a blank label will be shipped with the replacement unit to record your original serial number.

### Repackaging for Shipment

If the unit is to be shipped to Agilent for service or repair, be sure to:

- Attach a tag to the unit identifying the owner and indicating the required service or repair. Include the instrument model number and your full serial number.
- Place the unit in its original container with appropriate packaging material.
- Secure the container with strong tape or metal bands.

If the original shipping container is not available, place your unit in a container which will ensure at least 4 inches of compressible packaging material around all sides for the instrument. Use static-free packaging materials to avoid additional damage to your unit.

*Agilent suggests that you always insure shipments.*

### Cleaning

Clean the outside of the instrument with a soft, lint-free, slightly dampened cloth. Do not use detergent. Disassembly is not required or recommended for cleaning.

### Electrostatic Discharge (ESD) Precautions

Almost all electrical components can be damaged by electrostatic discharge (ESD) during handling. Component damage can occur at electrostatic discharge voltages as low as 50 volts.

The following guidelines will help prevent ESD damage when servicing the function generator or any electronic device.

- Disassemble instruments *only* in a static-free work area.
- Use a conductive work area to dissipate static charge.
- Use a conductive wrist strap to dissipate static charge accumulation.
- Minimize handling.
- Keep replacement parts in original static-free packaging.
- Remove all plastic, styrofoam, vinyl, paper, and other static-generating materials from the immediate work area.
- Use *only* anti-static solder suckers.

**WARNING** *SHOCK HAZARD. Only service-trained personnel who are aware of the hazards involved should remove the instrument covers. To avoid electrical shock and personal injury, make sure to disconnect the power cord from the function generator before removing the covers.*

#### Surface Mount Repair

Surface mount components should *only* be removed using soldering irons or desoldering stations *expressly* designed for surface mount components. *Use of conventional solder removal equipment will almost always result in permanent damage to the printed circuit board and will void your Agilent factory warranty.*
### To Replace the Power-Line Fuse

The power-line fuse is located within the function generator's fuse-holder assembly on the rear panel (*see page 22*). The function generator is shipped from the factory with a 500 mAT slow-blow fuse installed (part number 2110-0458). This is the correct fuse for all line voltages.

### To Replace the Output Protection Fuse (F801)

The Output Protection Fuse is located inside the function generator. This fuse is a thru-hole soldered 500 mA part (part number 2110-0716). The fuse is located near the output connector (J801) on the main PC board. You will need to disassemble the function generator to replace this fuse (use a TORX T-15 driver to remove the screws located on the rear panel). The disassembly procedure is shown on page 130.

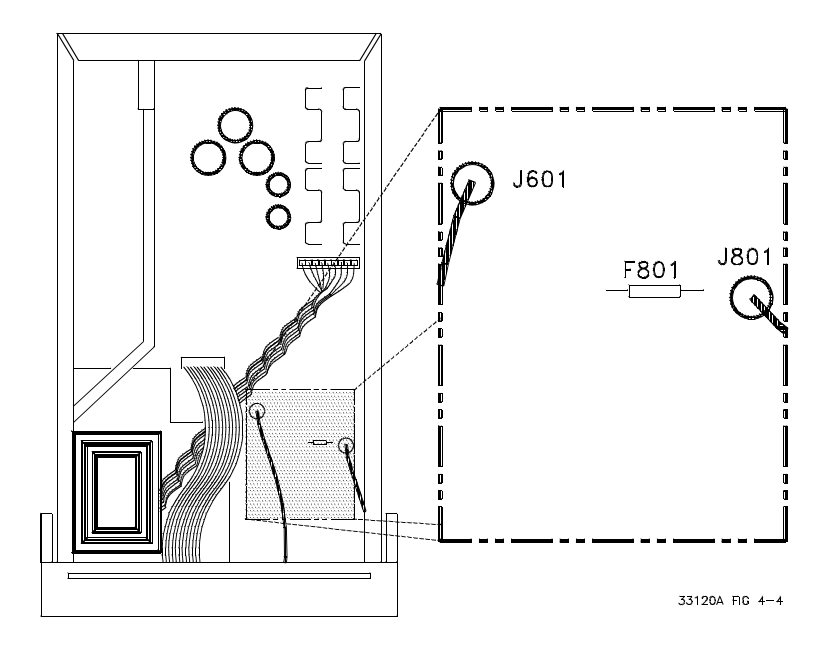

### Troubleshooting Hints

This section provides a brief checklist of common failures. Before troubleshooting or repairing the function generator, make sure the failure is in the instrument rather than any external connections. Also make sure that the instrument is accurately calibrated. The function generator's circuits allow troubleshooting and repair with basic equipment such as a  $6\frac{1}{2}$ -digit multimeter and a 100 MHz oscilloscope.

#### **Unit is Inoperative**

- $\Box$  Verify that the ac power cord is connected to the function generator.
- $\Box$  Verify that the front-panel Power switch is depressed.
- $\Box$  Verify that the power-line fuse is good (see page 22). *The function generator is shipped from the factory with a 500 mAT fuse installed. This is the correct fuse for all line voltages.*
- $\Box$  Verify the power-line voltage setting. *See "To prepare the function generator for use" on page 21.*

### **Unit Reports Error 760**

This error may be produced if you accidentally turn off power the unit during a calibration or while changing a non-volatile state of the instrument. Recalibration or resetting the state should clear the error. If the error persists, a hardware failure may have occurred.

#### **Unit Fails Self-Test**

Verify that the correct power-line voltage setting is selected. Also, ensure that all terminal connections (both front panel and rear terminals) are removed while the self-test is performed. Failure of the System DAC U03 will cause many self-test failures.

### Chapter 6 Service **Troubleshooting Hints**

#### **Power Supply Problems**

#### **WARNING**

*SHOCK HAZARD. Only service-trained personnel who are aware of the hazards involved should remove the instrument covers. The procedures in this section require that you connect the power cord to the instrument with the covers removed. To avoid electrical shock and personal injury, be careful not to touch the power-line connections.*

- $\Box$  Check that the input to the supply voltage regulator is at least 1 volt greater than its output.
- $\Box$  Circuit failures can cause heavy supply loads which may pull down the regulator output voltage.

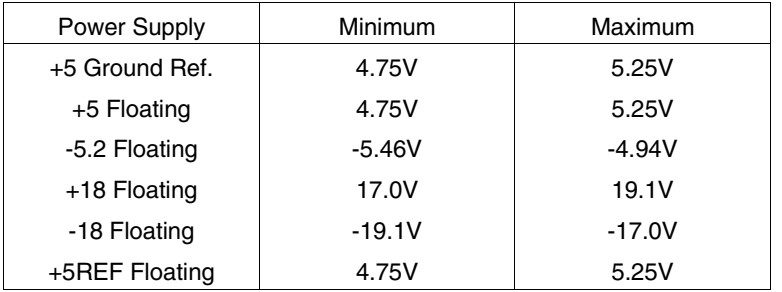

 $\Box$  Check the main supply voltages as tabulated below.

 $\square$  Some circuits produce their own local power supplies derived from the main supplies. Be sure to check that these local supplies are active. In particular, the output amplifier and front panel sections have local supplies. Always check that the power supplies are free of ac oscillations using an oscilloscope.

### Self-Test Procedures

### **Power-On Self-Test**

Each time the function generator is powered on, a small set of self-tests are performed. These tests check that the minimum set of logic and measurement hardware are functioning properly. The power-on self-test performs checks 601, 625, and 626.

### **Complete Self-Test**

Hold the shift key while turning on the power to perform a complete self-test. The tests are performed in the order shown below.

### **Performing Individual Tests**

You can perform individual self-tests through the SYStem menu and TEST command. The parameters allowed are ALL, 603, 604, 605, 606, 607, and 608. All numbered tests are looped to give a continuous pass/fail indication when started from the menu (they will repeat the waveform or sync signal until interrupted).

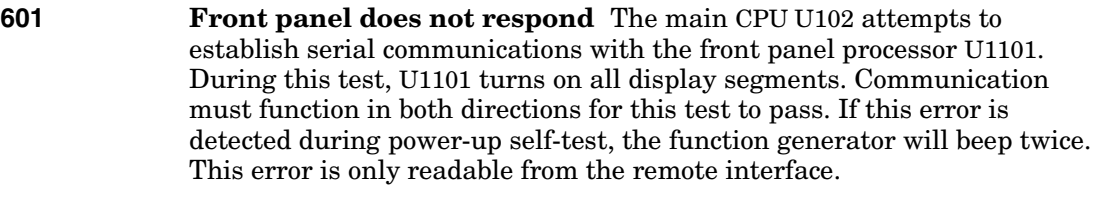

- **602 RAM read/write failed** This test writes and reads a  $55<sub>H</sub>$  and AA $<sub>H</sub>$ </sub> checker board pattern to each address of ram U103. Any incorrect readback will cause a test failure.
- **603 Waveform RAM readback failed** This test writes and reads a A55<sub>H</sub> and  $5AA_H$  checker board pattern (12-bit) to each address of waveform ram U404 and U405. The test writes and reads the pattern twice, at alternating addresses. Any incorrect readback will cause a test failure.
- **604 Modulation RAM readback failed** This test writes and reads a 5A<sup>H</sup> and  $A5_H$  checker board pattern (8-bit) to each address of Modulation ram U205. The test writes and reads the pattern twice, at alternating addresses. Any incorrect readback will cause a test failure.

### Chapter 6 Service **Self-Test Procedures**

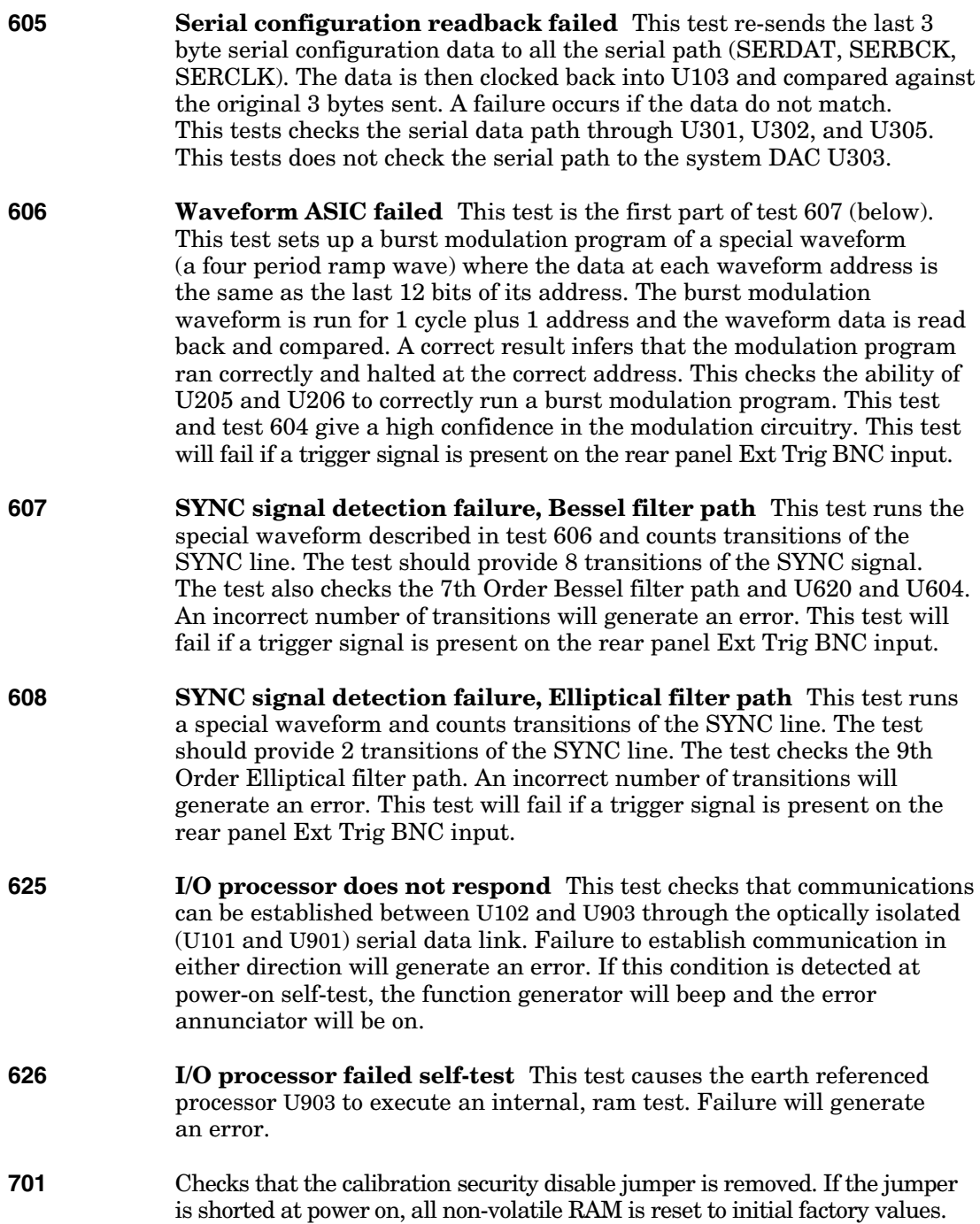

 **6**

# **7**

# Replaceable Parts

7

Download from Www.Somanuals.com. All Manuals Search And Download.

## Replaceable Parts

This chapter contains information to help you order replacement parts for your 33120A Function Generator. The parts lists are divided into the following groups:

- 33120-66521 Main PC Assembly (A1)
- 33120-66502 Front-Panel Display and Keyboard PC Assembly (A2)
- 33120A Mainframe
- Manufacturer's List

Parts are listed in alphanumeric order according to their schematic reference designators. The parts lists include a brief description of the part with applicable Agilent part number and manufacturer part number.

### **To Order Replaceable Parts**

You can order replaceable parts from Agilent using the Agilent part number or directly from the manufacturer using the manufacturer's part number. Note that not all parts listed in this chapter are available as field-replaceable parts. To order replaceable parts from Agilent, do the following:

- **1** Contact your nearest Agilent Sales Office or Agilent Service Center.
- **2** Identify the parts by the Agilent part number shown in the replaceable parts list. Note that not all parts are directly available from Agilent; you may have to order certain parts from the specified manufacturer.
- **3** Provide the instrument model number and serial number.

### ■ 33120-66521 – Main PC Assembly

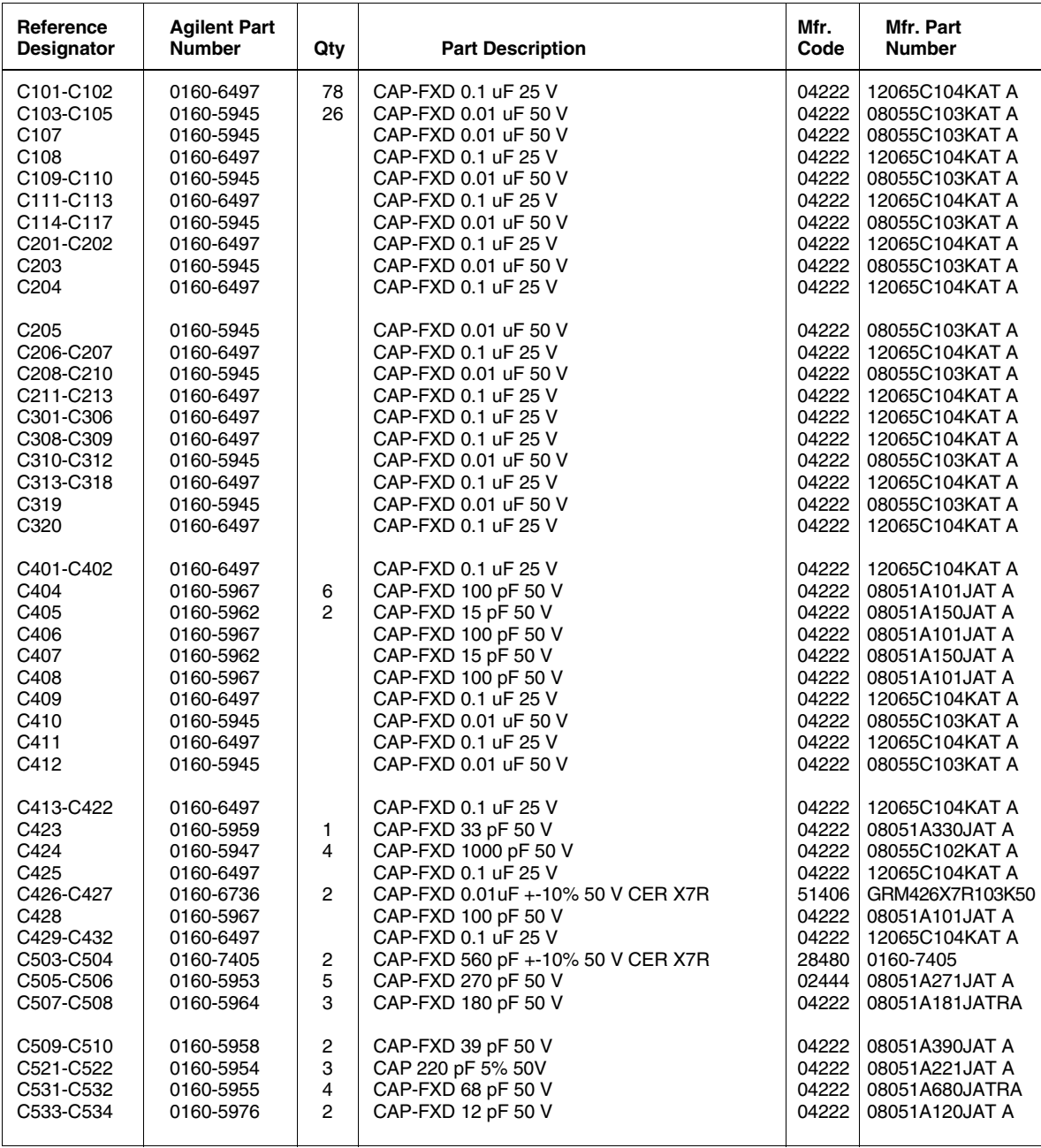

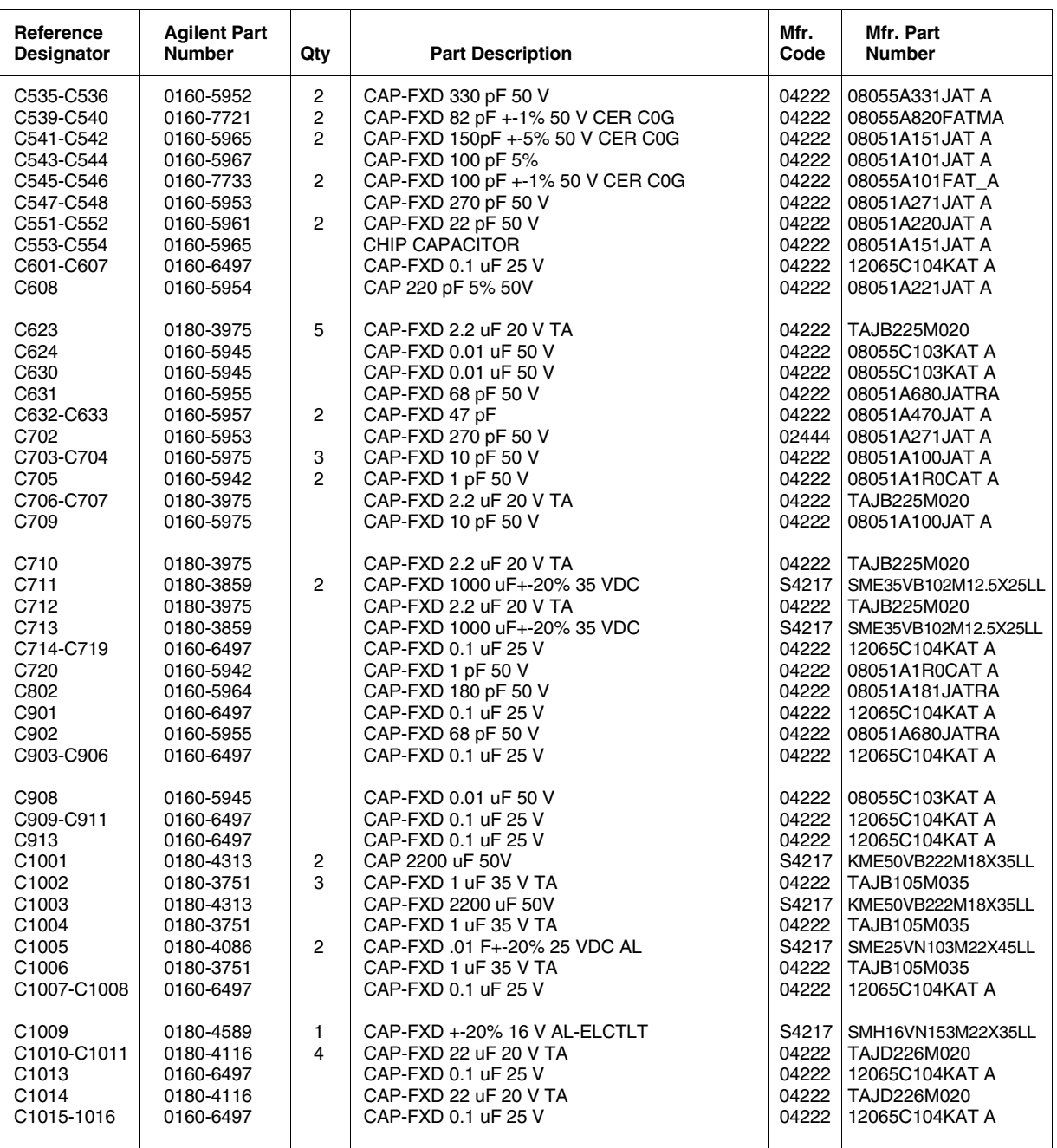

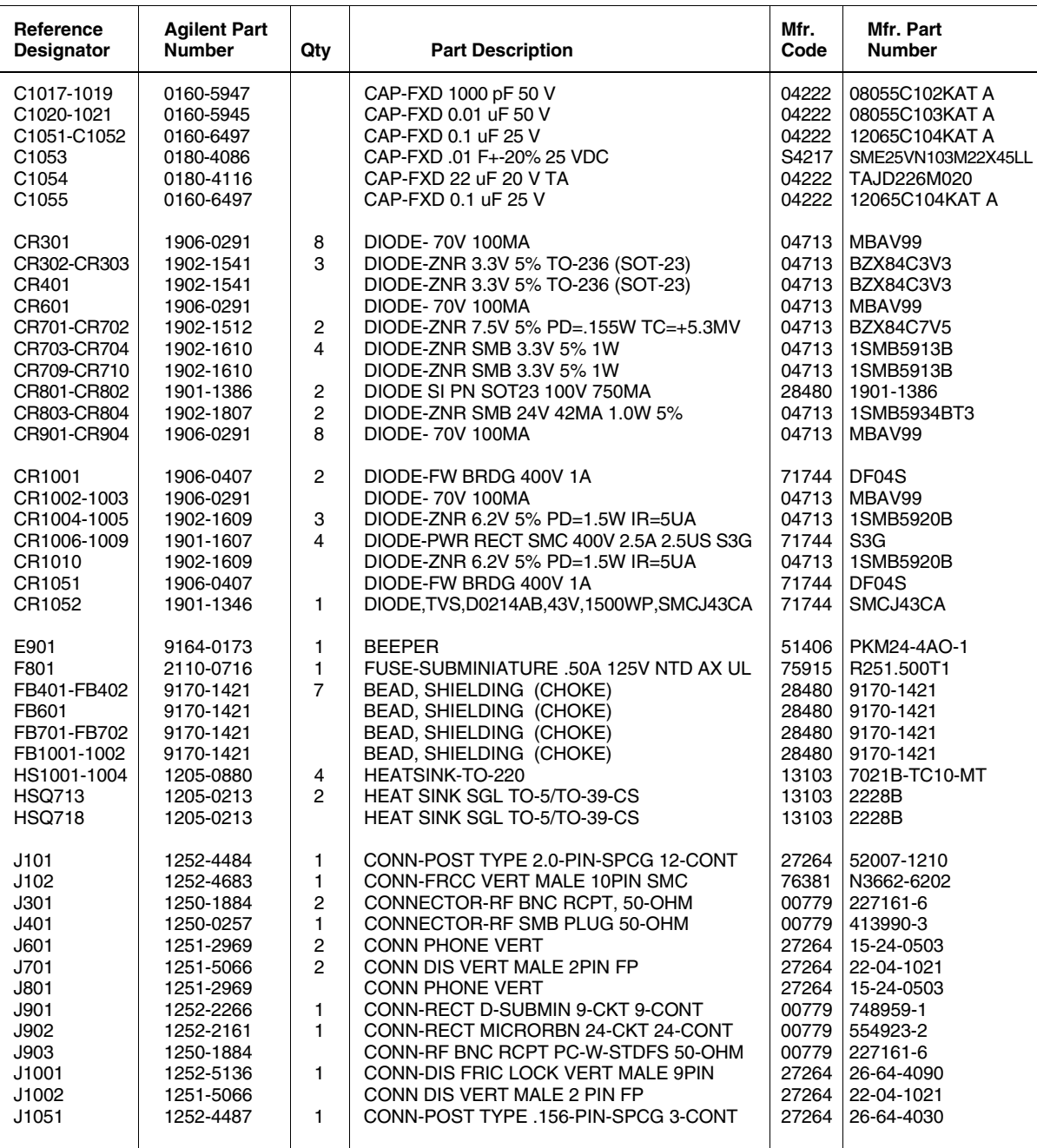

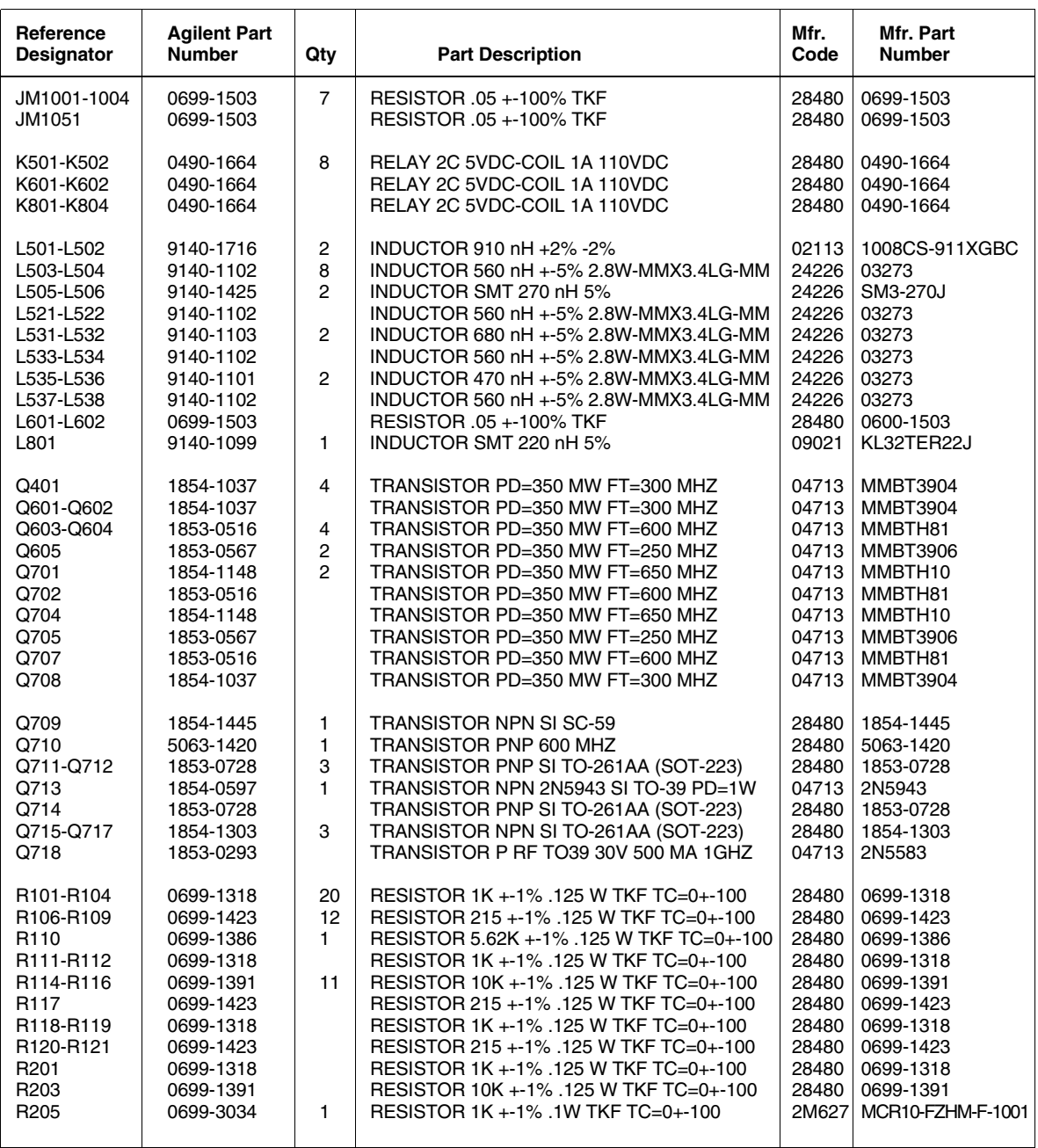

Download from Www.Somanuals.com. All Manuals Search And Download.

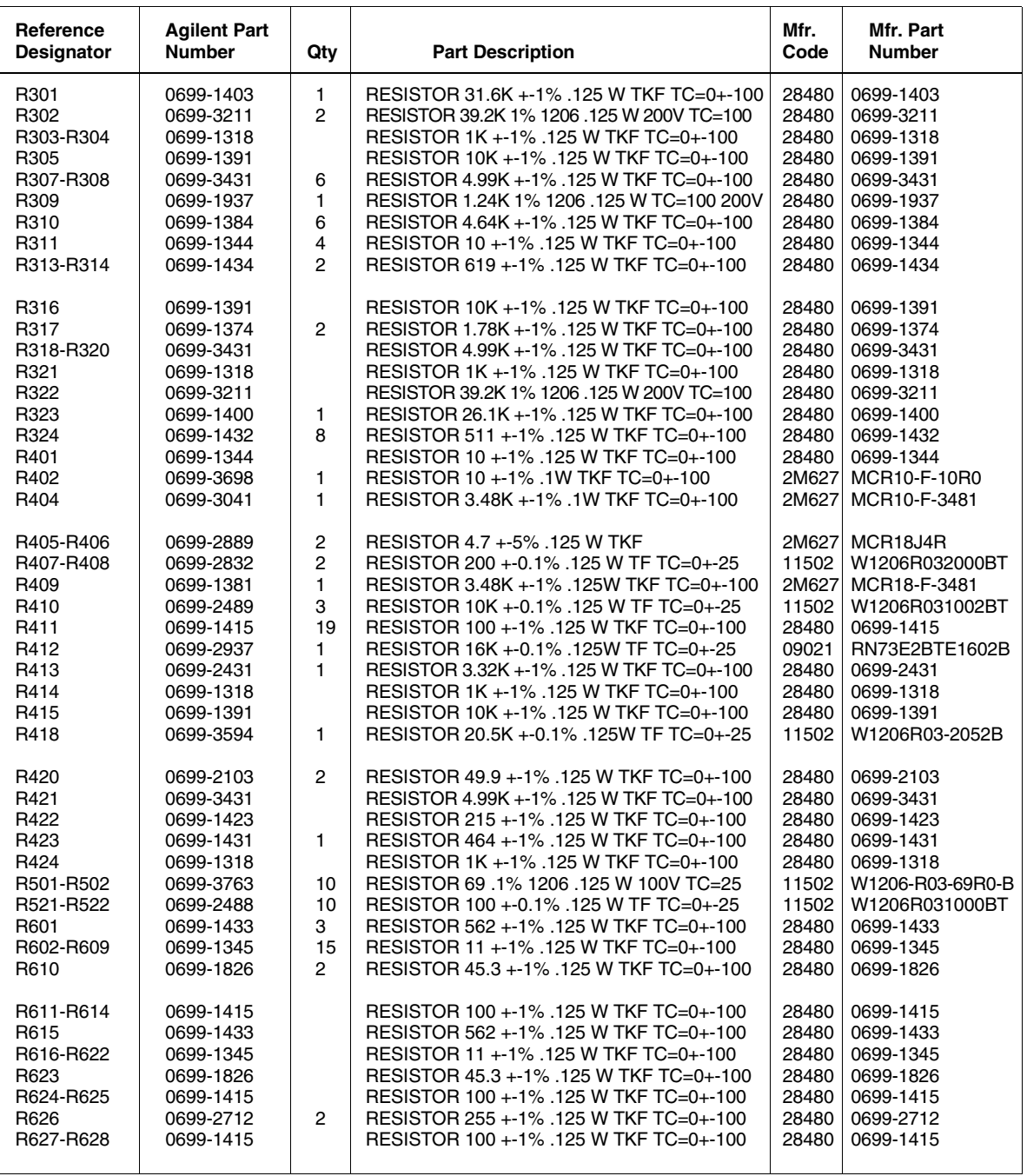

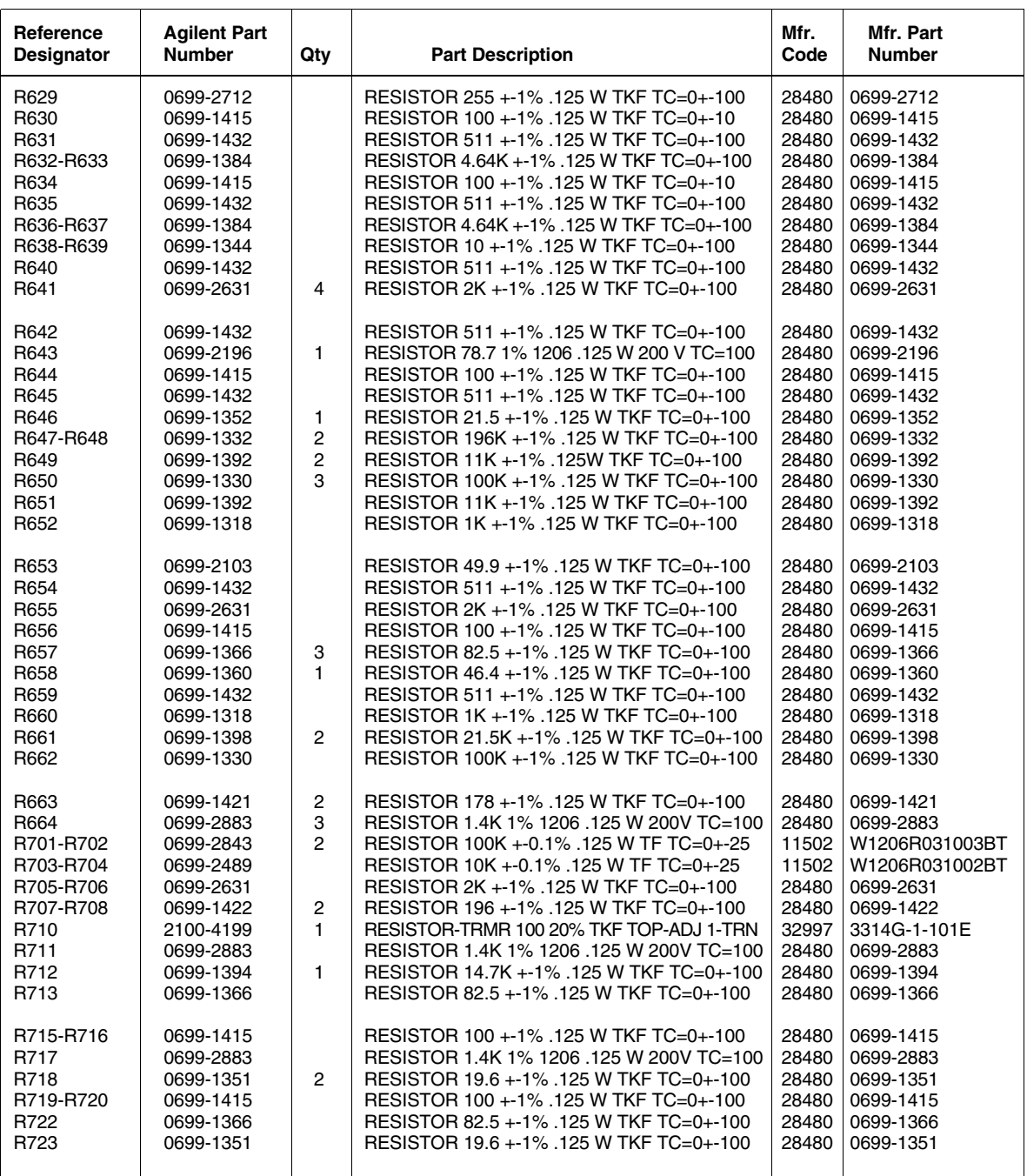

120

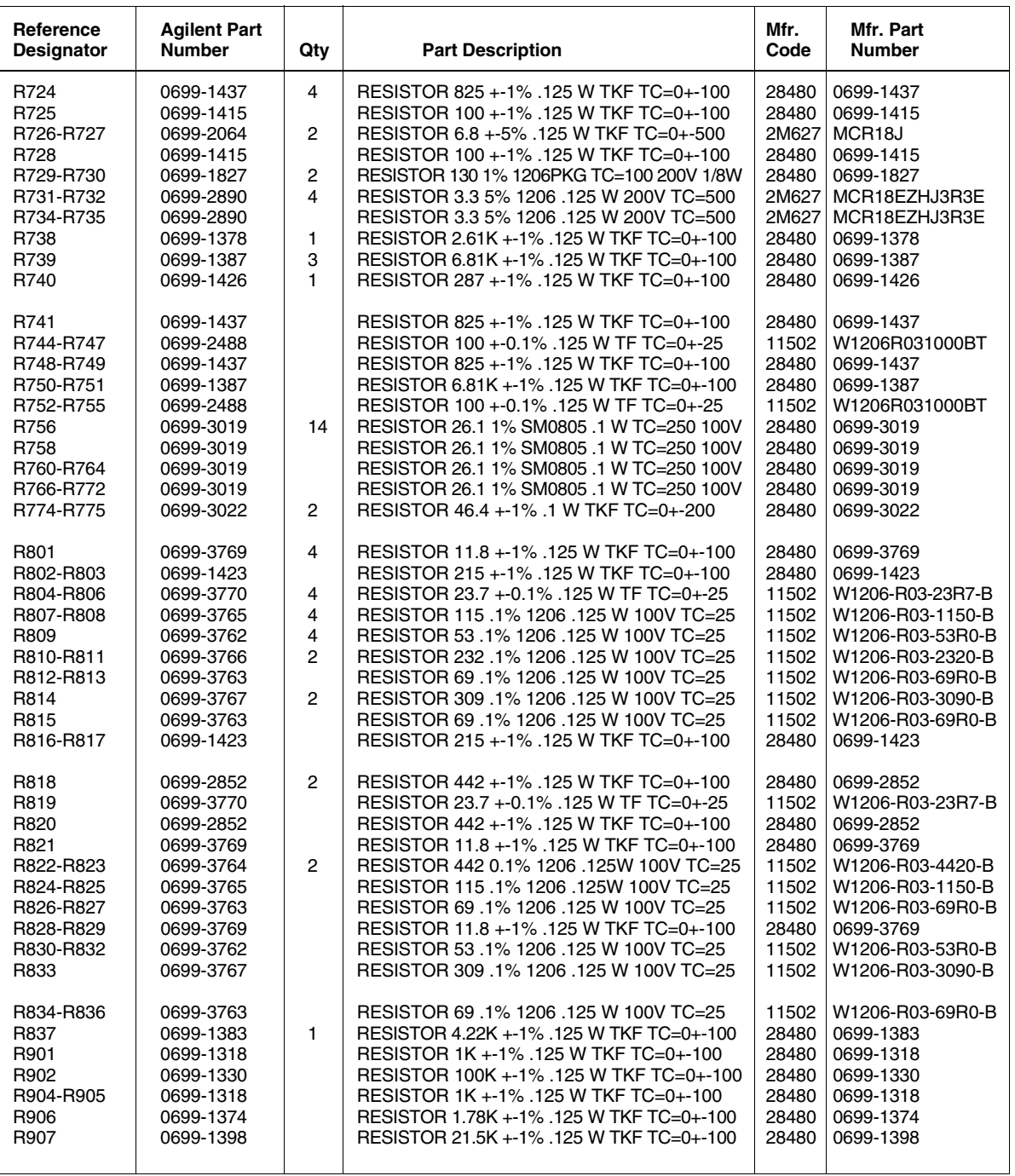

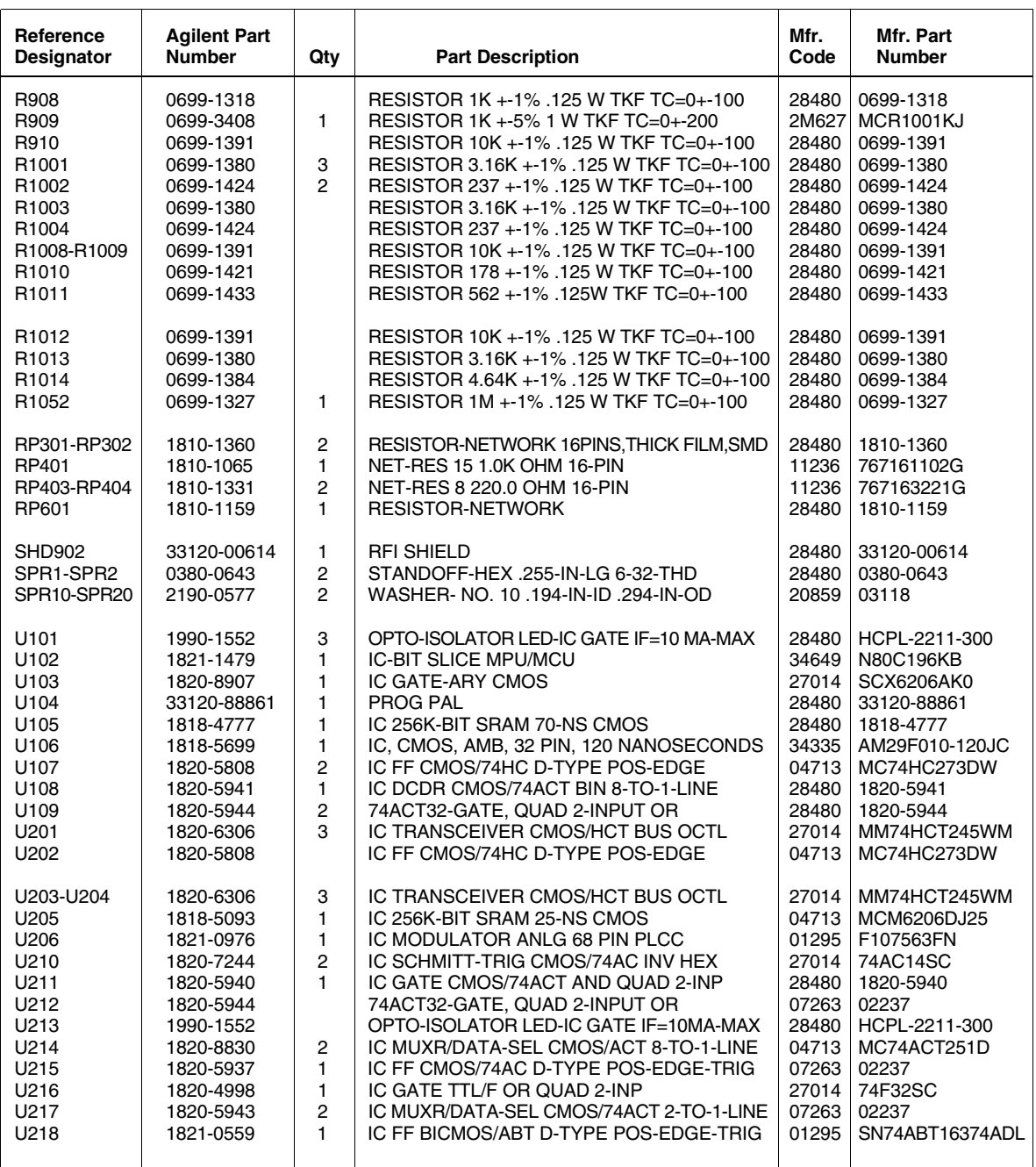

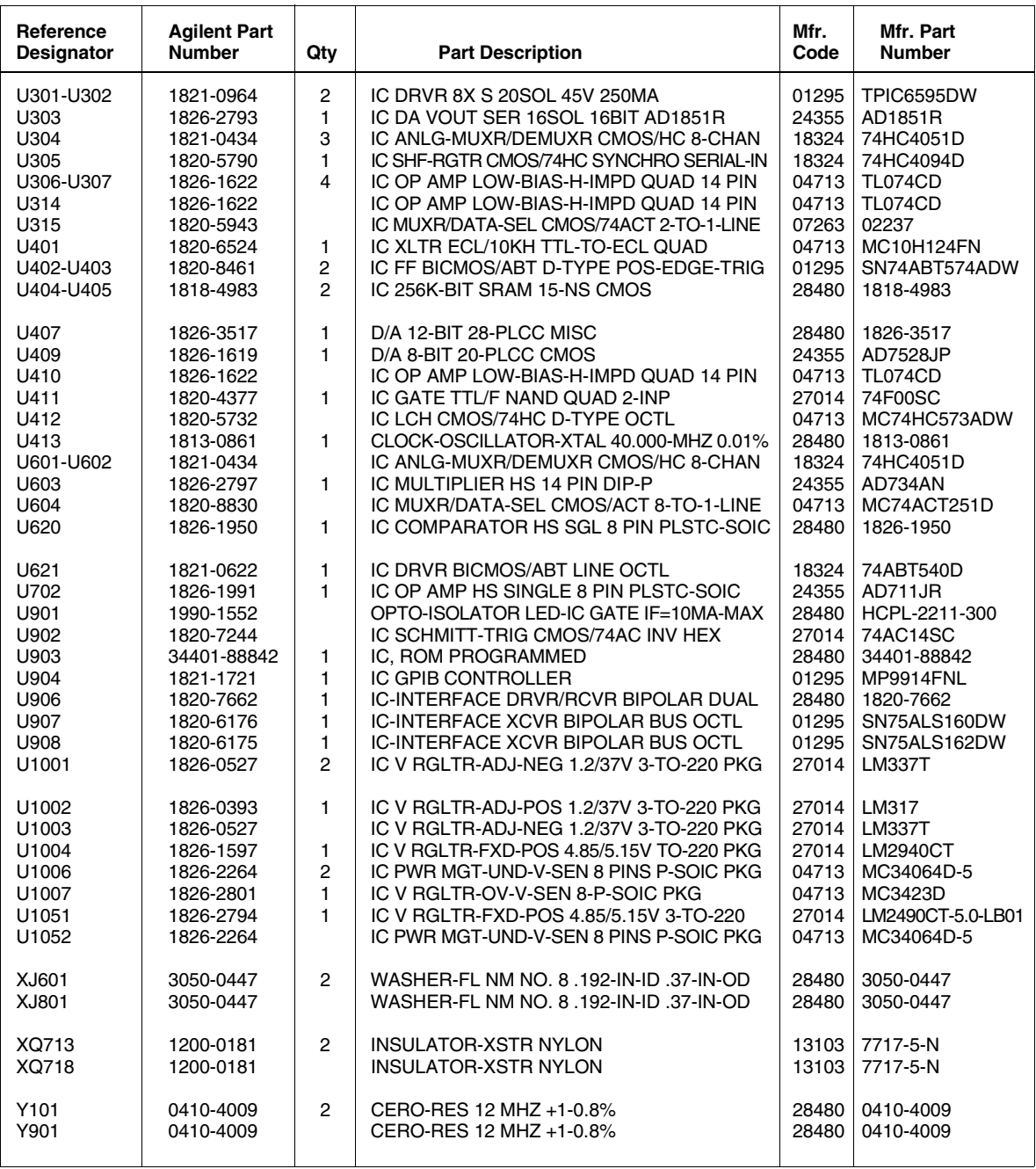

## 33120-66502 – Display and Keyboard PC Assembly

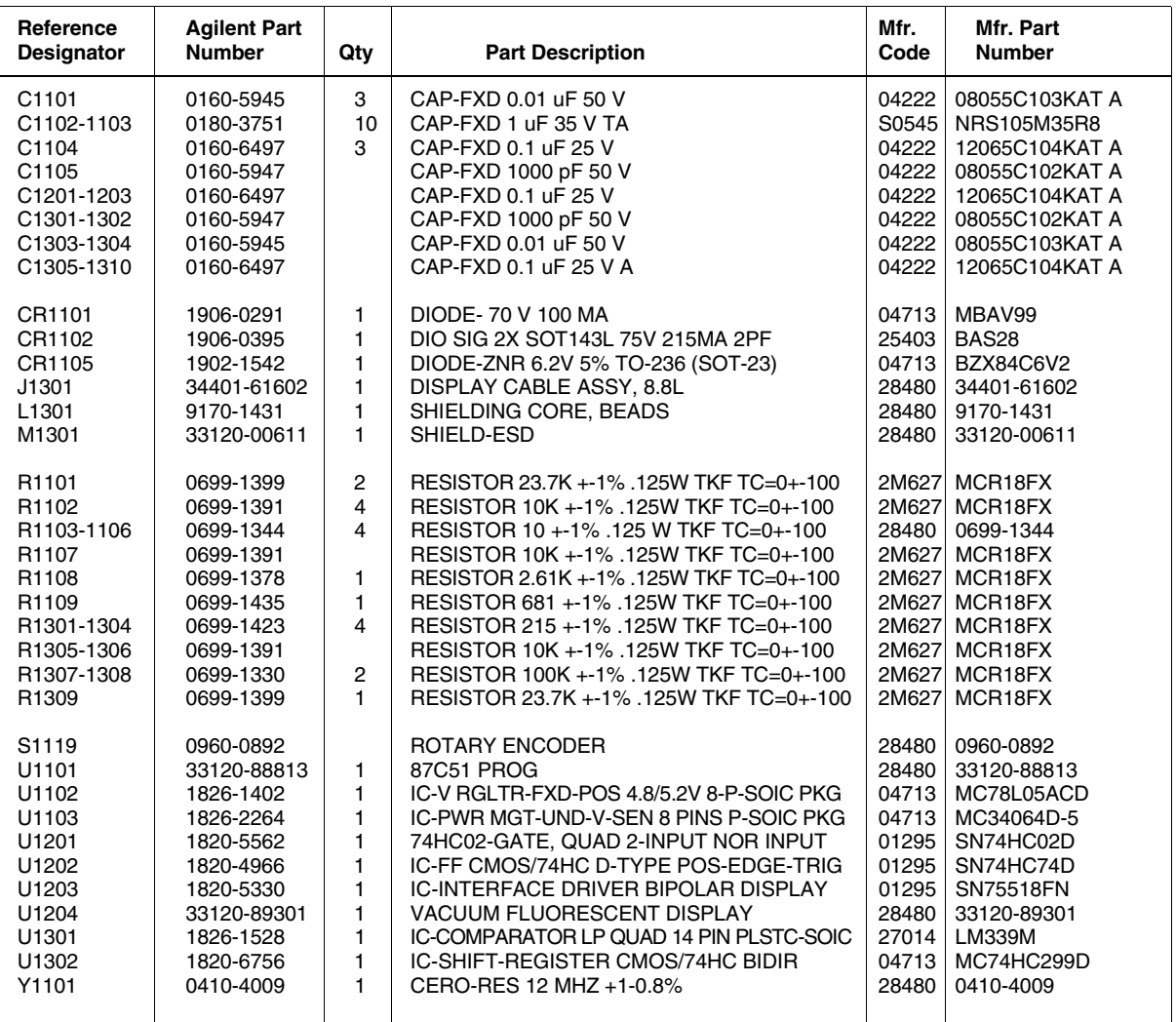

### Chapter 7 Replaceable Parts **33120A Mainframe**

### 33120A Mainframe

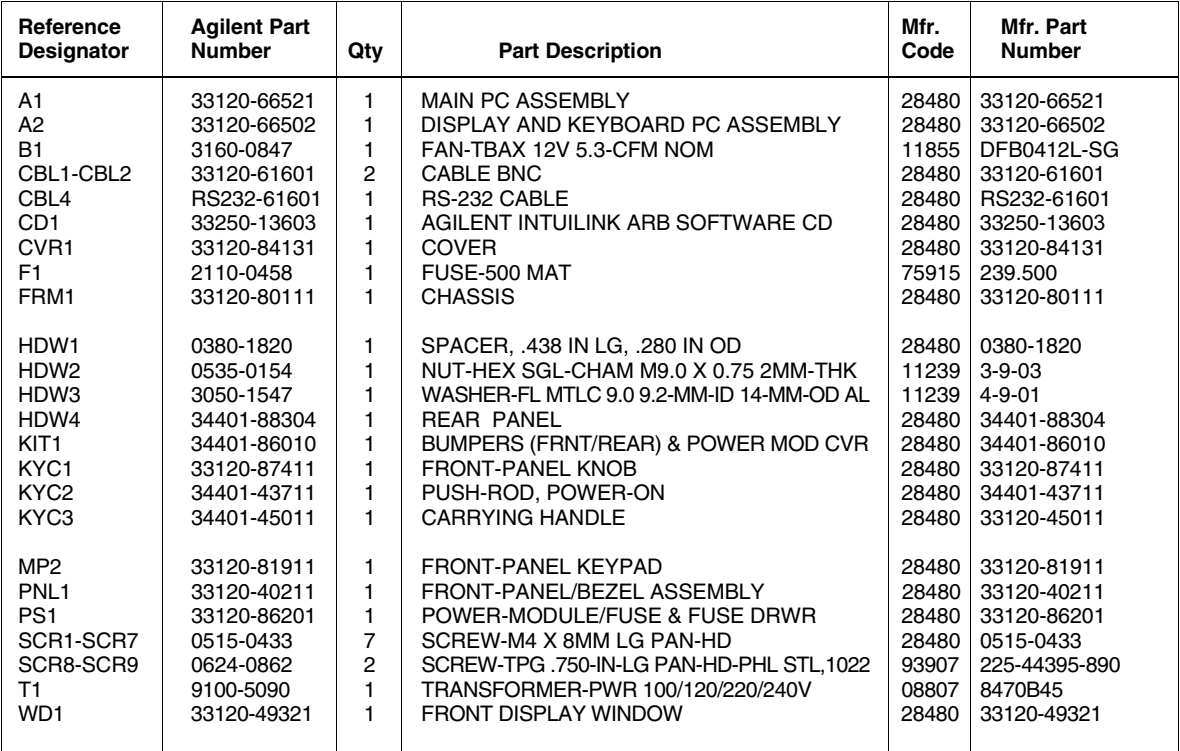

### Chapter 7 Replaceable Parts **Manufacturer's List**

### Manufacturer's List

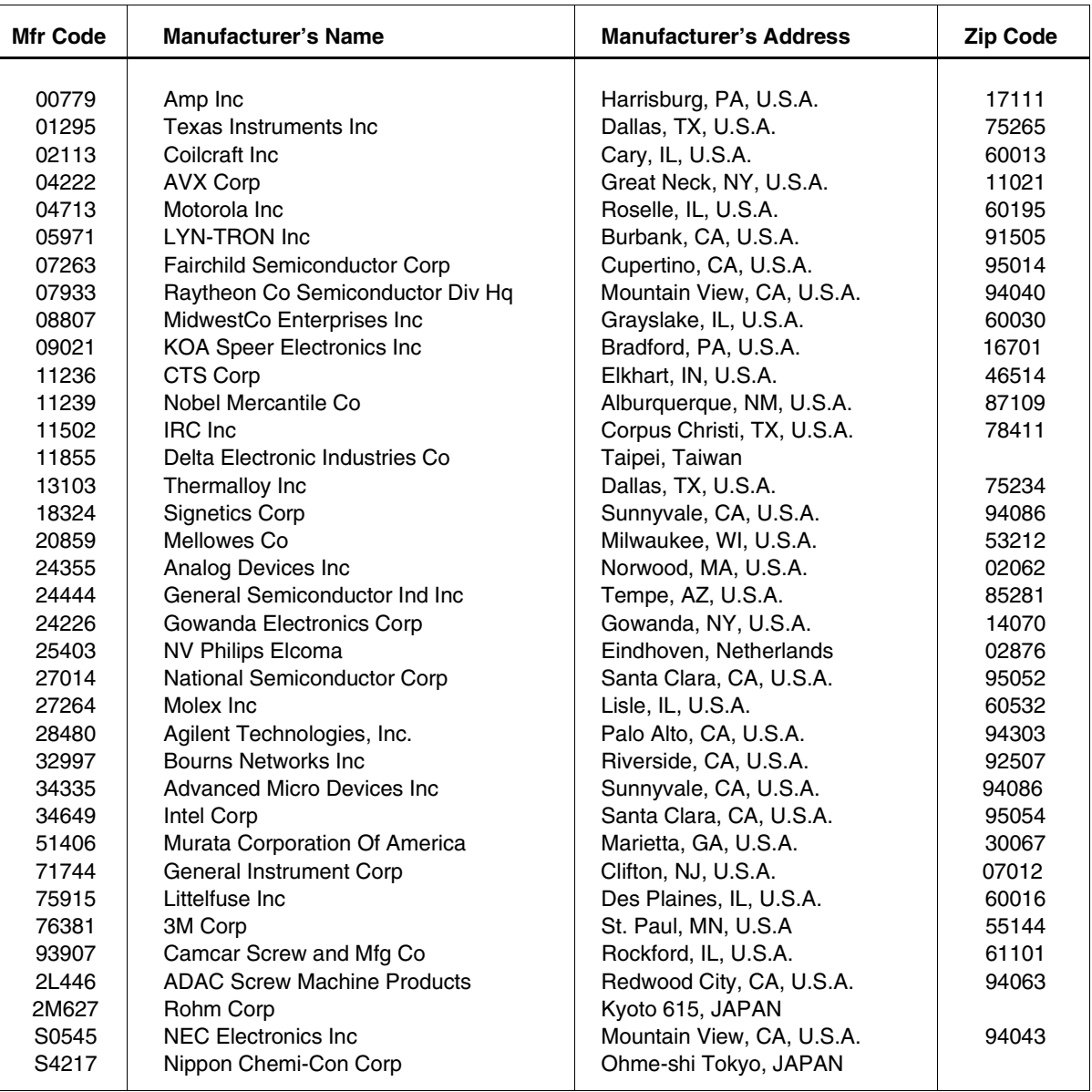

# Schematics 8

8

Download from Www.Somanuals.com. All Manuals Search And Download.

## Schematics

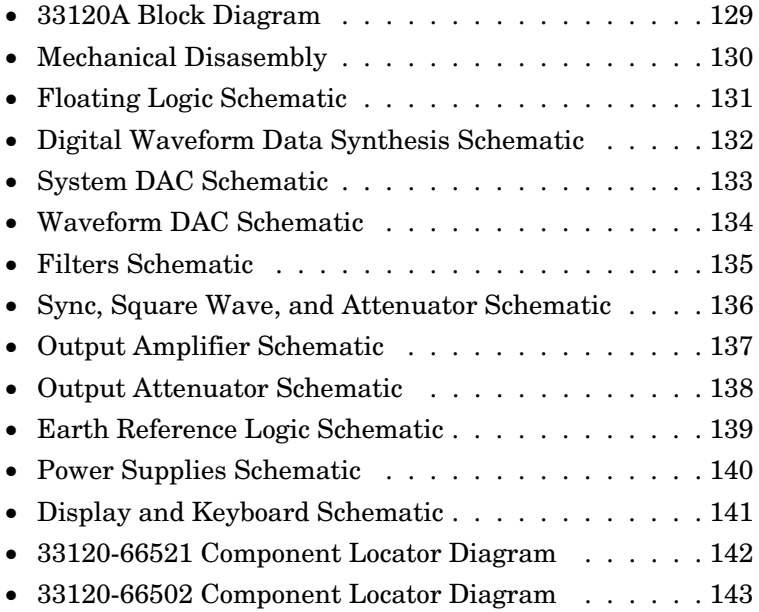

*You may notice parts labeled as "No Load" on several schematics. These are parts that were included in the original design but were removed later to enhance performance or reduce cost.* 

Block Diagram 129

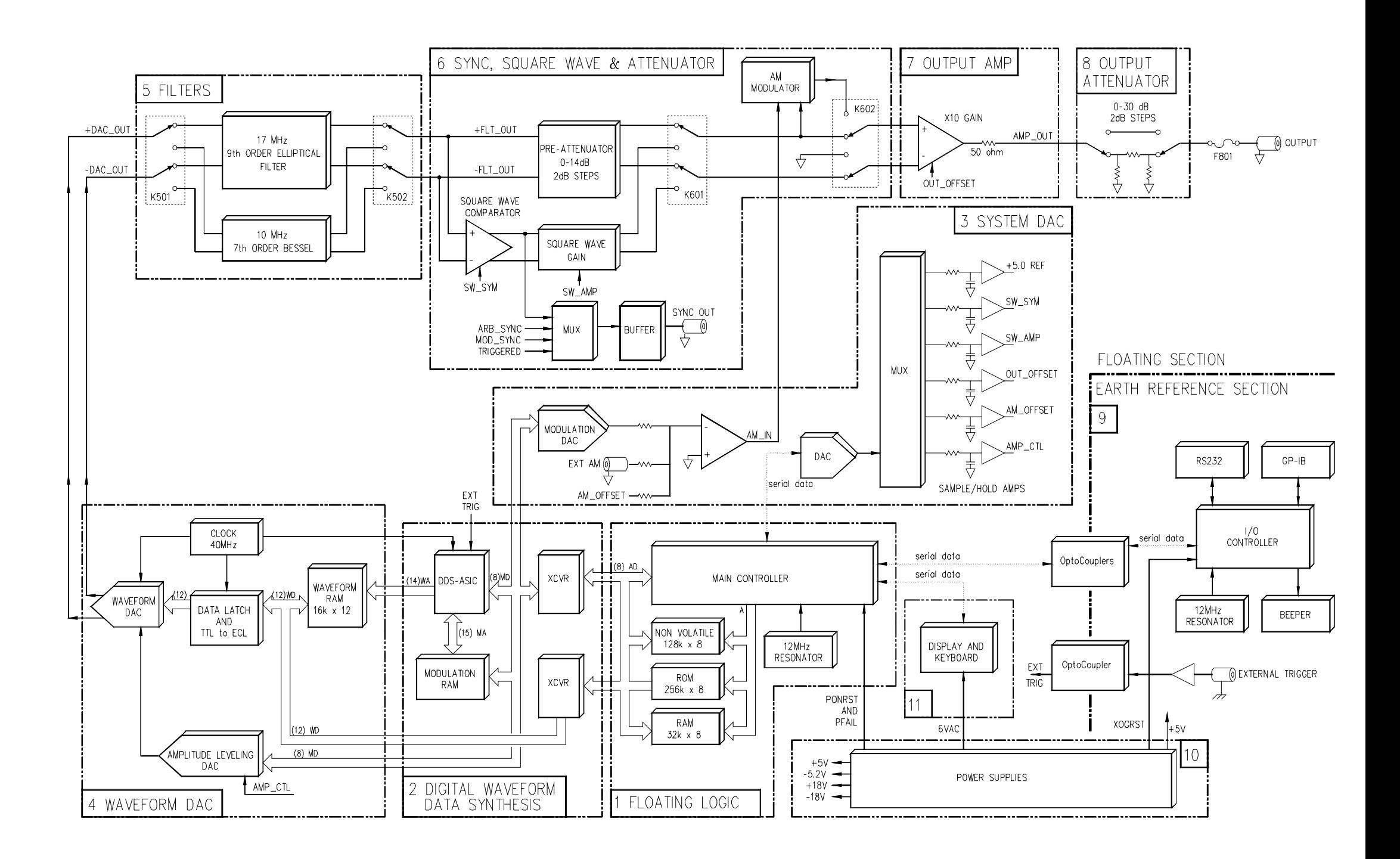

Mechanical Disassembly 130

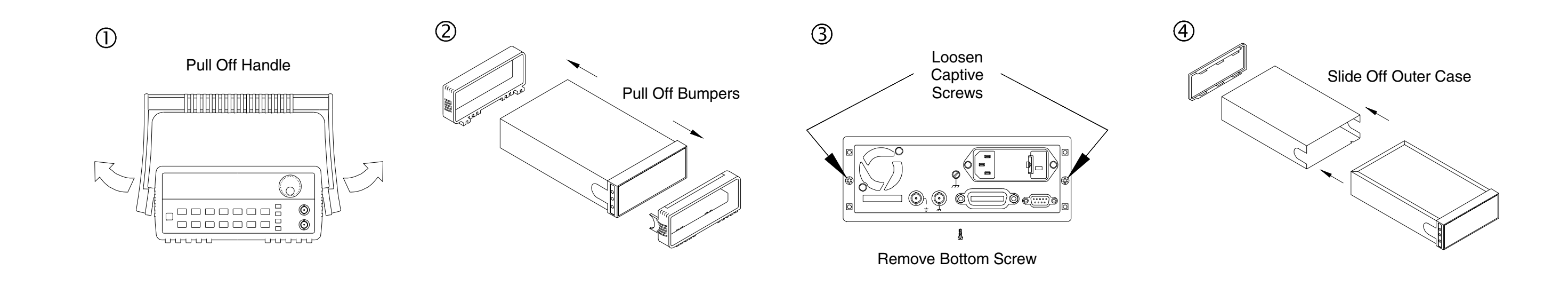

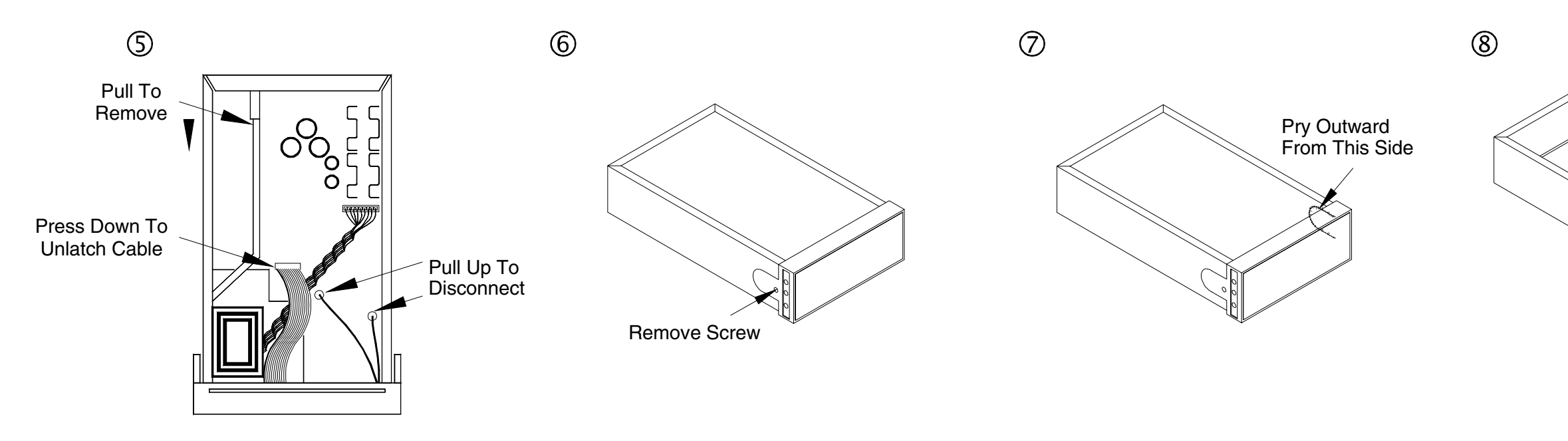

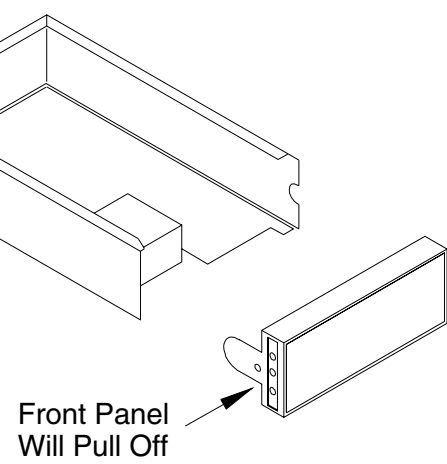

33120-66521 (sheet 1 of 10) Floating Logic Schematic 131

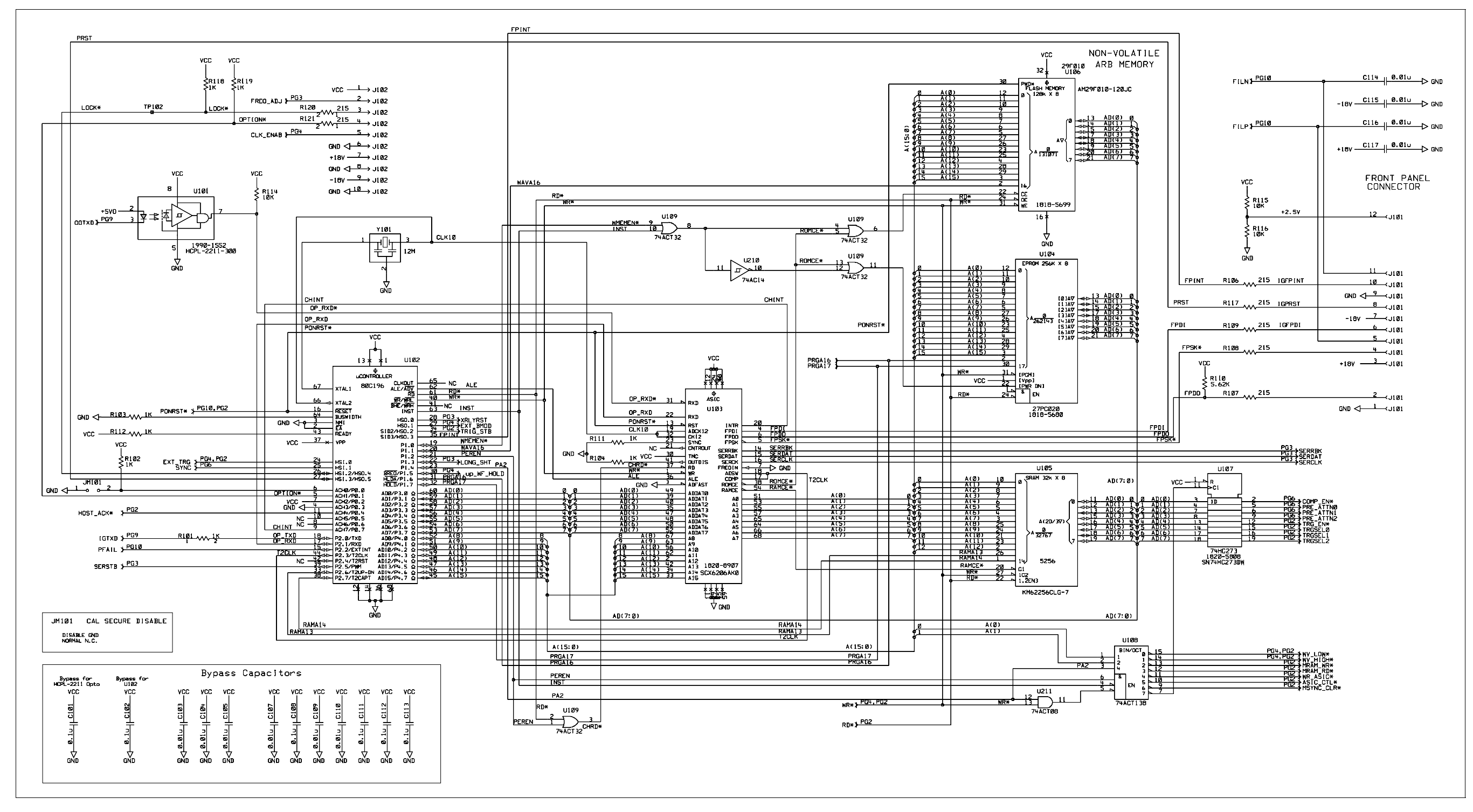

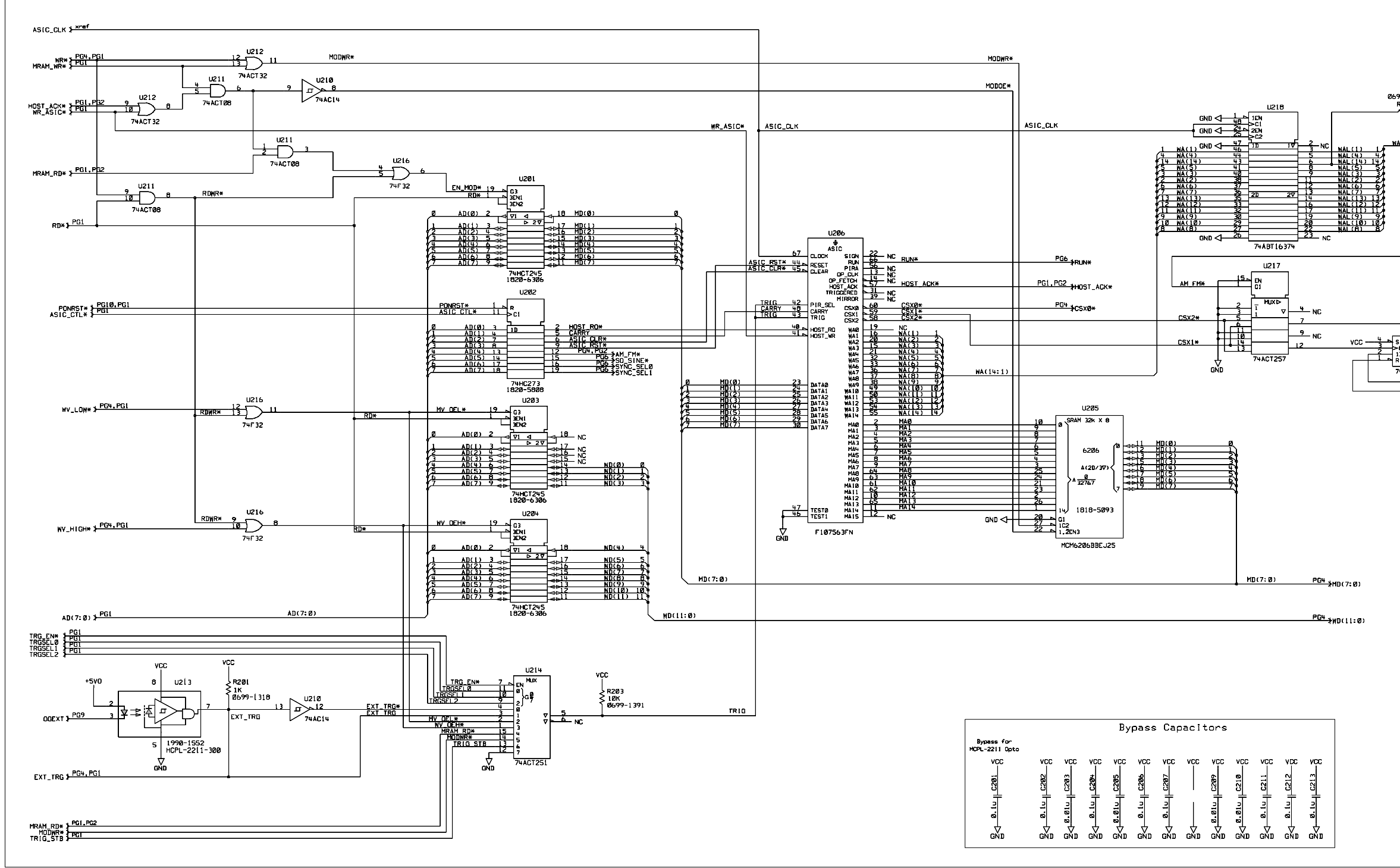

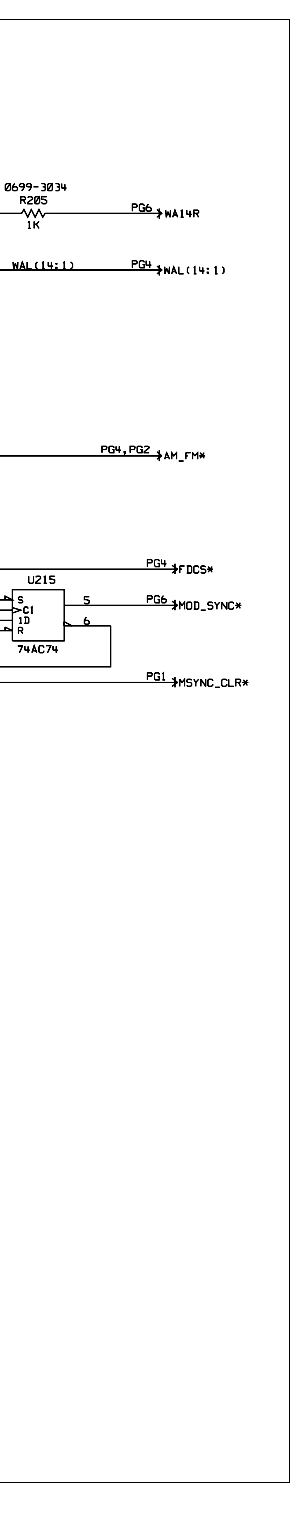

33120-66521 (sheet 3 of 10) System DAC Schematic 133

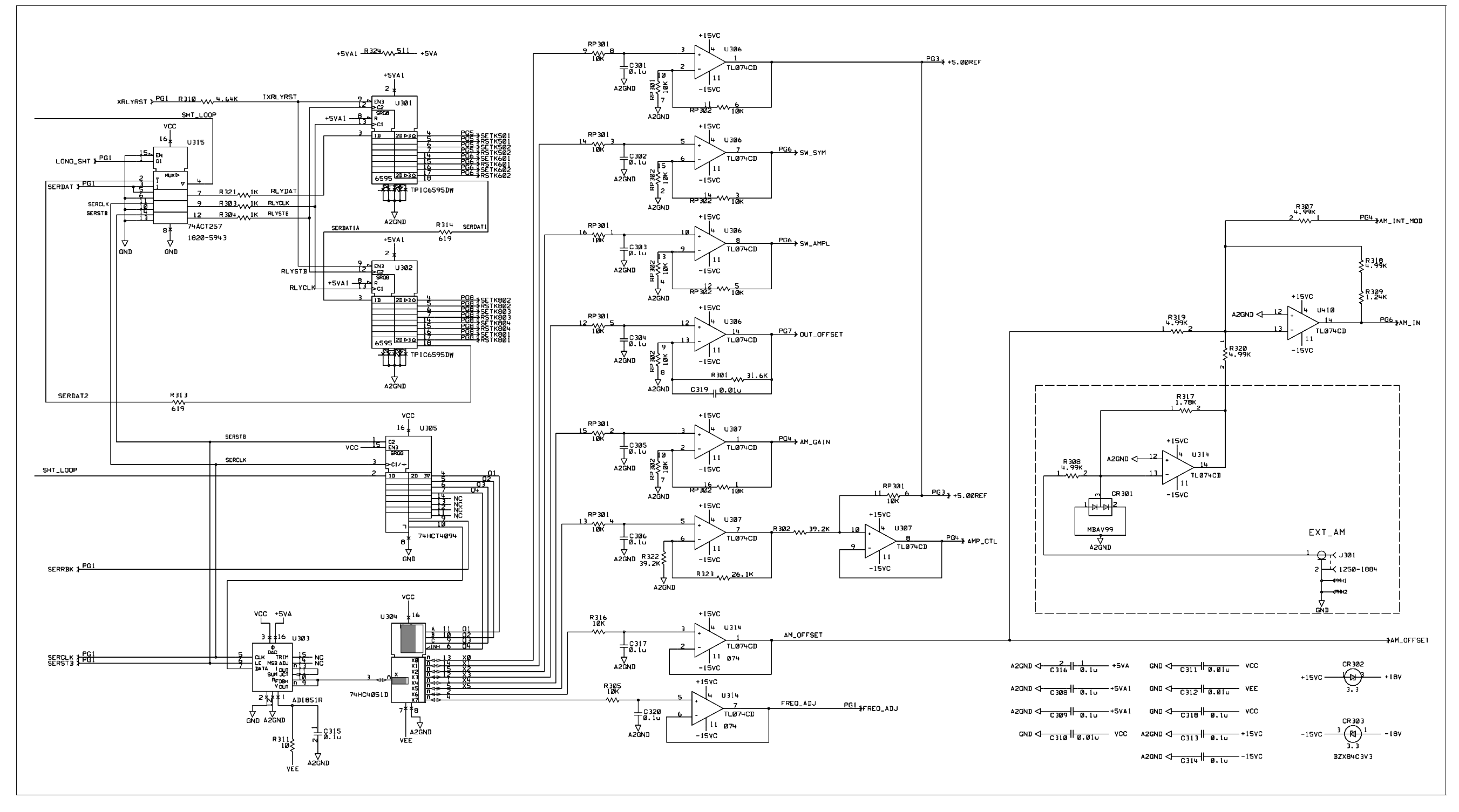

33120-66521 (sheet 4 of 10) Waveform DAC Schematic 134

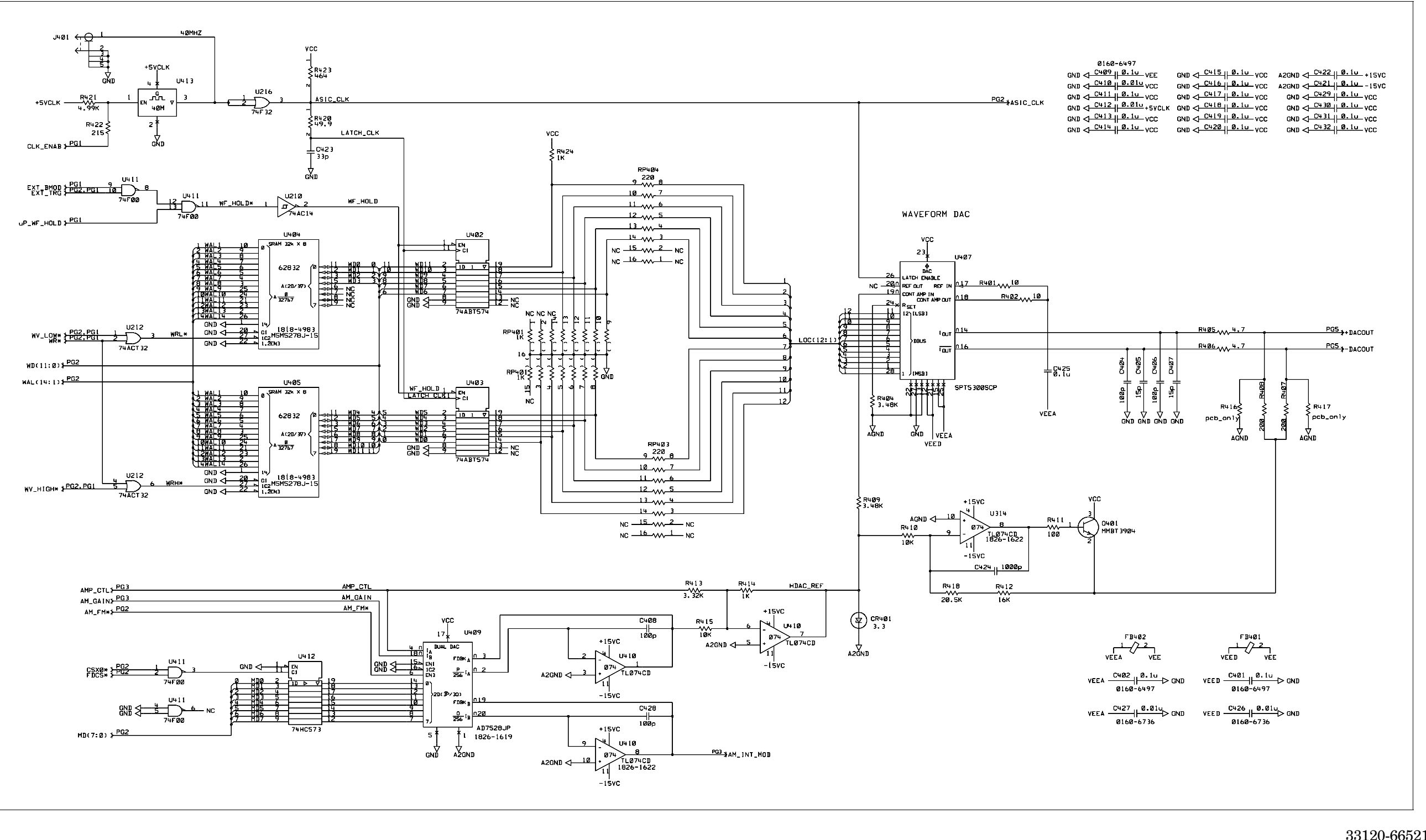

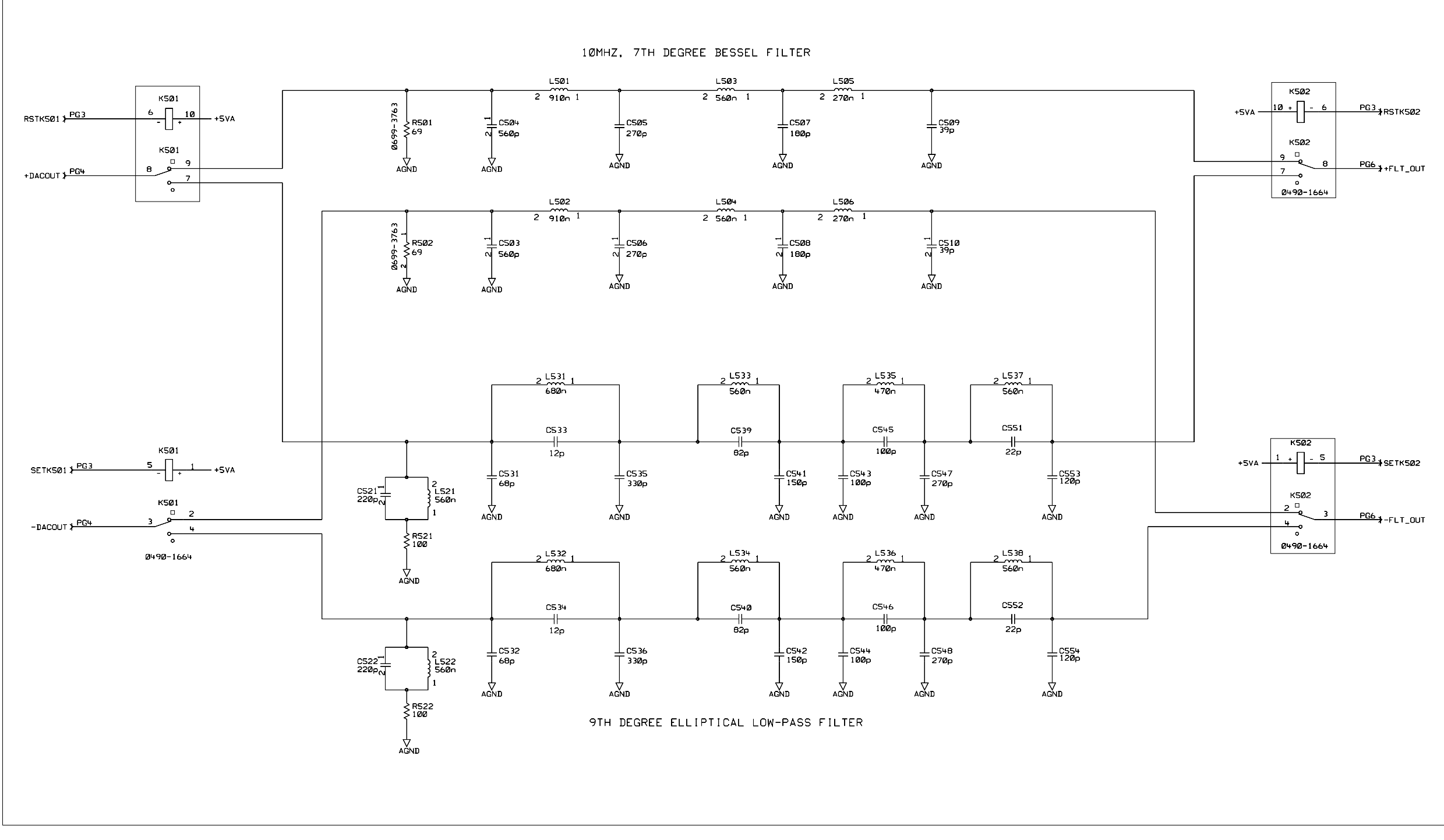

33120-66521 (sheet 6 of 10) Sync, Square Wave, and Attenuator Schematic 136

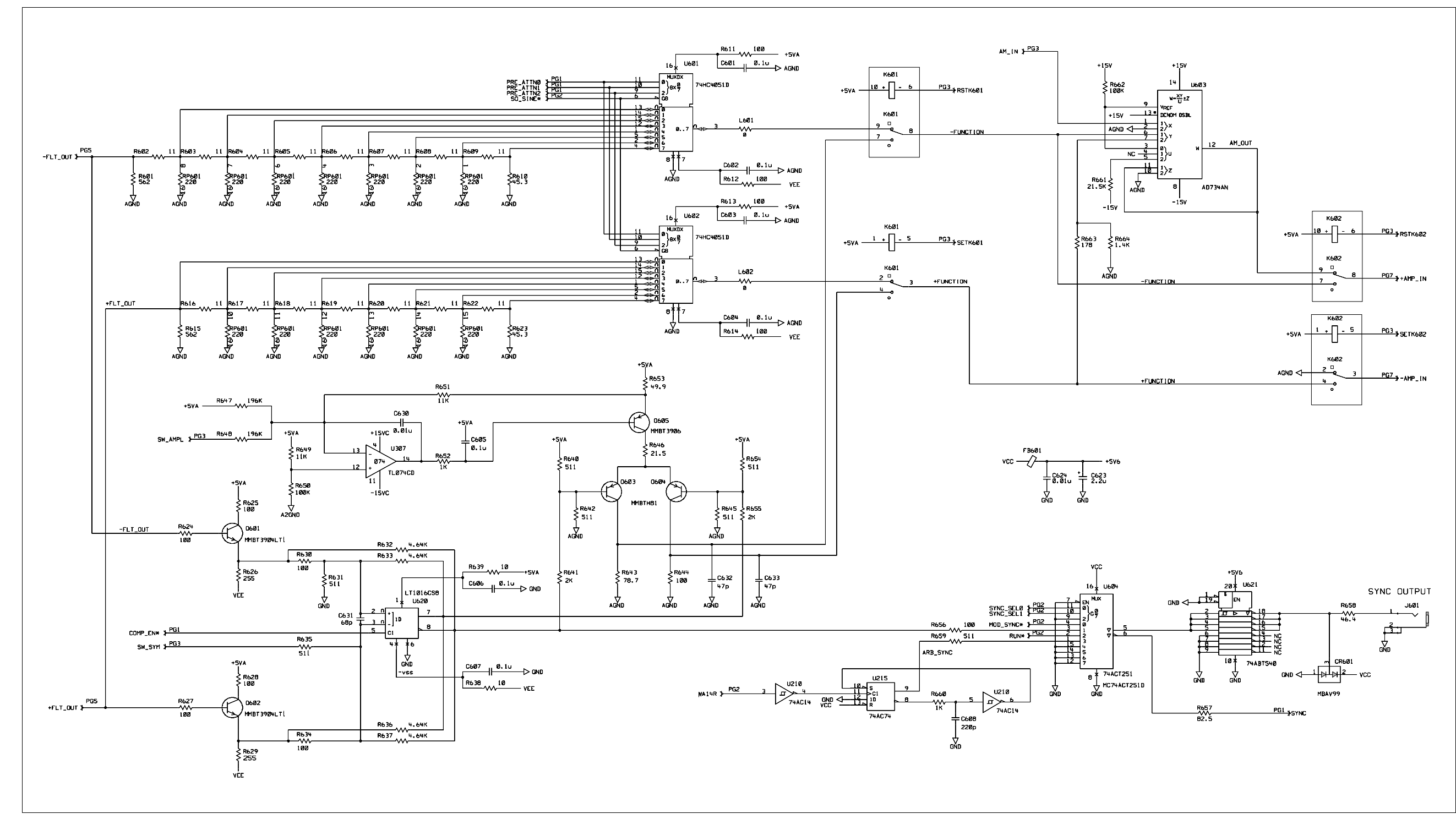

33120-66521 (sheet 7 of 10) Output Amplifier Schematic 137

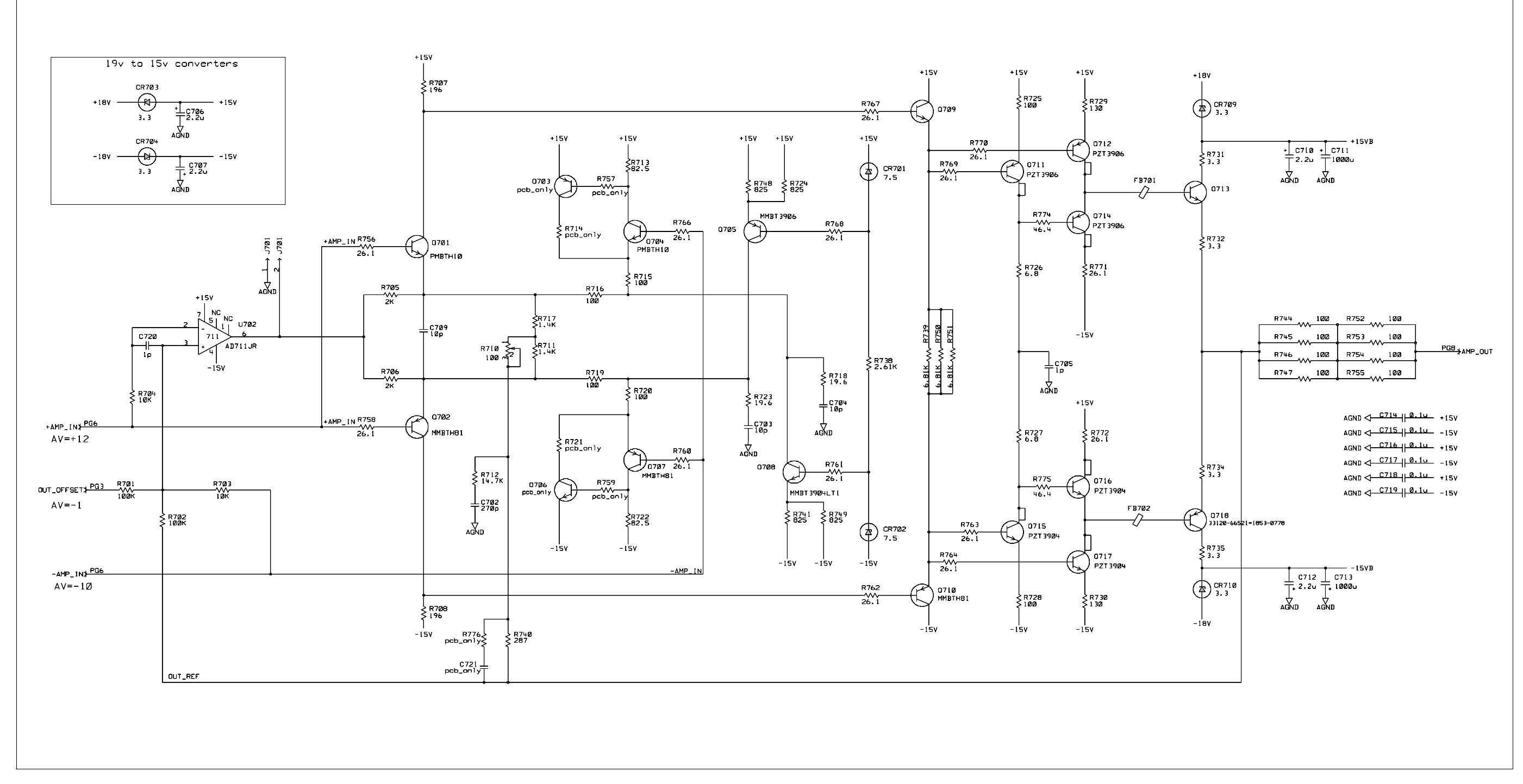

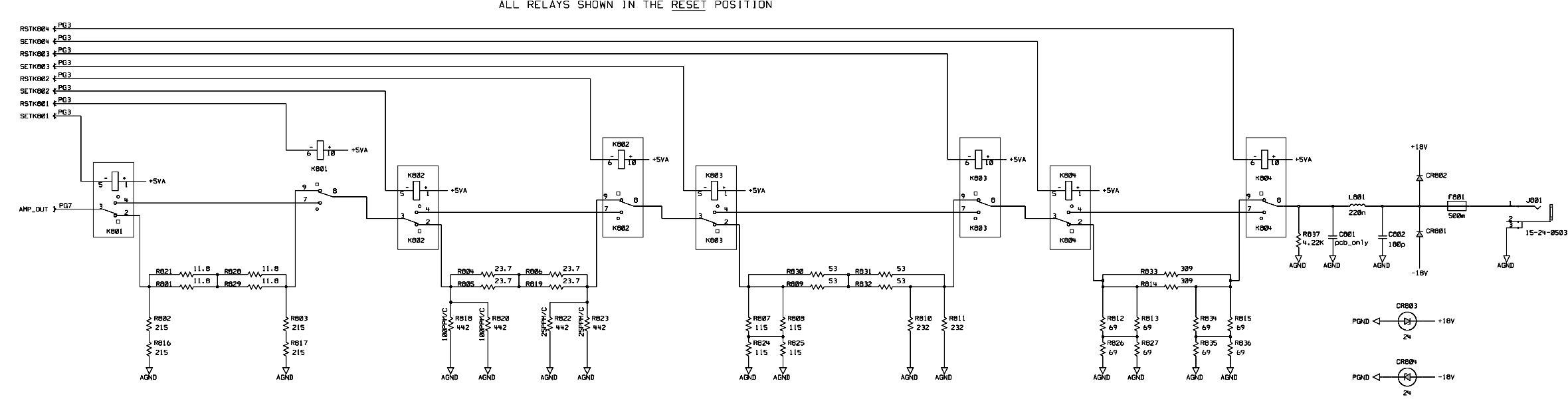

OUTPUT ATTENUATOR ALL RELAYS SHOWN IN THE RESET POSITION

> 33120-66521 (sheet 8 of 10) Output Attenuator Schematic 138

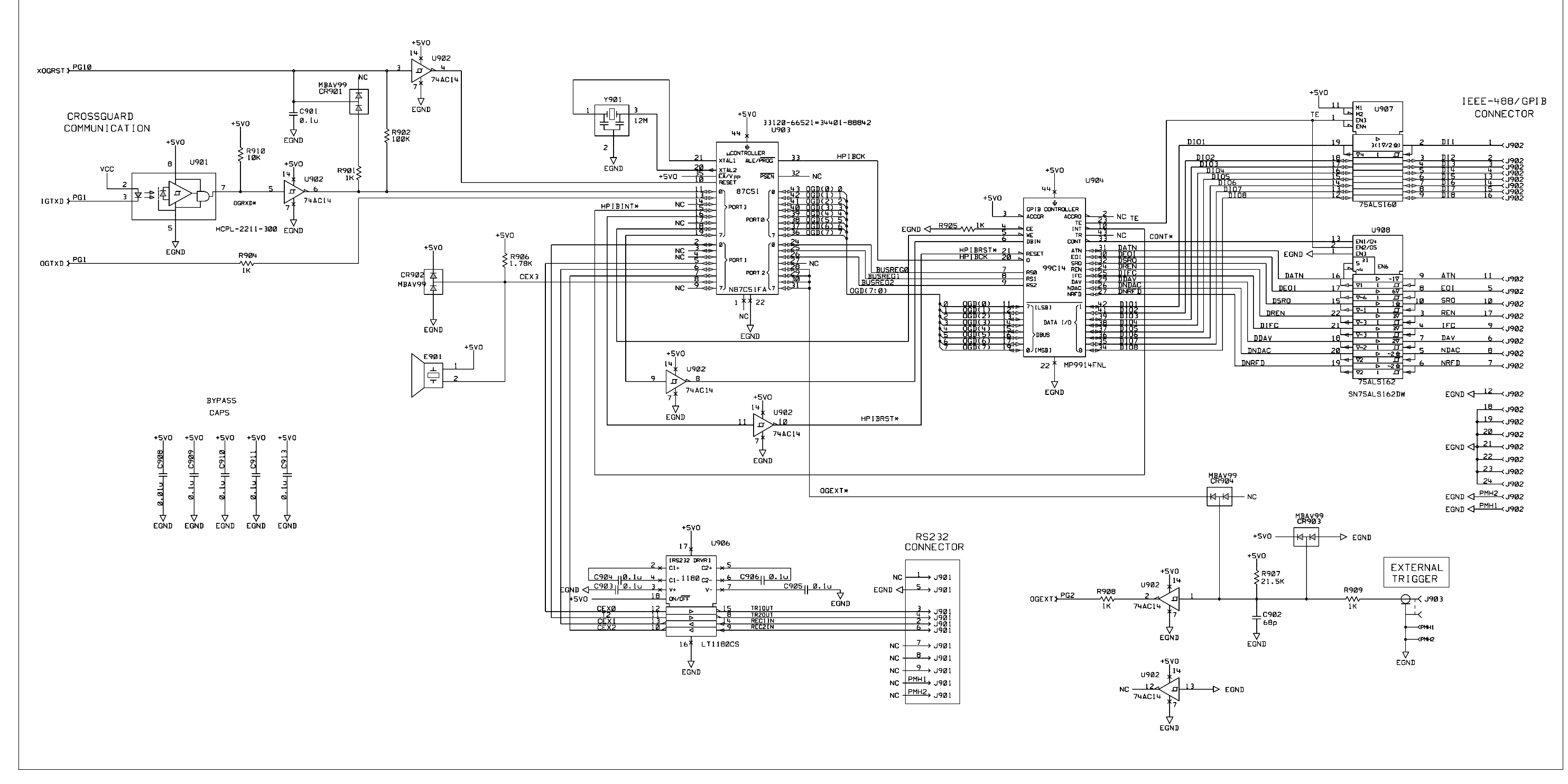

33120-66521 (sheet 10 of 10) Power Supplies Schematic 140

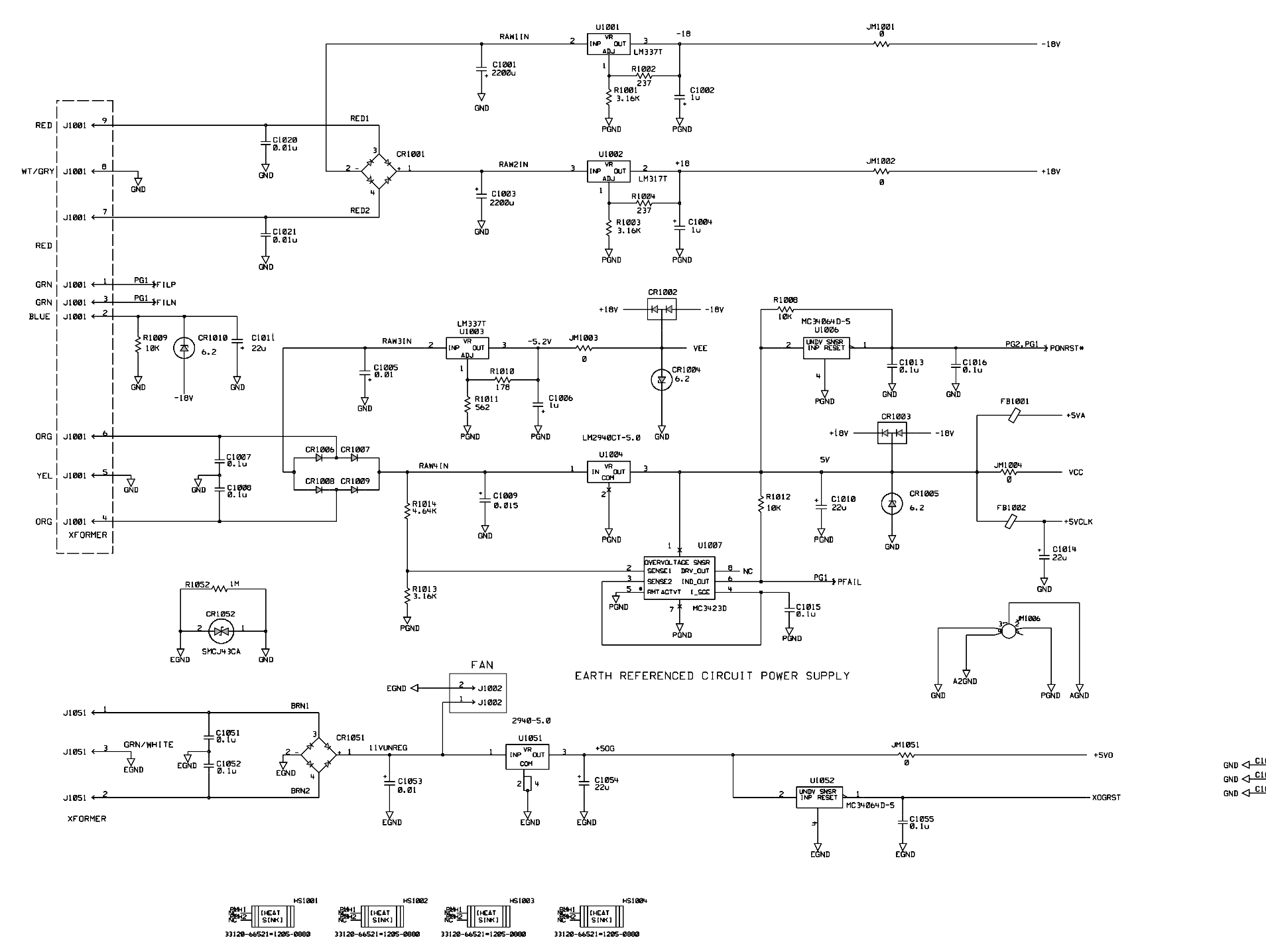

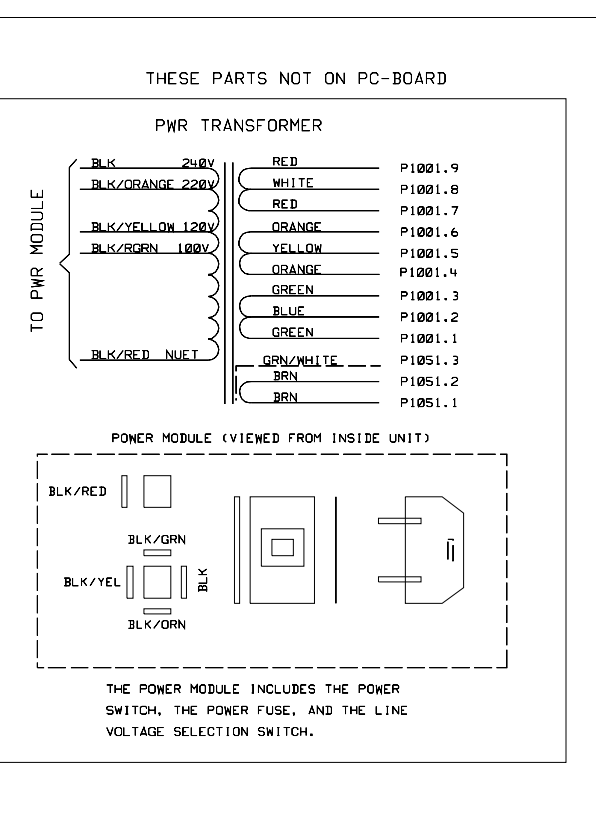

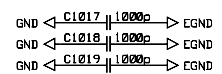

33120-66502 (sheet 1 of 1) Display and Keyboard Schematic 141

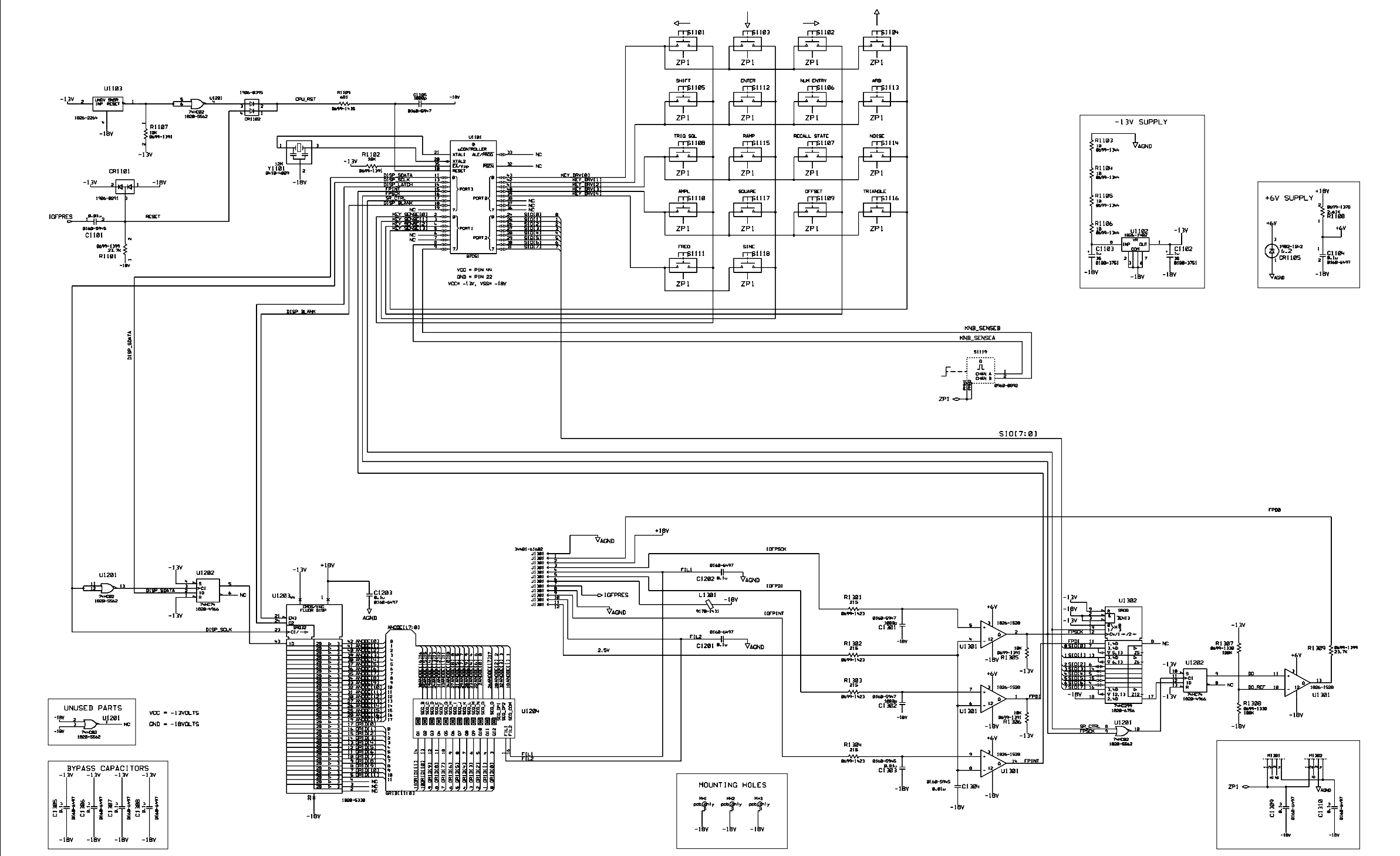

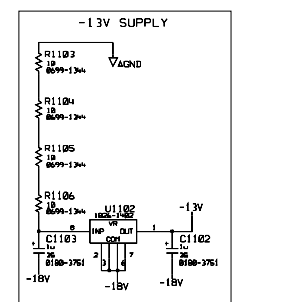

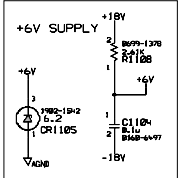

33120-66521 Component Locator Diagram 142

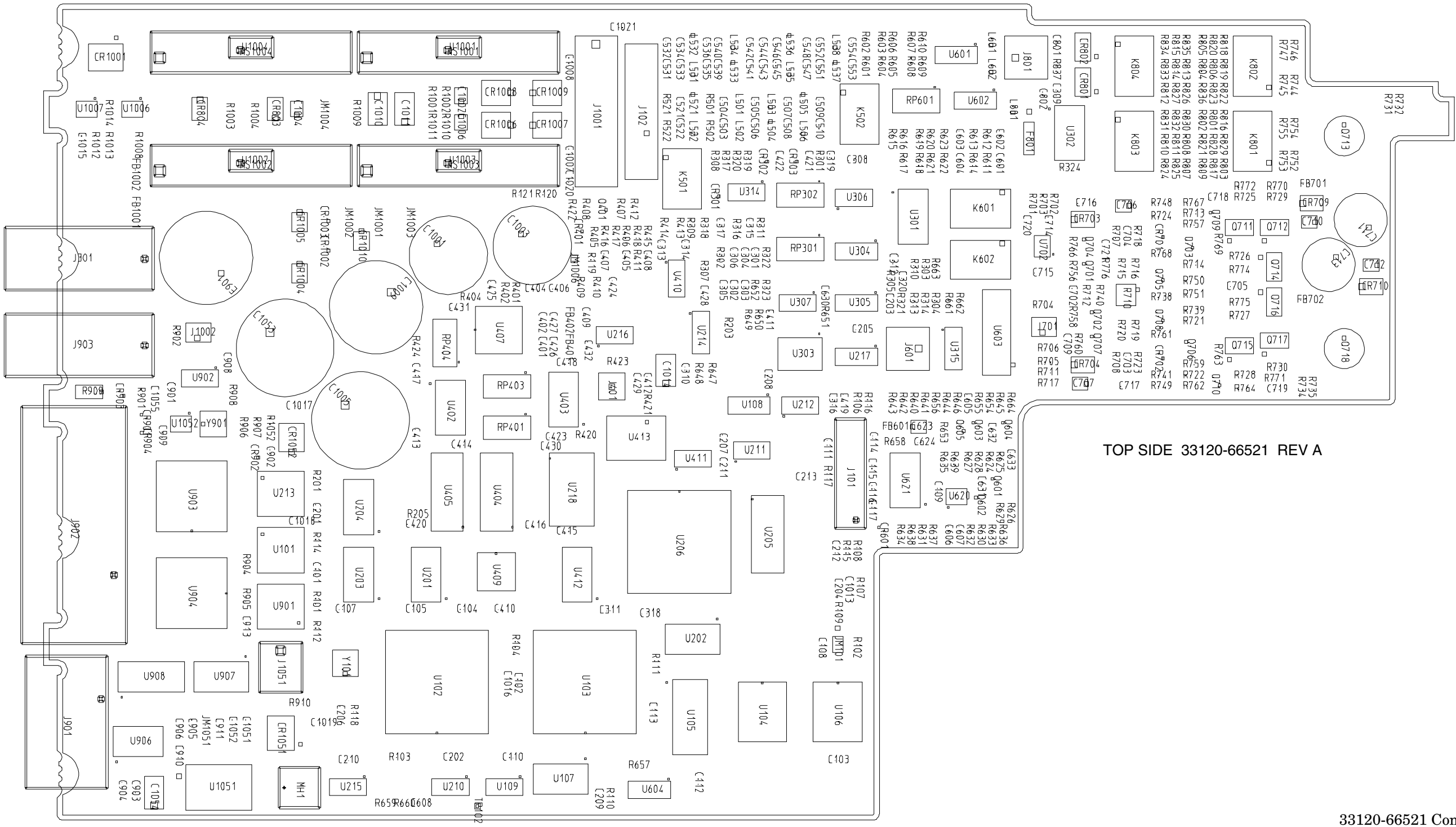
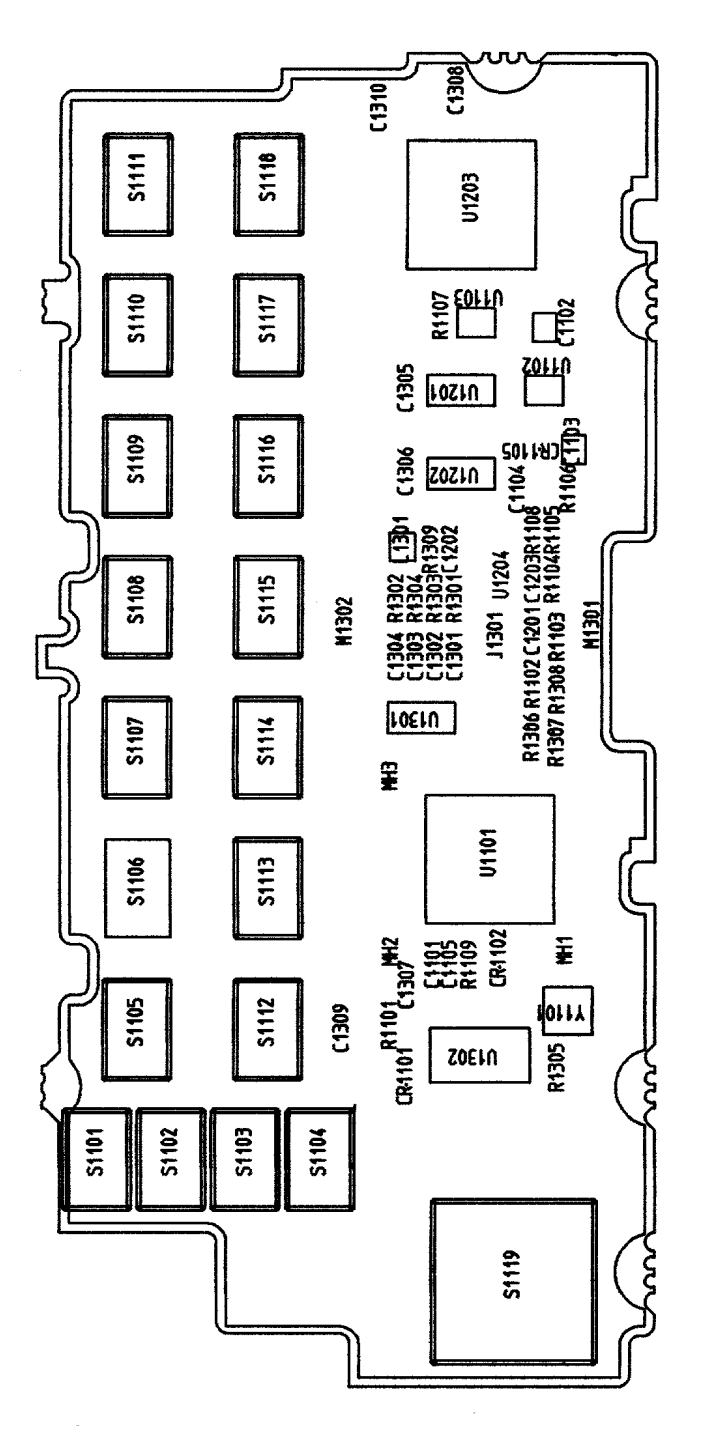

33120-66502 Component Locator Diagram 143  Copyright Agilent Technologies, Inc. 1994-2002

No part of this manual may be reproduced in any form or by any means (including electronic storage and retrieval or translation into a foreign language) without prior agreement and written consent from Agilent Technologies as governed by the United States and international copyright laws.

## **Manual Part Number**

33120-90017, March 2002 (*order as 33120-90104 manual set*)

## **Edition**

Edition 6, March 2002 Edition 5, August 1997 Edition 4, February 1996 Edition 3, May 1994 Edition 2, March 1994 Edition 1, January 1994

Printed in Malaysia

Agilent Technologies, Inc. 815 14th Street S.W. Loveland, Colorado 80537 U.S.A.

## **Assistance**

Product maintenance agreements and other customer assistance agreements are available for Agilent Technologies products. For assistance, contact your nearest Agilent Technologies Sales and Service Office. Further information is available on the Agilent web site at *www.agilent.com/find/assist*.

# **Trademark Information**

Microsoft® and Windows® are U.S. registered trademarks of Microsoft Corporation. All other brand and product names are trademarks or registered trademarks of their respective companies.

# **Certification**

Agilent Technologies certifies that this product met its published specifications at the time of shipment from the factory. Agilent Technologies further certifies that its calibration measurements are traceable to the United States National Institute of Standards and Technology, to the extent allowed by that organization's calibration facility, and to the calibration facilities of other International Standards Organization members.

### **Warranty**

**The material contained in this document is provided "as is," and is subject to being changed, without notice, in future editions. Further, to the maximum extent permitted by applicable law, Agilent disclaims all warranties, either express or implied with regard to this manual and any information contained herein, including but not limited to the implied warranties of merchantability and fitness for a particular purpose. Agilent shall not be liable for errors or for incidental or consequential damages in connection with the furnishing, use, or performance of this document or any information contained herein. Should Agilent and the user have a separate written agreement with warranty terms covering the material in this document that conflict with these terms, the warranty terms in the separate agreement will control.**

## **Technologies Licenses**

The hardware and/or software described in this document are furnished under a license and may be used or copied only in accordance with the terms of such license.

# **Restricted Rights Legend**

If software is for use in the performance of a U.S. Government prime contract or subcontract, Software is delivered and licensed as "Commercial computer software" as defined in DFAR 252.227-7014 (June 1995), or as a "commercial item" as defined in FAR 2.101(a) or as "Restricted computer software" as defined in FAR 52.227-19 (June 1987) or any equivalent agency regulation or contract clause. Use, duplication or disclosure of Software is subject to Agilent Technologies' standard commercial license terms, and non-DOD Departments and Agencies of the U.S. Government will receive no greater than Restricted Rights as defined in FAR 52.227-19(c)(1-2) (June 1987). U.S. Government users will receive no greater than Limited Rights as defined in FAR 52.227-14 (June 1987) or DFAR 252.227-7015 (b)(2) (November 1995), as applicable in any technical data.

### **Safety Notices**

Do not install substitute parts or perform any unauthorized modification to the product. Return the product to an Agilent Technologies Sales and Service Office for service and repair to ensure that safety features are maintained.

# **WARNING**

A WARNING notice denotes a hazard. It calls attention to an operating procedure, practice, or the like that, if not correctly performed or adhered to, could result in personal injury or death. Do not proceed beyond a WARNING notice until the indicated conditions are fully understood and met.

# **CAUTION**

A CAUTION notice denotes a hazard. It calls attention to an operating procedure, practice, or the like that, if not correctly performed or adhered to, could result in damage to the product or loss of important data. Do not proceed beyond a CAUTION notice until the indicated conditions are fully understood and met.

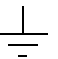

Earth ground symbol.

Chassis ground symbol.

# **WARNING**

Only qualified, service-trained personnel who are aware of the hazards involved should remove the cover from the instrument.

### **WARNING**

For continued protection against fire, replace the line fuse only with a fuse of the specified type and rating.

Free Manuals Download Website [http://myh66.com](http://myh66.com/) [http://usermanuals.us](http://usermanuals.us/) [http://www.somanuals.com](http://www.somanuals.com/) [http://www.4manuals.cc](http://www.4manuals.cc/) [http://www.manual-lib.com](http://www.manual-lib.com/) [http://www.404manual.com](http://www.404manual.com/) [http://www.luxmanual.com](http://www.luxmanual.com/) [http://aubethermostatmanual.com](http://aubethermostatmanual.com/) Golf course search by state [http://golfingnear.com](http://www.golfingnear.com/)

Email search by domain

[http://emailbydomain.com](http://emailbydomain.com/) Auto manuals search

[http://auto.somanuals.com](http://auto.somanuals.com/) TV manuals search

[http://tv.somanuals.com](http://tv.somanuals.com/)